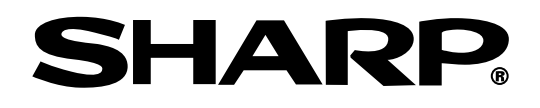

# 데이터 프로젝터 모델 **XG-C465X XG-C435X**

# 사용설명서

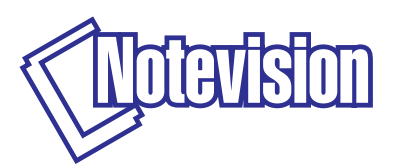

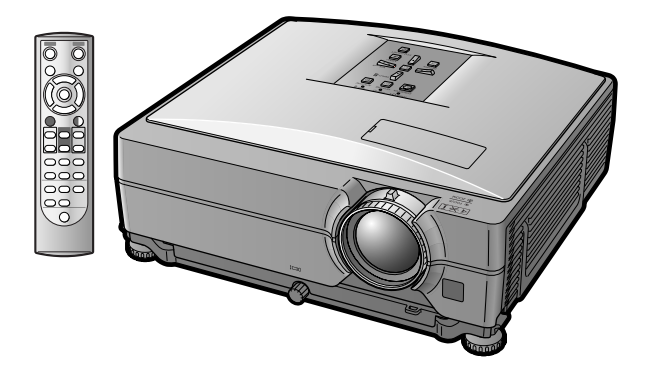

## 중요

● 프로젝터를 분실 또는 도난 당했을 경우를 대비하여 프 로젝터의 하부에 기록된 모델과 시리얼 번호를 기록하 고 이 정보를 잘 보관해 주십시오.

모델 번호:

제품 번호:

● 포장 박스를 버리기 전에 [12](#page-13-0)페이지에 기록된 "제공되 는 부속품"의 리스트를 확인하신 후 처리해 주십시 오.

### **SPECIAL NOTE FOR USERS IN THE U.K.**

The mains lead of this product is fitted with a non-rewireable (moulded) plug incorporating a 10A fuse. Should the fuse need to be replaced, a BSI or ASTA approved BS 1362 fuse marked  $\bigcirc$  or  $\bigcirc$  and of the same rating as above, which is also indicated on the pin face of the plug, must be used.

Always refit the fuse cover after replacing the fuse. Never use the plug without the fuse cover fitted. In the unlikely event of the socket outlet in your home not being compatible with the plug supplied, cut off the mains plug and fit an appropriate type.

#### **DANGER:**

The fuse from the cut-off plug should be removed and the cut-off plug destroyed immediately and disposed of in a safe manner.

Under no circumstances should the cut-off plug be inserted elsewhere into a 10A socket outlet, as a serious electric shock may occur.

To fit an appropriate plug to the mains lead, follow the instructions below:

#### **WARNING:**

THIS APPARATUS MUST BE EARTHED.

#### **IMPORTANT:**

The wires in this mains lead are coloured in accordance with the following code:

Green-and-yellow : Earth / Blue : Neutral / Brown : Live

As the colours of the wires in the mains lead of this apparatus may not correspond with the coloured markings identifying the terminals in your plug proceed as follows:

- The wire which is coloured green-and-yellow must be connected to the terminal in the plug which is marked by the letter E or by the safety earth symbol  $\frac{1}{2}$  or coloured green or green-and-yellow.
- The wire which is coloured blue must be connected to the terminal which is marked with the letter N or coloured black.
- The wire which is coloured brown must be connected to the terminal which is marked with the letter L or coloured red.

IF YOU HAVE ANY DOUBT, CONSULT A QUALIFIED ELECTRICIAN.

The supplied CD-ROM contains operation instructions in English, German, French, Spanish, Italian, Dutch, Swedish, Portuguese, Chinese and Korean. Carefully read through the operation instructions before operating the projector.

Die mitgelieferte CD-ROM enthält Bedienungsanleitungen in Englisch, Deutsch, Französisch, Spanisch, Italienisch, Niederländisch, Schwedisch, Portugiesisch, Chinesisch und Koreanisch. Bitte lesen Sie die Bedienungsanleitung vor der Verwendung des Projektors sorgfältig durch.

Le CD-ROM fourni contient les instructions de fonctionnement en anglais, allemand, français, espagnol, italien, néerlandais, suédois, portugais, chinois et coréen. Veuillez lire attentivement ces instructions avant de faire fonctionner le projecteur.

Den medföljande CD-ROM-skivan innehåller bruksanvisningar på engelska, tyska, franska, spanska, italienska, holländska, svenska, portugisiska, kinesiska och koreanska. Läs noga igenom bruksanvisningen innan projektorn tas i bruk.

El CD-ROM suministrado contiene instrucciones de operación en inglés, alemán, francés, español, italiano, holandés, sueco, portugués, chino y coreano. Lea cuidadosamente las instrucciones de operación antes de utilizar el proyector.

Il CD-ROM in dotazione contiene istruzioni per l'uso in inglese, tedesco, francese, spagnolo, italiano, olandese, svedese, portoghese, cinese e coreano. Leggere attentamente le istruzioni per l'uso prima di usare il proiettore.

De meegeleverde CD-ROM bevat handleidingen in het Engels, Duits, Frans, Spaans, Italiaans, Nederlands, Zweeds, Portugees, Chinees en Koreaans. Lees de handleiding zorgvuldig door voor u de projector in gebruik neemt.

O CD-ROM fornecido contém instruções de operação em Inglês, Alemão, Francês, Espanhol, Italiano, Holandês, Sueco, Português, Chinês e Coreano. Leia cuidadosamente todas as instruções de operação antes de operar o projetor.

附送之CD-ROM光碟中,有用英文、德文、法文、西班牙文、意大利文、荷蘭文、瑞典文、葡萄牙文、中文和韓國文所 寫的使用說明書。在操作本投影機之前,請務必仔細閱讀整本使用說明書。

제공된 CD-ROM에는 영어, 독일어, 프랑스어, 스페인어, 이탈리아어, 네덜란드어, 스웨덴어, 포르투갈어, 중 국어, 그리고 한국어로 작성된 조작 설명서가 포함되어 있습니다. 프로젝터를 조작하기 전에 조작 지짐을 상세 하게 숙지하십시오.

프로젝터를 사용하기 전에 본 사용설명서를 주의 깊게 읽어 주십시오.

# 시작하기 전 전 시간 시간 시간 시작하기 전 시

프로젝터에 동봉된 REGISTRATION CARD를 사용하여, 새로운 SHARP 프로젝터의 보증 등록을 즉시 해야 하는 두 가지의 중요한 이유가 있습니다.

- 1. 제품 보증 이는 제품의 부품, 서비스, 수리에 대한 편익을 즉시 적용 받을 수 있음을 보증합니다.
- 2. 소비자 제품 안전법 점검, 변경 또는 샤프에 부과된 1972년의 소비자 제품 안전법에 의한 리콜에 대한 안전 통지를 즉각적으로 받을 수 있음을 보증합니다. "보증 제한"에 대한 항을 주의깊게 읽어 주시기 바랍 니다.  $\boxed{$ 미국에만 해당

경고: 고광도의 광원임으로, 광선을 직접 응시하거나 쳐다보지 마십시오. 특히 유아가 광선을 직접 응시하 지 않도록 주의해 주십시오.  $\overline{\blacksquare}$   $\overline{\Bbbk}$   $\overline{\Bbbk}$ 

경고: 화재의 위험이나 전기적 충격을 줄이기 위해서, 제품을 비나 습기에 노출시키지 마십시오.

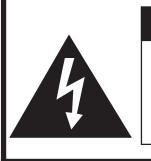

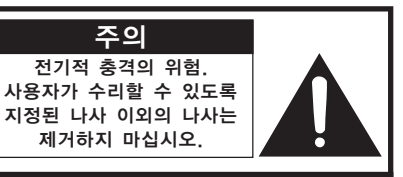

주의: 전기적 충격을 줄이기 위해서는 커버를 열지 마십시오. 램프 이외에는 사용자가 수리할 수 없습니다. 자격 있는 서비스 요원에게 서비스를 의뢰하십시오.

주의

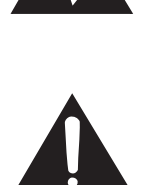

삼각형의 안쪽에 화살촉 심볼의 불이 반 짝이는 것은, 사용자에 대한 전기적 충격 이나 위험을 확대시킬 수 있는 "위험한 전압"이 사용되고 있다는 것을 사용자에 게 경고하기 위한 것입니다.

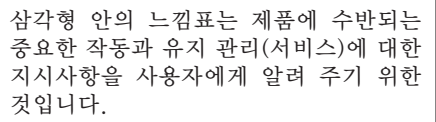

경고: FCC의 규제 조항은, 제조업자에 의해 승인되지 않은 본 제품에 대한 어떠한 변경과 개조도 본 제품 조작에 대한 사용자의 권리를 무효로 할 수 있는 요인이 된다고 규정하고 있습니다.

미국에만 해당

#### 정보

본 장치는 FCC 규칙 15조 클래스 A 디지털 디바이스에 대한 규제 조항에 따라 생산되고, 테스트를 거쳤습니다. 이러한 규제는 본 장치가 실무환경에서 작동될 경우, 유해한 전파 방해에 대해 합리적으 로 대응하기 위해 만들어진 규정입니다. 본 장치는 무선 전파 에너지를 생성, 사용, 방출할 수 있지만, 만약 사용설명서에 따라 설정되어 있지 않거나 올바르게 사용하지 않으면, 라디오 수신을 방해하는 전파 방해를 일으킬 수 있습니다. 본 장치를 주택가에서 사용할 경우에는 유해한 전파 방해를 받기 쉽 습니다. 어떠한 경우라도 유해한 전파 방해의 보정을 위해 소요되는 비용은 사용자측에서 부담하셔아 합니다.

미국에만 해당

동봉된 컴퓨터 케이블은 반드시 본 장치와 함께 사용해야 합니다. 케이블은 본 장치가 FCC클래스 A에 준 거함을 보증합니다. 미국에만 해당

### A급 기기 (업무용 정보통신기기)

이 기기는 업무용으로 전자파적합등록을 한 기기이오니 판매자 또는 사용자는 이 점을 주의하시기 바라며 만약 잘못 판매 또는 구입하였을 때에는 가정용으로 교환하시기 바랍니다.

### 경고:

본 프로젝터의 냉각팬은 프로젝터가 대기모드로 전환된 후, 90초 동안 작동합니다. 정상적인 조작 중에 프로젝 터를 대기모드로 전환하고자 할 때는 항상 프로젝터 또는 리모콘의 STANDBY (대기) 버튼을 사용하십시오. 보 관 케이스에 프로젝터를 보관하기 전에 냉각팬이 정지된 것을 확인하십시오. 정상적으로 작동하는 동안에는 절대로 프로젝터를 끄기 위해 전원코드를 뽑지 마십시오. 이러한 주의사항을 지 키지 않을 경우 램프가 쉽게 고장을 일으킬 수 있습니다.

#### 제품의 처분

본 제품는 부품결합을 위해 납땜이 사용되었으며, 소량의 수은이 함유된 램프를 사용하 였습니다. 이와 같은 물질의 처분은 환경에 대한 고려로 규제되고 있습니다. 폐기 처리 또는 재활용에 관한 안내는 사용자의 해당지역 관청, 전자공업협회: www.eiae.org, 램프 재활용협회 www.lamprecycle.org, 또는 1-800-BE-SHARP로 Sharp에 문 의하시기 바랍니다. 이 아이들은 아이들은 아이들이 아이들이 아니라 이 미국에만 해당

#### 램프 교환에 관한 주의

[62](#page-63-0)페이지의"램프 교환"을 참조하십시오.

SHARP 프로젝터는 LCD(Liquid Crystal Display) 패널을 사용합니다. 매우 복잡한 이 패널에는 786,432개 의 픽셀(x RGB)의 TFT(Thin Film Transistors)가 포함되어 있습니다. 대형 스크린 TV, 비디오 시스템, 비 디오 카메라 등과 같은 어떠한 하이테크 전자기기에서도 기기가 반드시 맞추어야 하는 수용 허용치가 있습니다. 본 제품은 수용 허용치 안에서 화상 스크린에 불활성의 도트를 생기게 할 수도 있는 불활성 픽셀을 일부 가지고 있습니다. 그러나 이것이 화질이나 제품의 수명에는 아무런 영향을 미치지 않습니다.

- ∑ Microsoft®와 Windows®는 미국과 그 밖의 국가에 있는 Microsoft Corporation의 등록상표입니 다.
- PC/AT는 미국 International Business Machines Corporation의 등록상표입니다.
- Adobe® Reader®는 Adobe Systems Incorporated의 상표입니다.
- ∑ Macintosh®는 미국과 그 밖의 국가에 있는 Apple Computer, Inc.의 등록상표입니다.
- 본 설명서에 언급된 다른 회사 또는 제품명은 각 해당 회사의 상표 또는 등록상표입니다.

유럽연합시장에서 인정받은 대표

SHARP ELECTRONICS (Europe) GmbH Sonninstraße 3. D-20097 Hamburg And The Connection And And 전용

# <span id="page-4-0"></span>본 사용설명서의 사용법

● 본 사용설명서의 그림 설명과 화면 표시는 설명을 위해 간략하게 기술되어 있습니다. 따라서, 실제 작동시의 화면 표시와는 약간 다를 수 있습니다.

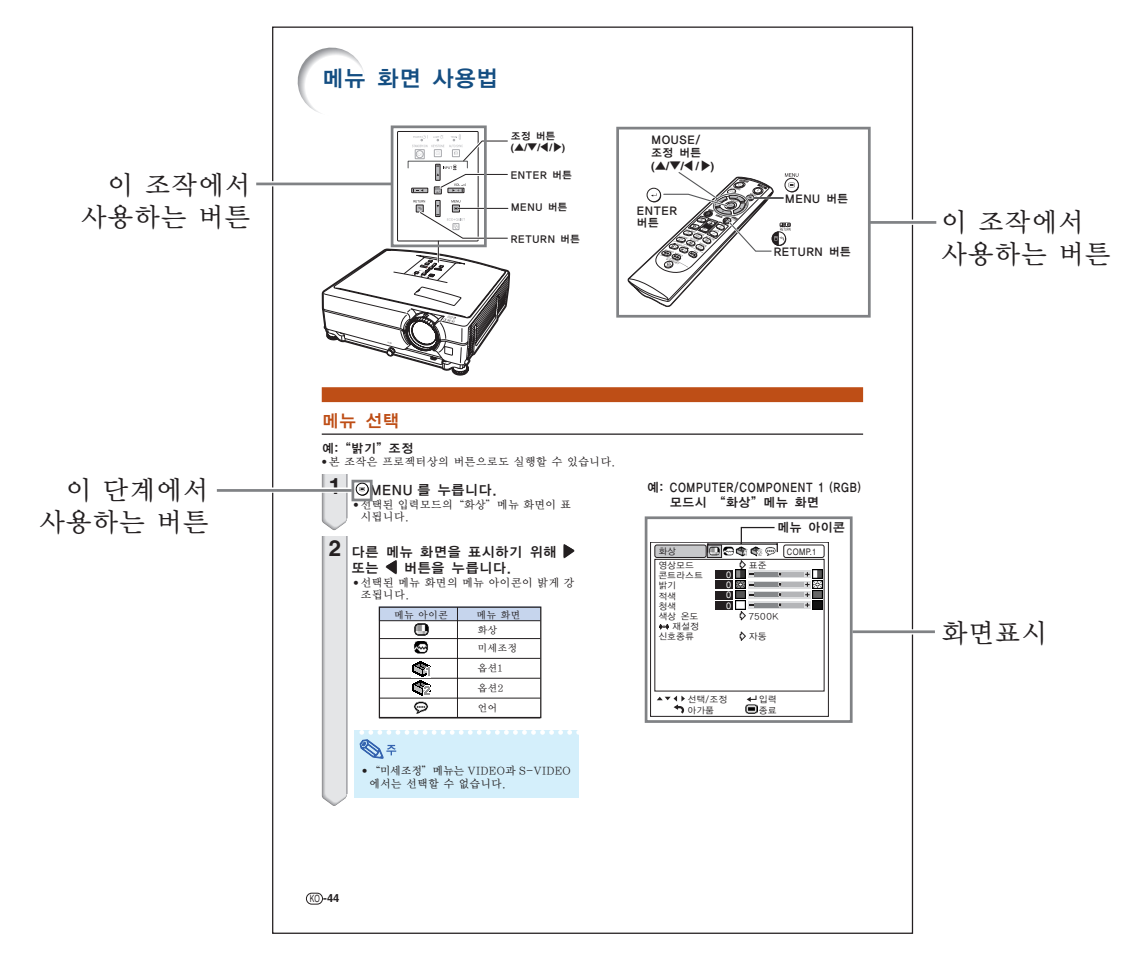

유지 보수 イング A/S를 의뢰하기 전에 서 서 시 2000

➡ [57페](#page-58-1)이지 ▌ ➡ [66와](#page-67-0) [67페](#page-68-0)이지 ▌ ➡ [70페](#page-71-0)이지

■ 알아두기 ...... 프로젝터를 사용할 때의 주의사항을 나타냅니다.

**< 주..............프로젝터 설치 및 조작을 위한 추가 정보를 표시합니다.** 

향후 사용시의 참고사항

시작하기

## 사전 준비

## 시작하기

차례

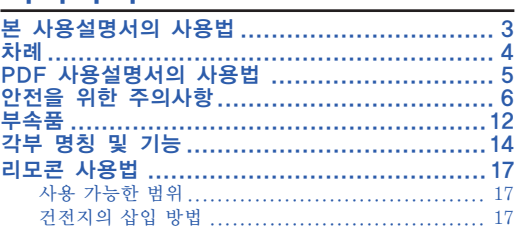

## <u>퀵 가이드</u>

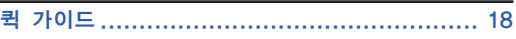

## 설치

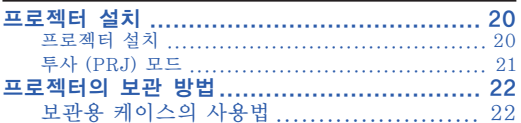

## 연결

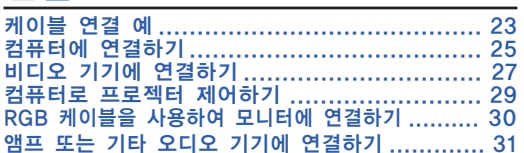

## 사용법

## 기본 조작

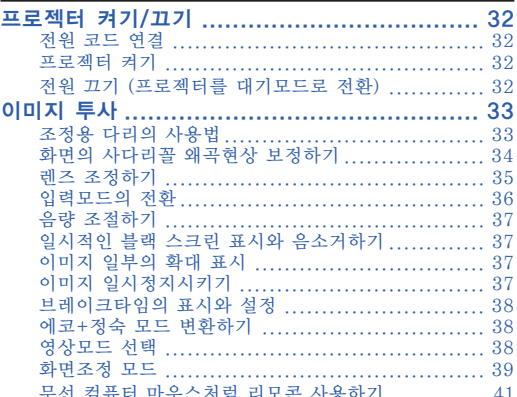

## 유용한 기능

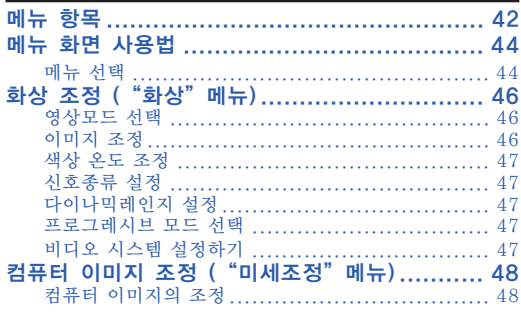

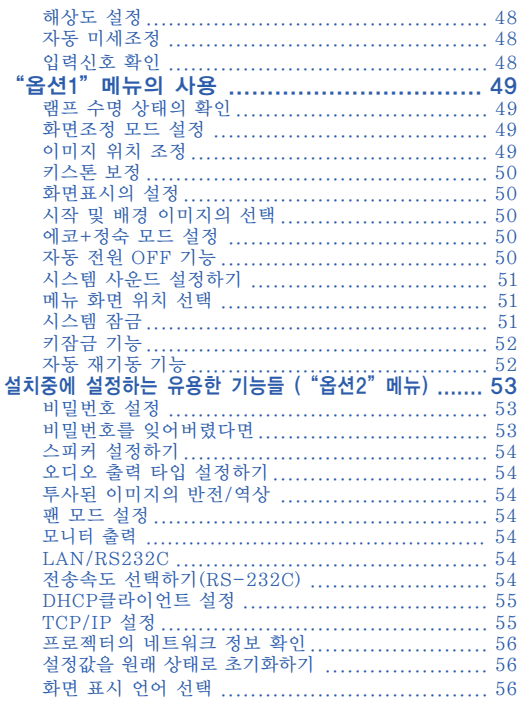

## 참조

## 부록

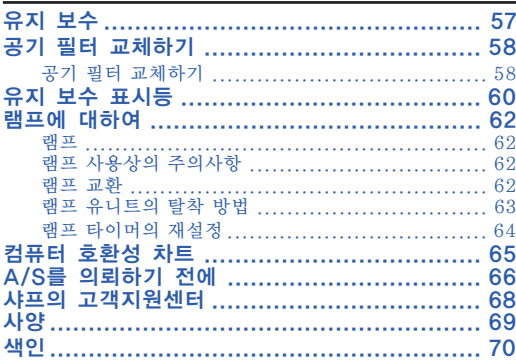

## 설치 설명서

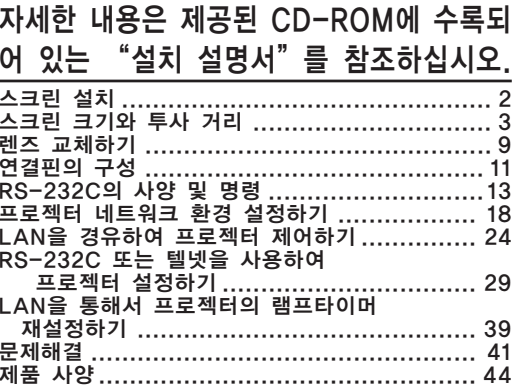

# <span id="page-6-0"></span>PDF 사용설명서의 사용법

여러 언어의 PDF 사용설명서가 CD-ROM에 포함되어 있으므로, 본 매뉴얼이 없어도 프로젝 터를 사용할 수 있습니다. 이러한 매뉴얼을 효율적으로 사용하기 위해서는 사용자의 PC (Windows**®** 또는 Macintosh**®**)에 Adobe® Reader®를 설치할 필요가 있습니다.

인터넷 (http://www.adobe.com)에서 Adobe® Reader®를 다운로드해 주십시오.

#### PDF 매뉴얼의 사용

#### Windows**®**의 경우:

- 1 CD-ROM 드라이버에 CD-ROM을 넣습니 다.
- 2"내 컴퓨터"아이콘을 더블 클릭합니다.
- 3"CD-ROM"드라이버를 더블 클릭합니다.

#### $(4)$  사용설명서를 볼 경우

- 1)"MANUALS"폴더를 더블 클릭합니다.
- 2) 원하는 화면표시 언어(폴더명)를 더블클릭 합니다.
- 3) pdf파일을 더블클릭해서 프로젝터 매뉴얼 에 액세스합니다.

#### 설정 안내를 볼 경우

- 1)"SETUP"폴더를 더블 클릭합니다.
- 2) 원하는 화면표시 언어(폴더명)를 더블클릭 합니다.
- 3) pdf파일을 더블클릭하여 설정 안내에 액세 스합니다.

#### Macintosh**®**의 경우:

- 1 CD-ROM 드라이버에 CD-ROM을 넣습니 다.
- 2"CD-ROM"아이콘을 더블 클릭합니다.
- 3 사용설명서를 볼 경우
	- 1)"MANUALS"폴더를 더블 클릭합니다.
	- 2) 원하는 화면표시 언어(폴더명)를 더블클릭 합니다.
	- 3) pdf파일을 더블클릭해서 프로젝터 매뉴얼 에 액세스합니다.

#### 설정 안내를 볼 경우

- $\overline{11}$  "SETUP" 폴더를 더블 클릭합니다.
- 2) 원하는 화면표시 언어(폴더명)를 더블클릭 합니다.
- 3) pdf파일을 더블클릭하여 설정 안내에 액세 스합니다.

## ■ 알아두기

∑ PDF 파일이 마우스의 더블 클릭으로 열리지 않을 경우에는, 먼저 Adobe® Reader®를 기동시킨 다음 "파일", "열기" 메뉴를 사용하여 원하는 파일을 지정해 주십시오.

# <span id="page-7-0"></span>안전을 위한 주의사항

본 사용설명서 및 제품에는 안전하게 사용할 수 있도록 여러 가지 표시가 되어 있습니다. 이 표시를 무시하고 잘못 사용함으로써 발생되는 사항을 다음과 같이 구분하고 있습니다. 내용을 숙지하신 후, 기재사항을 준수하여 주십시오.

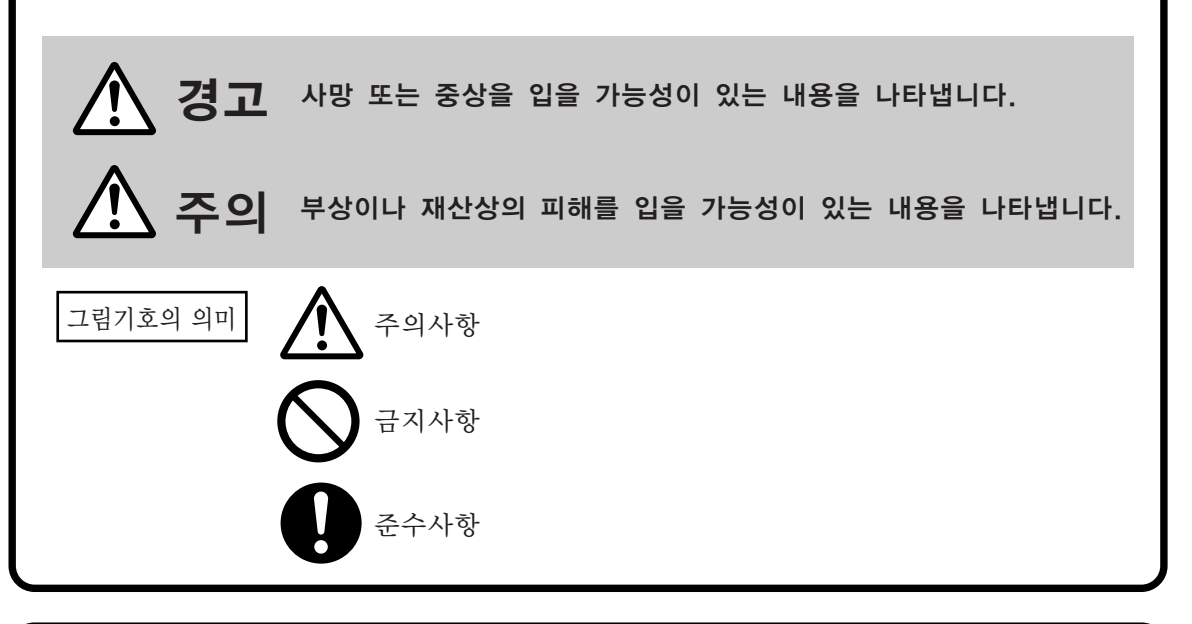

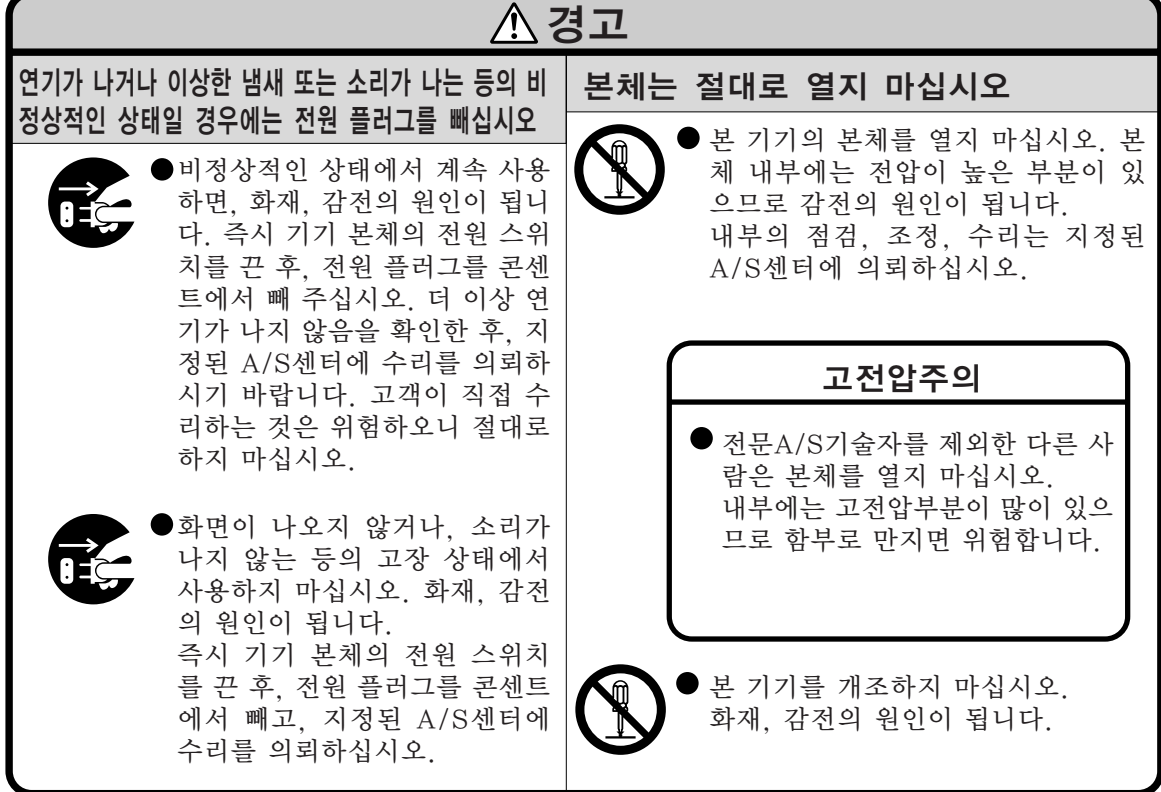

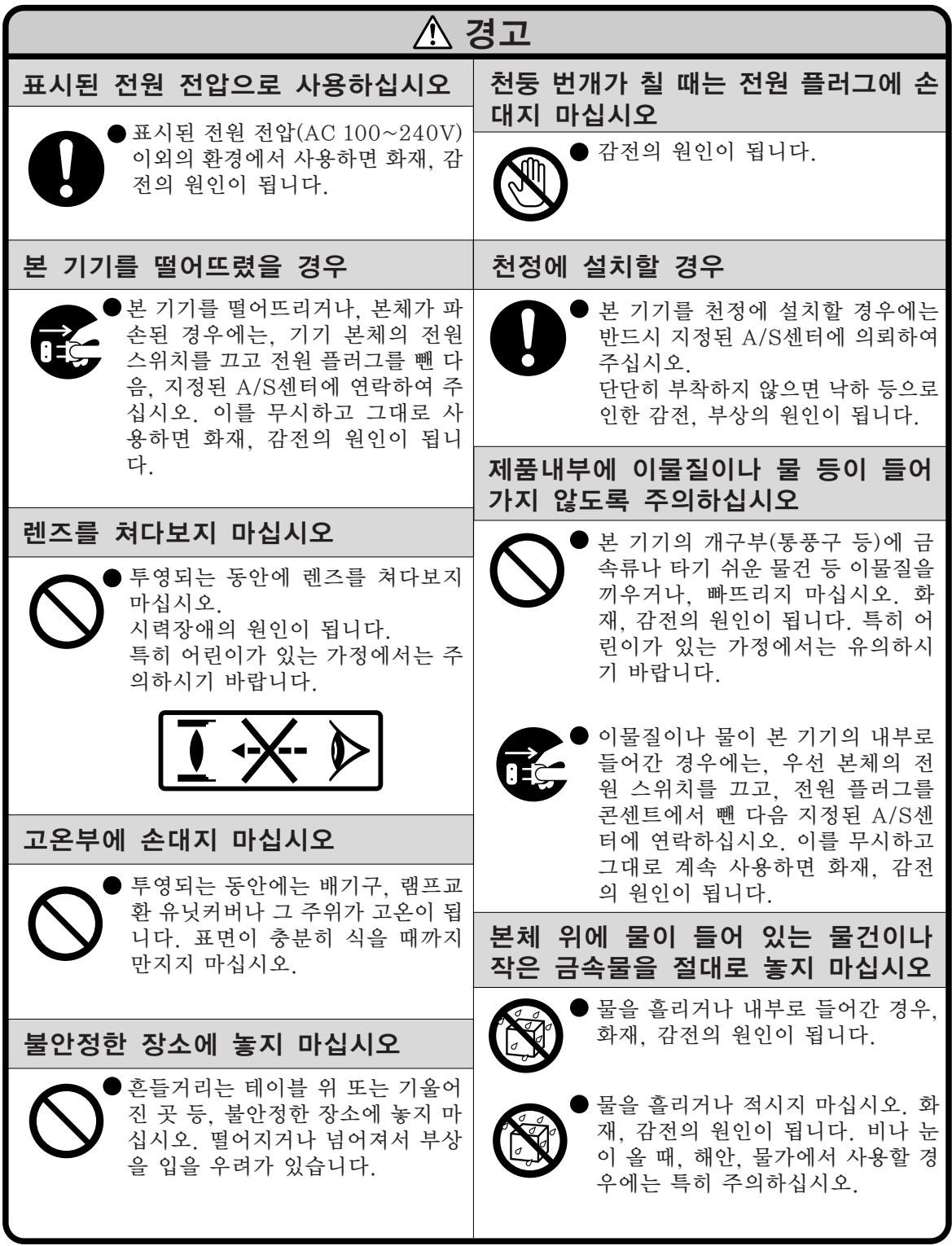

## 안전을 위한 주의사항

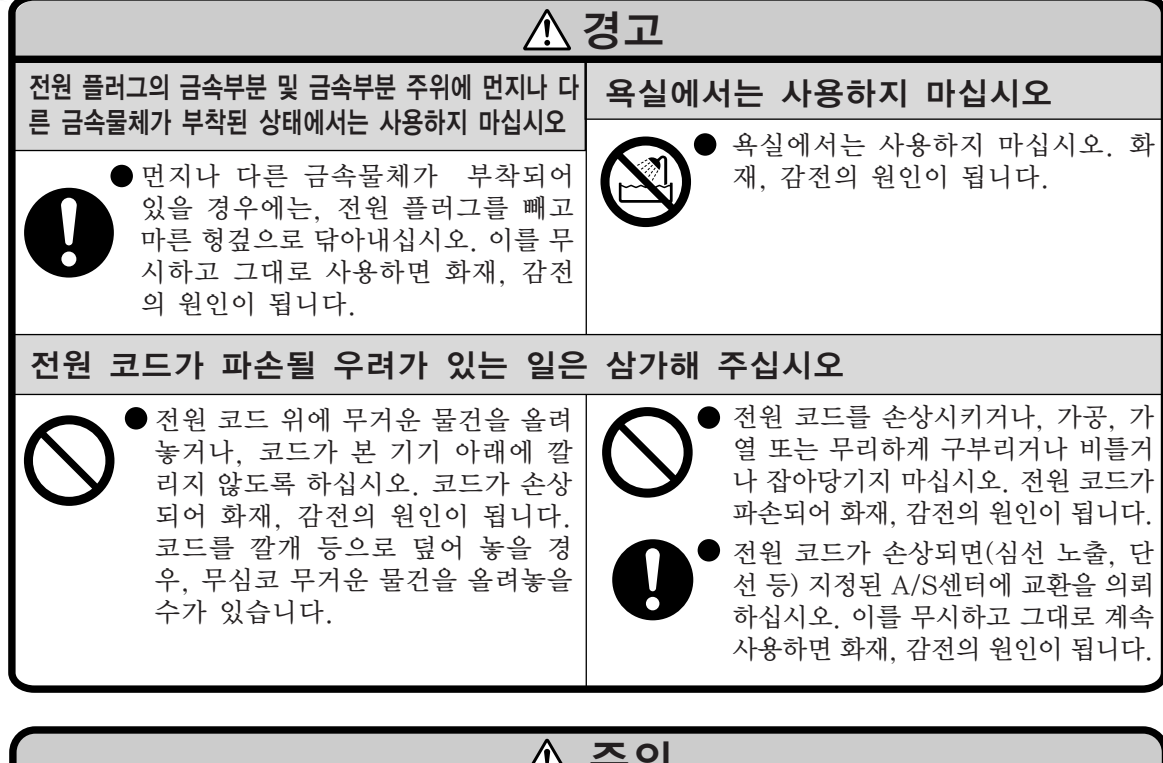

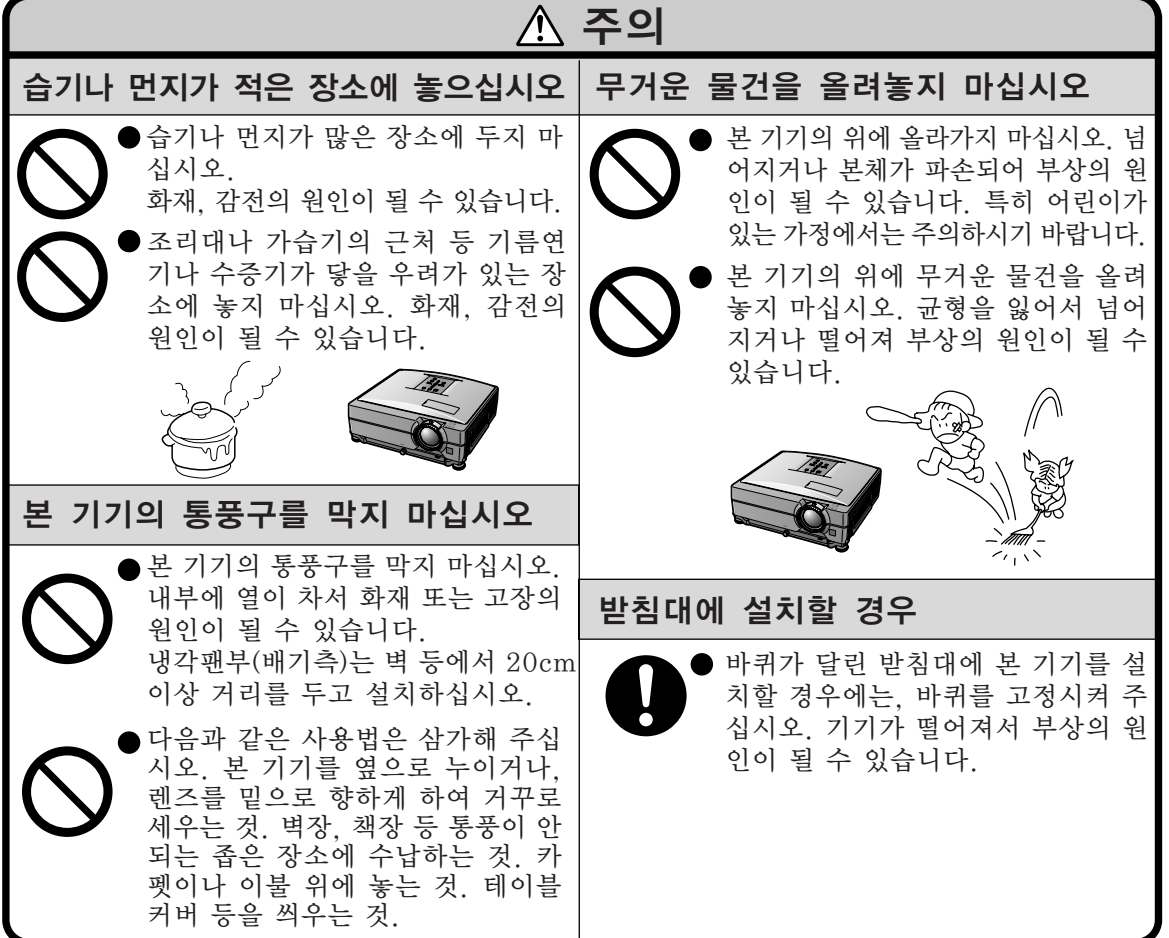

시작하기

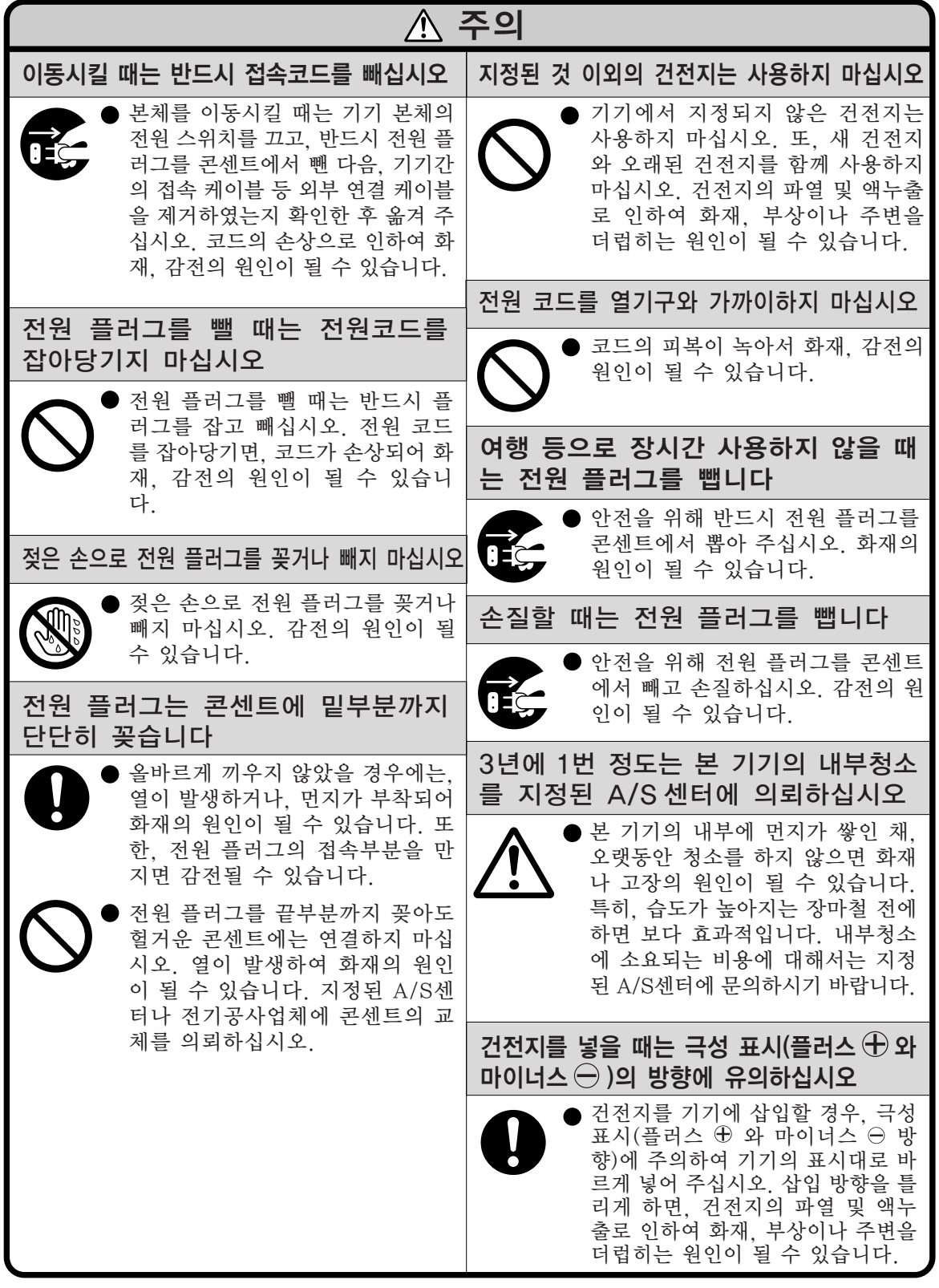

## 안전을 위한 주의사항

## 프로젝터를 설치할 때는 아래의 안전 지침을 숙지하여 주십시오.

#### 램프 유니트에 관한 주의사항

■ 램프가 파열되면 유리 파편으 로 다칠 위험성이 있습니다. 램 프가 파열되었을 경우, 가까운 샤프 공인 판매점이나 고객지 원센터에 램프 교체를 의뢰하 십시오. "램프 교환"은 [62](#page-63-0)페이지를

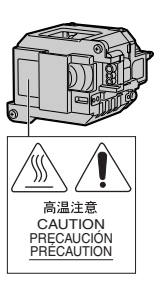

참조하여 주십시오.

## 프로젝터 설치시의 주의사항

■ 본 프로젝터는 고장 발생을 최소하으로 하 고, 고화질의 이미지를 투사하기 위해, 먼지 나 담배연기가 많은 곳을 피하여 설치하시기 를 권장합니다. 불가피하게 이러한 환경에서 조작을 할 경우에는 통풍구와 렌즈를 평소보 다 자주 청소해 주십시오. 정기적으로 청소 를 해 주면 프로젝터의 전체적인 수명이 감 소되지는 않습니다. 프로젝터의 내부를 청소 하고자 할 때는 반드시 샤프 공인 판매점이 나 고객지원센터에 의뢰하시기 바랍니다.

밝은 조명이나 직사광선에 직접 노출되는 장소에는 프로젝터를 설치하지 마십시오.

- 스크린은 직사광선 또는 실내 조명이 비추 지 않는 곳에 설치하여 주십시오. 스크린에 직사광선이나 조명 빛이 직접 비추게 되면 화면 색깔이 하얗게 되어 잘 보이지 않습니 다. 스크린을 밝은 장소에 설치할 경우에는 커튼을 치거나 조명을 차단하여 주십시오.
- 프로젝터는 최대 9도까지 안전하게 기울 일 수 있습니다.
- 수평 위치 ±9도 이내에서 사용하여 주십시 오.

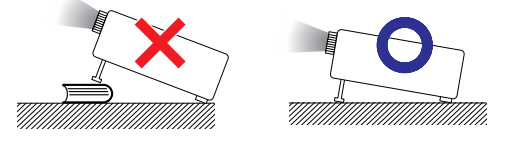

프로젝터를 산악지역과 같이 고도가 높은 곳에서 사용할 때 (해발 고도 약 1,500미 터 (4,900피트) 이상)

■ 프로젝터를 고도가 높은 지역에서 사용할 때 는 "팬모드"를 "고"로 설정하십시오. 이 렇게 하지 않으면 광학계의 수명이 단축될 수 있습니다.

#### 프로젝터를 높은 위치에 설치시 주의사항

■ 프로젝터를 높은 위치에 설치하는 경우 프 로젝터가 떨어져 신체적 부상을 입지 않도 록 단단히 고정해야 합니다.

### 프로젝터에 심한 충격이나 진동을 주지 마십시오.

■ 특히, 렌즈를 두드리거나 렌즈 표면이 손상 되지 않도록 주의하여 주십시오.

#### 가끔 눈의 휴식을 취하십시오.

■ 장시간 동안 계속해서 스크린을 보면 눈이 피로해질 수 있습니다. 가끔 눈의 휴식을 취 해 주십시오.

#### 혹독한 온도환경하에 두지 마십시오.

- 적정 사용온도는 +5°C~+35°C (41°F ~ 95°F) 입니다.
- 보관온도는 –20°C~+60°C (–4°F ~ 140°F) 입니다.

#### 흡기구나 배기구를 막지 마십시오.

- 배기구 쪽에 벽이나 장애물이 있는 경우,  $77/\text{s}$ 인치 (20cm)이상의 공간을 두고 설치하십시 오.
- 흡기구와 배기구 부부의 통풍에 방해되지 않 도록 설치하십시오.
- 냉각팬이 차단되면, 보호회로가 작동하여 프 로젝터를 대기모드로 자동 전환시킵니다. 이 것은 고장을 나타내는 것이 아닙니다. ([60](#page-61-0) 과 [61](#page-62-0)페이지 참조.) 프로젝터의 저워 코드를 벽면 콘센트에서 뽑고 나서 최소한 10분을 기다리십시오. 그 후, 흡기구와 배기구가 막 히지 않도록 다시 설치한 다음, 전원 코드를 벽면 콘센트에 다시 꽂고 프로젝터를 켜십시 오. 프로젝터가 정상 작동상태로 돌아갑니 다.

### 프로젝터 사용상의 주의사항

- 프로젝터를 사용할 때는, 손상의 원인이 될 수 있는 심한 충격이나 진동의 영향을 받지 않도록 안전한 곳에서 사용하십시오. 특히 렌즈는 조심해서 취급하십시오. 장시간 프 로젝터를 사용하지 않을 경우에는, 반드시 벽면 콘센트에서 전원 코드를 뽑고, 외부 접 속 케이블이 모두 빠져 있는지 확인하여 주 십시오.
- 프로젝터 운반 시 렌즈를 잡지 마십시오.
- 프로젝터를 보관할 때는, 렌즈 캡이 프로젝 터에 부착되어 있는지 확인하여 주십시오. ([14](#page-15-0)페이지 참조.)
- 직사광선이 직접 비추는 곳 또는 열원 근처 에 보관용 케이스나 프로젝터를 노출시키지 마십시오. 보관용 케이스나 프로젝터가 변 형 또는 변색될 수 있습니다.

### 접속 기기에 대하여

- 컴퓨터 또는 다른 오디오 영상기기를 프로젝 터에 연결할 때는, AC 콘센트로부터 프로젝 터의 전원코드를 반드시 먼저 뽑고 나서 연 결하고자 하는 각 기기의 전원을 끈 다음에 연결하여 주십시오.
- 접속 방법에 대해서는 프로젝터 및 접속하는 각 기기의 사용설명서를 참고하십시오.

#### 해외에서 프로젝터를 사용할 경우

■ 국가와 지역에 따라 전원 전압과 플러그의 형상이 다릅니다. 해외에서 사용하실 때는 그 나라에 맞는 전원 코드를 사용하여 주십 시오.

#### 온도 모니터 기능

■ 설치 화경이나 통풍구의 막힘 등으로 인하여, 프 로젝터 내부의 온도가<br>고온이 되면 "▒▒" 와 고온이 되면

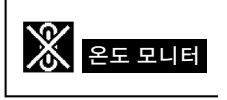

" 온도모니터 " 표시가 화면 좌측 하단에서 점 멸합니다. 온도가 계속 올라가면 램프가 꺼 지고 프로젝터의 온도경고 표시등이 점멸하 며, 90초 동안 프로젝터를 냉각시킨 후, 프 로젝터는 대기모드로 전환됩니다. 자세한 사 항은, [60](#page-61-0)페이지의 "유지 보수 표시등" 항 목을 참조하시기 바랍니다.

## ■ 알아두기

- 냉각팬은 프로젝터의 내부 온도를 일정 하게 유지시키는데, 그 기능이 자동으로 제어되고 있습니다. 프로젝터를 조작하 는 도중에 냉각팬의 소리가 변하는 경우 가 있으나, 팬의 회전속도를 변환시키는 것이므로, 고장은 아닙니다.
- 프로젝터 조작후에 전원 코드를 뽑더라 도 냉각팬은 잠시동안 계속해서 돌아갑 니다. 보관 케이스에 프로젝터를 넣을 때 에는 냉각팬이 정지된 것을 확인하십시 오.

<span id="page-13-0"></span>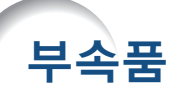

제공되는 부속품

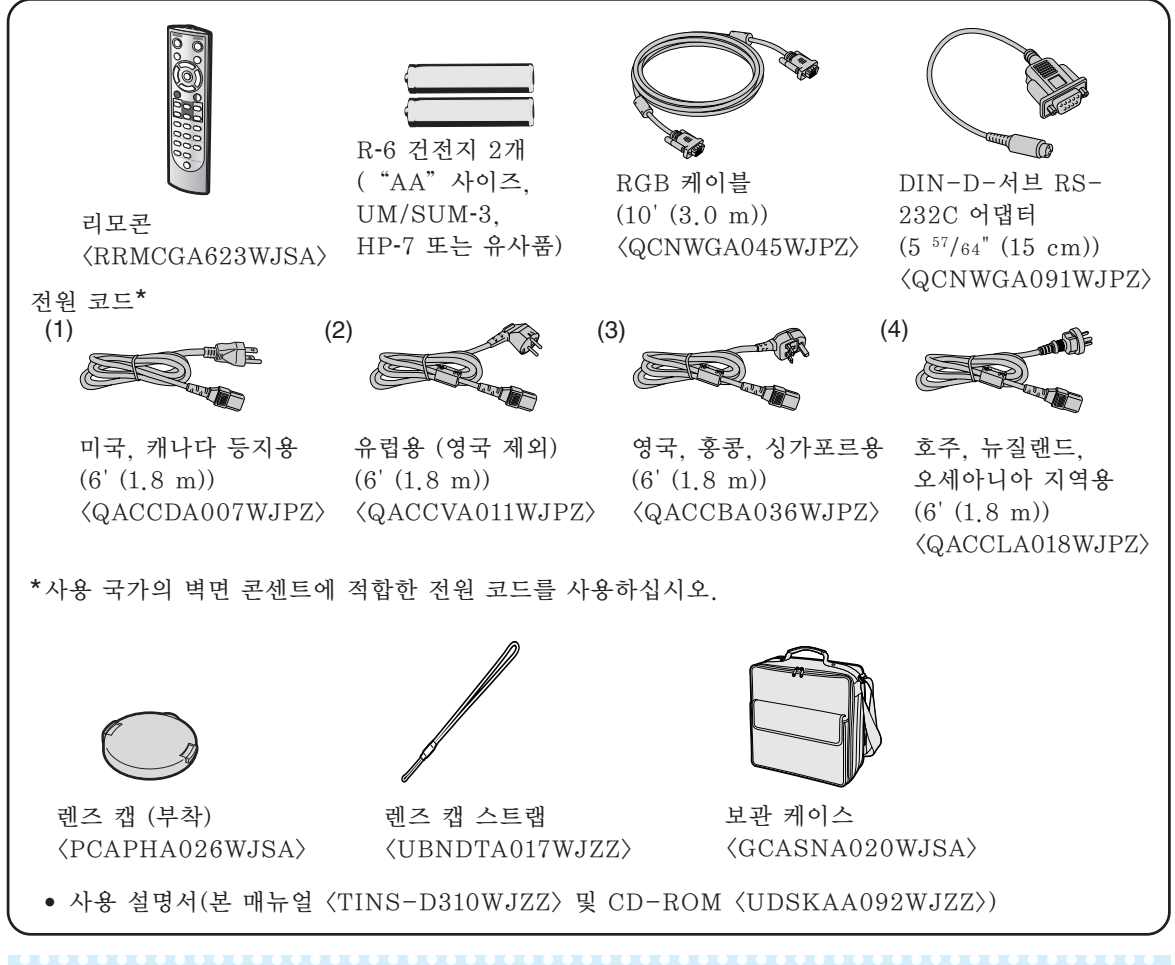

● "< > "내의 코드는 교체 부품 코드입니다.

## 옵션 부속품

 $\bigotimes$   $\tilde{\tau}$ 

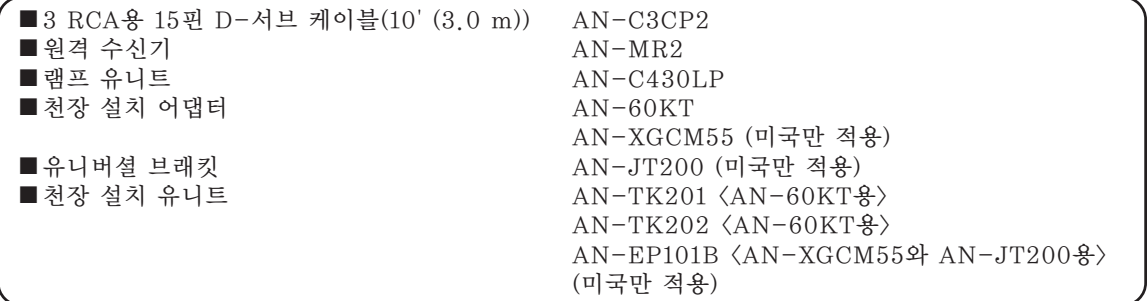

 $\mathbb{Q}$ 

●일부 옵션 부속품은 지역에 따라 사용할 수 없는 경우가 있습니다. 가까운 샤프 공인 판매점이나 고객지 원센터에 문의하여 주십시오.

옵션 렌즈

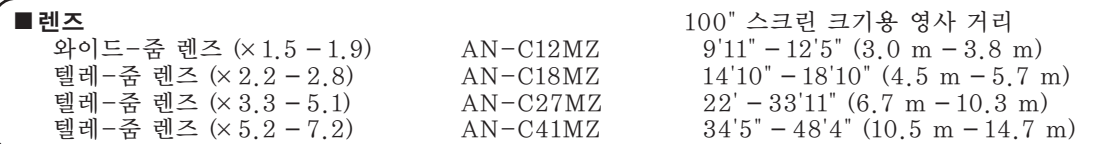

표준 줌 렌즈가 장착되어 있습니다.

Sharp는 특수 용도를 위한 옵션 렌즈도 판매하고 있습니다. 모든 렌즈에 관한 자세한 내용은 가까운 Sharp 공인 프로젝터 판매점이나 고객지원센터에 문의 하십시오. (자세한 내용은 제공 된 CD-ROM에 수록되어 있는"설치 설명서"를 참조하십시오.) 또한, 옵션 렌즈의 설치는 전 문가에게 맡겨주십시오.

## 투사 거리

아래의 그래프는 4:3 일반 모드의 100인치(254 cm) 화면에 대한 것입니다.

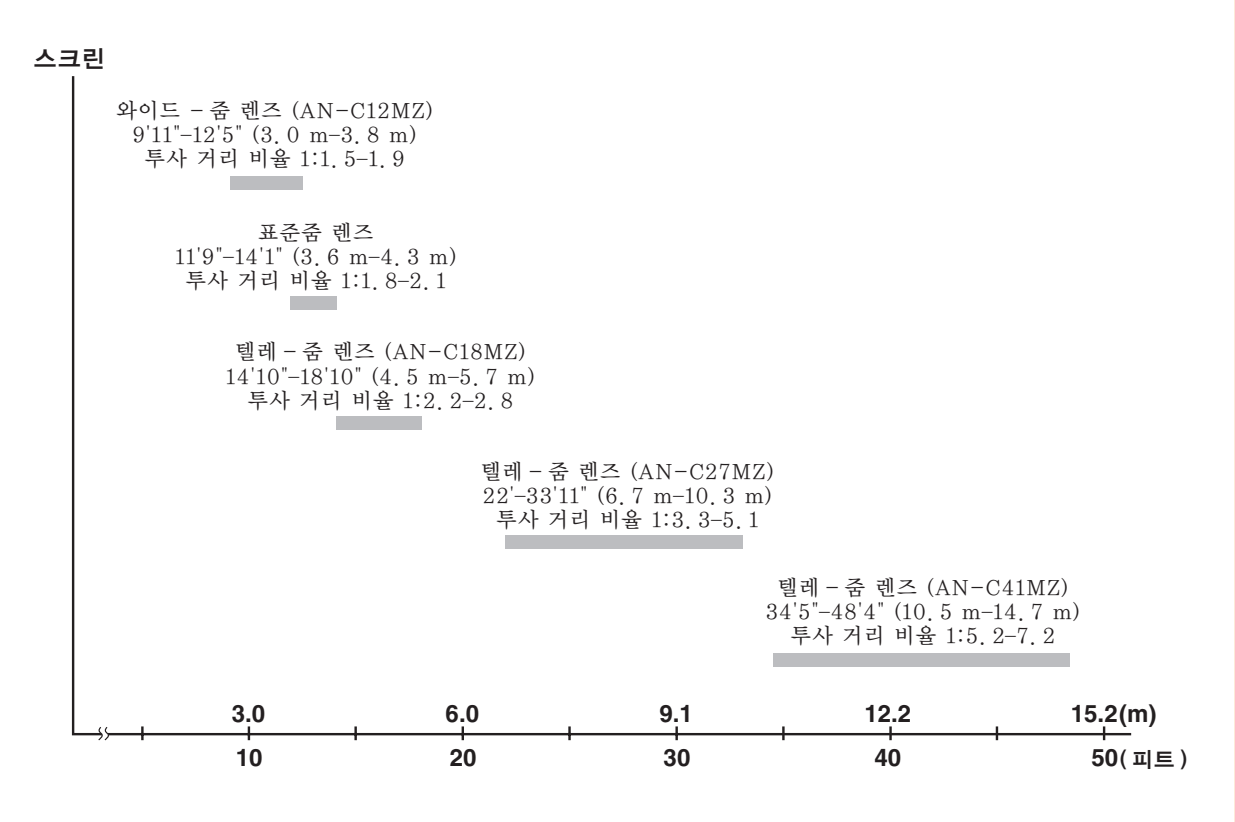

# <span id="page-15-0"></span>각부 명칭 및 기능

안의 번호는 본 사용설명서에서 제목이 설명된 페이지를 의미합니다.

## 프로젝터

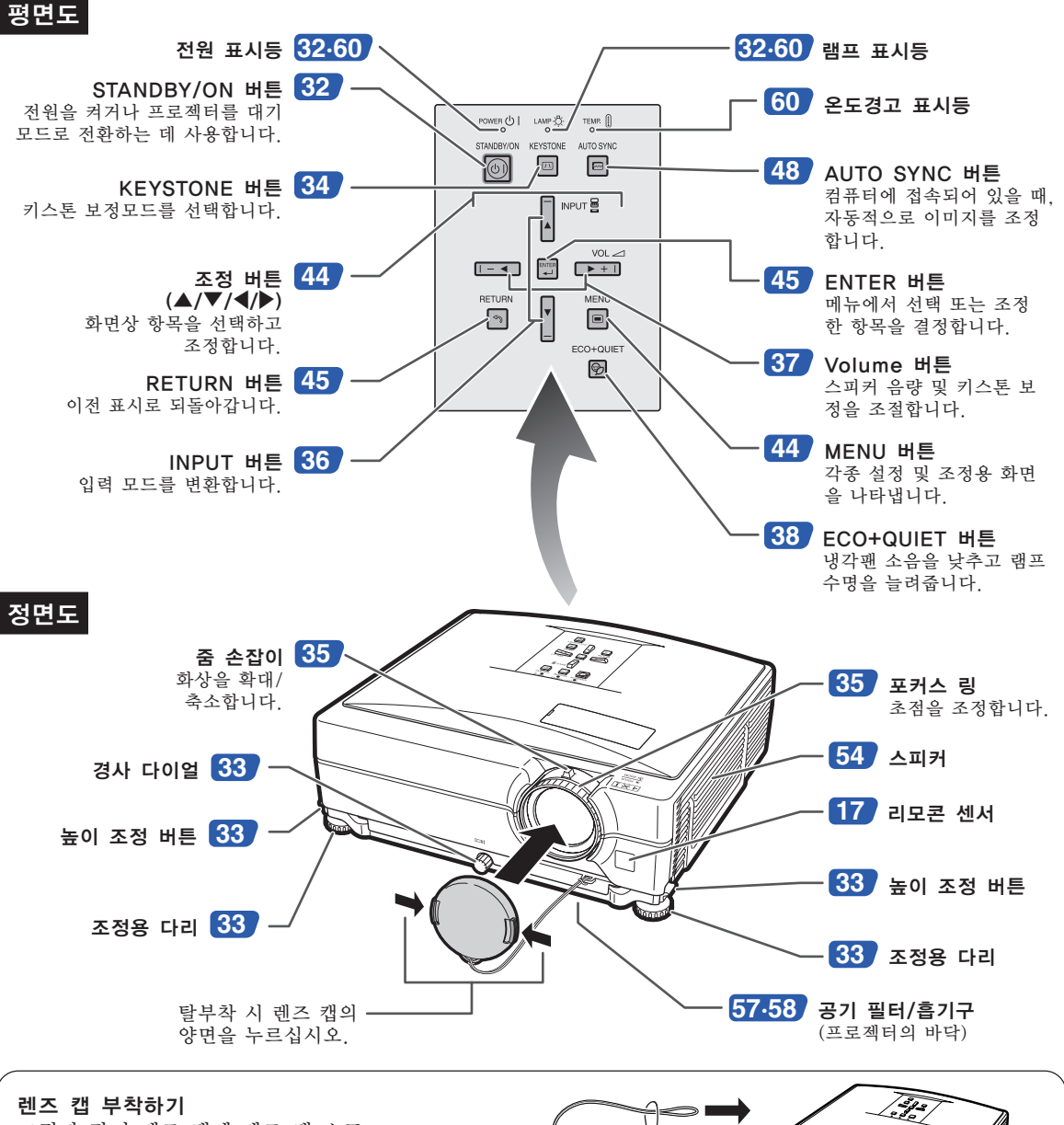

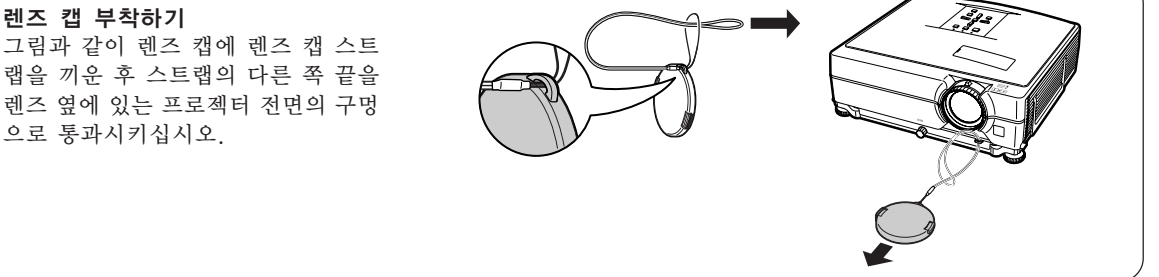

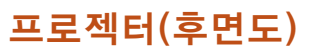

## 단자

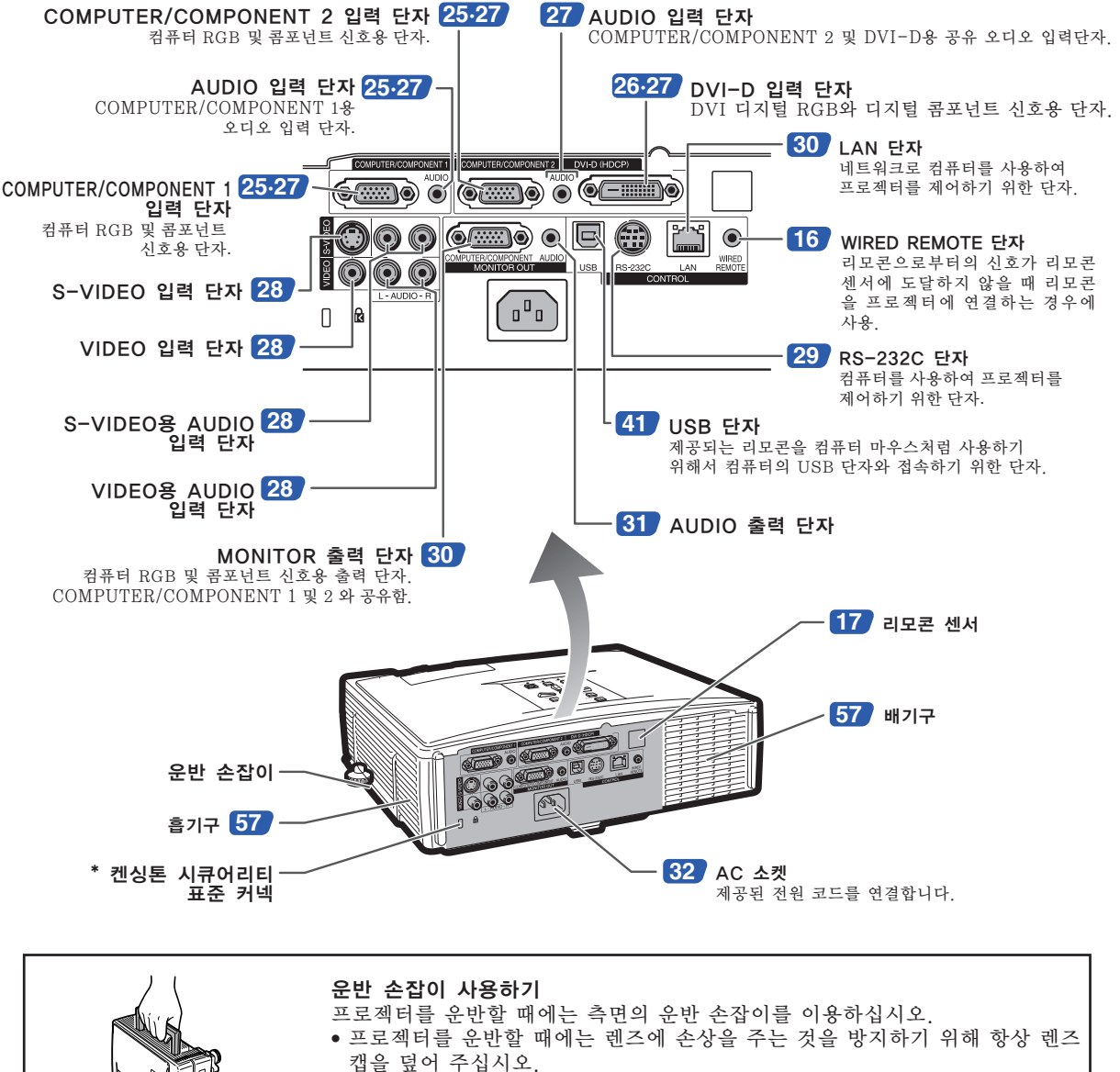

● 레즈에 손상을 줄 수 있으므로 레즈나 레즈 캡으로 프로젝터를 들어올리거나 운반하지 마십시오.

#### \* 도난방지용 커넥터에 대하여

● 프로젝터에는 켄싱톤 (Kensington)사가 제조한 마이크로 세이버 시큐어리티 시스템용 도난방지 커넥터가 설치되어 있습니다. 프로젝터의 도난방지 시스템의 사용법에 대해서는, 제공된 사용설명서를 참조하십시오.

## <span id="page-17-0"></span>각부 명칭 및 기능

리모콘

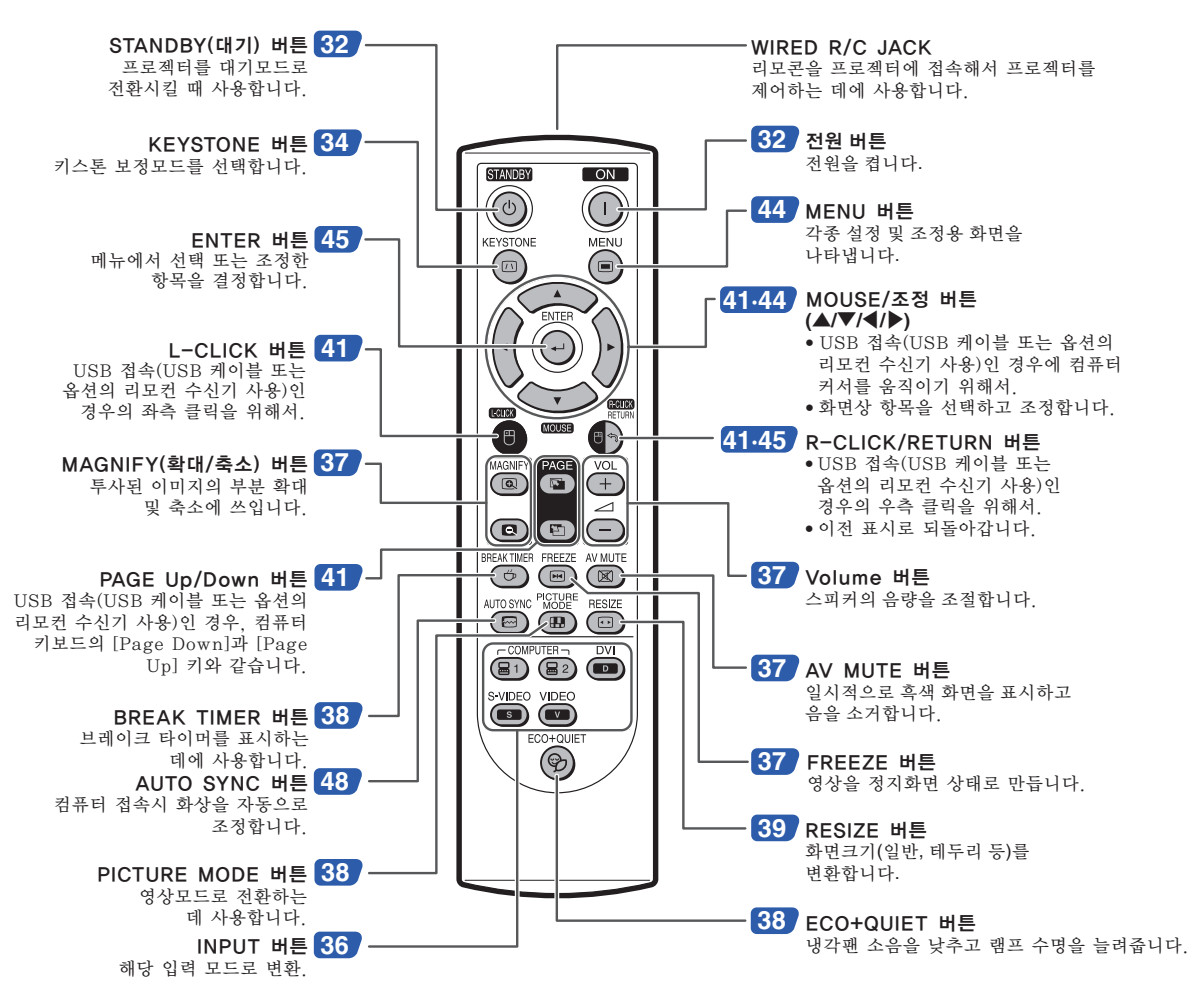

## 신호케이블로 리모콘 사용

프로젝터의 위치상의 문제로 리모콘으로부터의 신호가 도달하지 않는 경우에는 ø3.5mm 미니잭 케이블을 사용 해서 리모콘을 프로젝터에 접속하십시오. 그러면 리모콘으로 프로젝터를 제어할 수 있습니다.

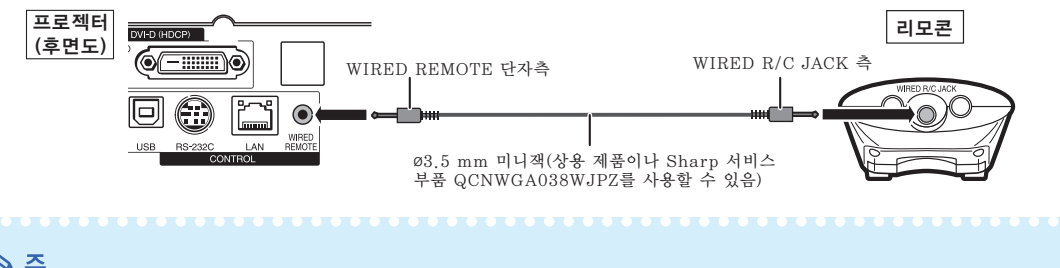

## **DF**

∑ 무선 리모컨 기능은 ø3.5mm 미니잭 케이블이 프로젝터에 연결된 경우에는 이용할 수 없습니다. 무선 리모컨 조작이 필요한 경우에는 ø3.5mm 미니잭 케이블을 프로젝터로부터 떼어내야 합니다.

<span id="page-18-0"></span>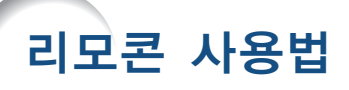

## 사용 가능한 범위

프로젝터를 제어하는 데에 사용하는 리모콘의 사용 범위는 그림과 같습니다.

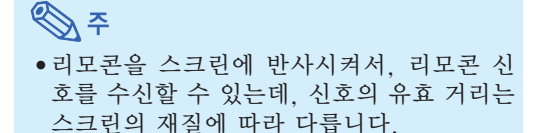

#### 리모콘 사용상의 주의:

- 떨어뜨리거나, 습기 및 고온에 노출시키지 말 아 주십시오.
- 형광등 아래에서는 리모콘이 잘 작동되지 않는 경우도 있습니다. 이 때에는 본체를 형광등에 서 멀리 떨어진 곳에서 사용하여 주십시오.

## 건전지의 삽입 방법

**1** 커버의 탭을 당겨서 화살표 방향으 로 커버를 떼어냅니다.

**2** 동봉된 건전지를 넣습니다. ●건전지 삽입부의 안쪽에 표시된 (+)와 의 극성에 맞게 건전지를 넣어 주십

시오.

**3** 커버의 아래쪽 탭을 넣고 커버가 딸깍 소리가 나서 제자리에 들어 갈 때까지 밀어서 닫습니다.

### 잘못 사용하면 건전지 내부의 액이 새거나 파열될 수 있으므로, 특히 다음 사항에 유의하여 주십시오.

정면도

후면도

#### 八 주의

- 전지를 올바르게 교체하지 않는 경우 폭발할 위험이 있습니다. 알칼라인 또는 망간 전지로만 교체하십시오.
- 거저지는, 삽입부 안쪽에 표시된 (+) 와 → 의 극성에 맞추어 바르게 넣어 주십시오.
- 건전지는 종류에 따라 특성이 다르므로 종류가 다른 건전지를 함께 사용하지 마십시오.
- ●새 건전지와 오래된 건전지를 함께 사용하지 마십시오.
- 새 건전지의 수명이 짧아지거나 오래된 건전지에서 액체가 새어 나올 우려가 있습니다. ●다 사용한 건전지를 방치하면 액이 새어 나와 고장의 원인이 될 우려가 있으므로 바로 꺼내 주십시오. 또한 누
- 출된 액체는 피부에 매우 해롭습니다. 피부에 닿았을 경우에는, 헝겊으로 깨끗이 닦아 내십시오. ● 부속된 거저지는 보관 상태에 따라 단기간 내에 소모될 수도 있으니, 가능한 한 새로운 거전지로 교환하여 주
- 십시오. ● 장기간 사용하지 않을 때는 리모콘에서 건전지를 빼내어 보관하여 주십시오.
- 다 쓴 전지를 처리할 때는 각 지역 정부의 규칙(규정)을 준수하십시오.

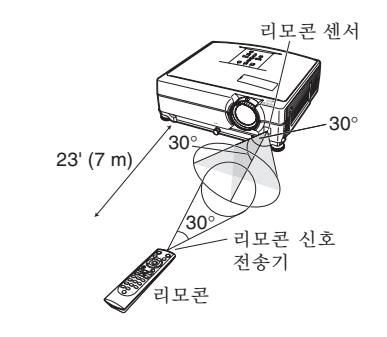

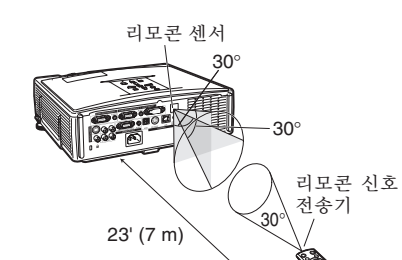

리모콘

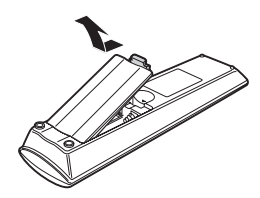

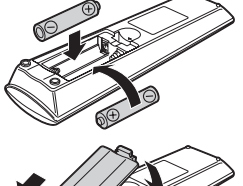

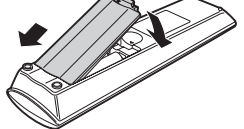

# <span id="page-19-0"></span>퀵 가이드

이 단원에서는 기본 조작에 대해 설명합니다(컴퓨터에 연결하기). 자세한 내용은 아래에 각 단계별로 설명된 해 당 페이지를 참조하십시오.

## 설치 및 프로젝션

본 절에서는, 프로젝터와 컴퓨터의 연결을 예를 들어 설명합니다.

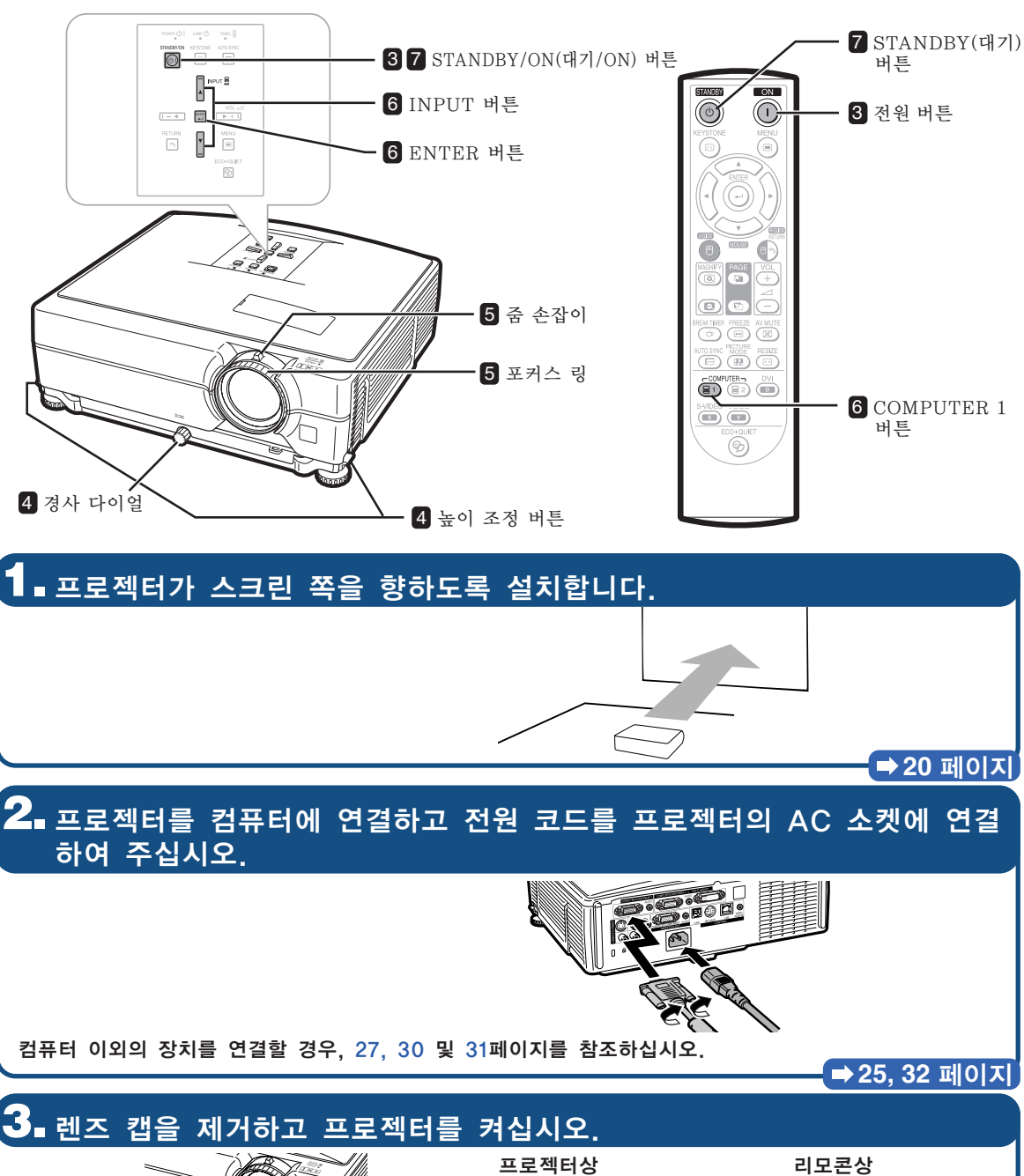

STANDBY/ON

**→ [32](#page-33-0) 페이지** 

 $\begin{bmatrix} \overline{O}N \end{bmatrix}$  $\blacksquare$ 

## **4.** 각도를 조정합니다.

프로젝터의 각도를 조정합니다.

- 높이 조정 버튼을 사용해서 프로젝터의 각도를 조 정합니다.
- 경사 다이얼을 돌려서 프로젝터의 수평 경사를 조 정합니다.

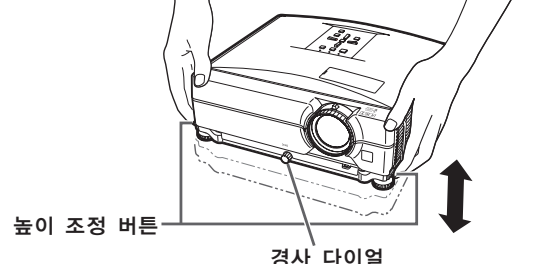

● 이 프로젝터는 투사된 이미지에 사다리꼴 왜곡이 발 생하면 자동으로 수정해 주는 "자동 키스톤 보정" 기능을 갖추고 있습니다.

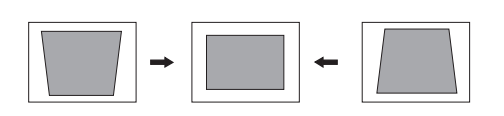

**[33](#page-34-0), [34](#page-35-0)** 페이지

#### **5.** 포커스와 줌을 조정합니다. 투사된 이미지의 초점을 맞춥니다 투사된 이미지의 크기를 조정합니다 ● 포커스 링을 돌려서 투사된 이미지의 ● 줌 손잡이를 움직여서 투사된 이미지의 크기를 초점을 맞춥니다. 조정합니다. 포커스 링 줌 손잡이 아래로 위로 **[35](#page-36-0)** 페이지 **6.** 입력모드를 선택하십시오. 프로젝터상의 INPUT 버튼이나 리모콘상의 COMPUTER 1버튼을 사용하여 "COMPUTER 1"을 선택하십시오.  $\blacktriangledown$  화면표시 $(RGB)$ 프로젝터상 리모콘상 ▼ INPUT 리스트 입력 **a** 1 COMPUTER 1  $\begin{array}{|c|c|} \hline \multicolumn{1}{|}{\text{NPUT}} \end{array} \begin{array}{@{}c@{}} \hline \multicolumn{1}{|}{\text{B}} \\ \hline \multicolumn{1}{|}{\text{NPUT}} \end{array}$ 同  $1024 \times 768$ **日**1 COMPUTER 1  $\begin{array}{ccc} \overline{1-4} & \overline{3} & \overline{1} & \overline{1} & \$  $\mathbf{2}$  COMPUTER 2 H  $\bullet$  $\textcolor{red}{\blacksquare}$ ● 프로젝터의 INPUT 버튼을 누르면 INPUT 리스트가 나타납니다. ▲/▼를 눌러서 리스트상의 항목을 선택하고 層를 눌러서 선택된 입력모드로 변경합니다. •리모콘을 사용할 경우, ⓒ)/<mark>⑧</mark>/|<mark>◎)/</u> ♡ <sub>\*\*\*\*</sub>© <sub>VDEO</sub><br>•리모콘을 사용할 경우, <mark>④)/⑧</mark>)/**◎)/◎)** 를 눌러 입력모드를 전환시킵니다.</mark> **[36](#page-37-0)** 페이지 **7.** 전원을 끕니다.

#### 프로젝터를 대기모드로 전환시키려면, STANDBY(대기) 버튼을 누르고 나서 확인메시지가 표시되는 동안 버튼을 다시 한 번 누릅니다. 프로젝터상 - 리모콘상 화면표시<br>stander/on - stander/on - stander - stander 프로젝터를 대기모드로 합니까?  $\bullet$  $\circledcirc$ 예: 한번더눌러주세요 아니오: 기다려주세요 $\circledcirc$ ◆AC 콘센트로부터 전원 코드를 뽑더라도 냉각팬은 잠시동안 계속해서 돌아갑니다. **→ [32](#page-33-0) 페이지**

# <span id="page-21-0"></span>프로젝터 설치

## 프로젝터 설치

최적의 화면 이미지를 위해서는 프로젝터의 다리가 평평하고 수평인 상태에서 프로젝터를 스크린과 수직으로 설 치하십시오. 그리고 이미지의 아랫부분이 렌즈 중심과 같은 높이가 되도록 하십시오. 이렇게 설치하게 되면 키 스톤 수정을 할 필요가 없으며 최적의 화면 이미지가 제공됩니다 ([34페](#page-35-0)이지 참조).

## 표준 설치(전면 투사)

■ 투사하고자 하는 화상의 크기에 따라 스크린과 적정한 거리를 두고 프로젝 터를 설치합니다. 자세한 내용은 제공된 CD-ROM에 수록되어 있는"설 치 설명서"를 참조하십시오.

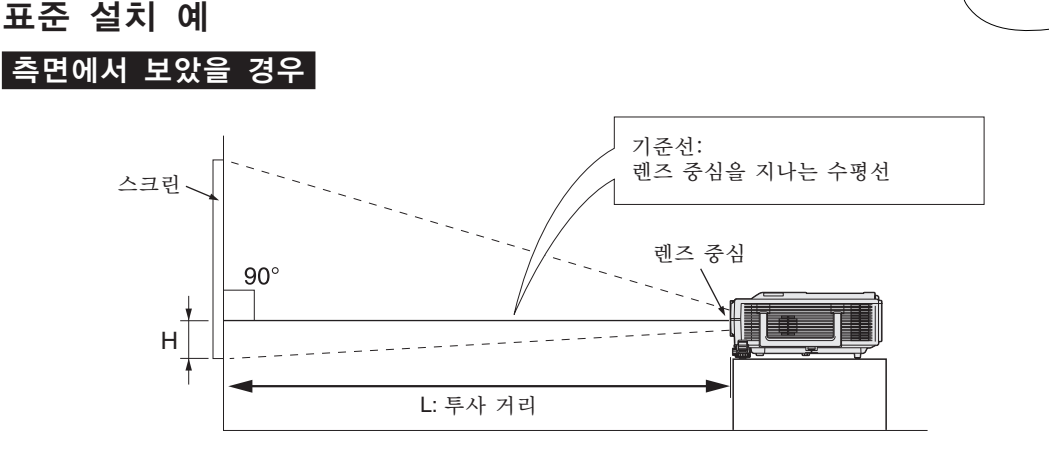

## 천정에 설치할 경우

■ 프로젝터를 천장에 설치할 때는 옵션으로 제공하는 샤프 사의 천장 설치 어댑터 및 유니트를 사용하도록 권장합 니다. 프로젝터를 설치하기 전에 가까운 샤프 프로젝터 대리점이나 서비스 센터에 문의하여 권장하는 천장 설치 어댑터 및 유니트(별도 판매)를 구입하십시오.

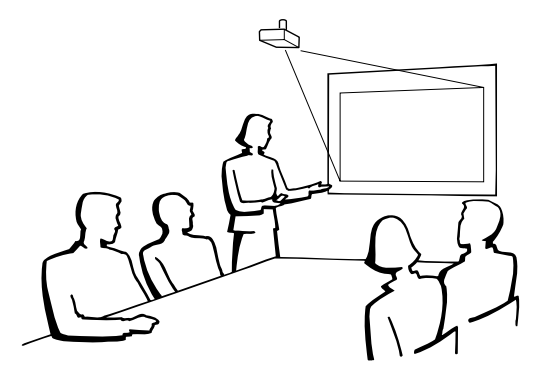

## <span id="page-22-0"></span>투사 (PRJ) 모드

프로젝터는 아래 표의 4가지 투사 모드 중 한 가지를 사용할 수 있습니다. 사용할 투사에 가장 적당한 모드를 선택하십시오. ("옵션2" 메뉴에서 PRJ 모드를 설정할 수 있습니다. [54페](#page-55-0)이지를 참조하십시오.)

■ 테이블 위 설치, 일반 투사 ■ ■ 현장 설치, 일반 투사

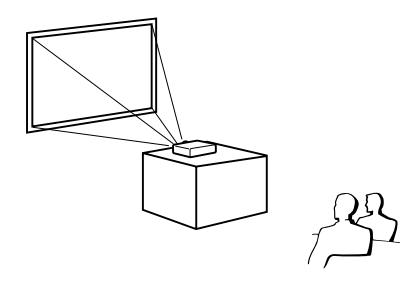

 $\begin{bmatrix} \mathsf{M} \mathsf{H} \end{bmatrix}$  한목 → "열상이미지"]

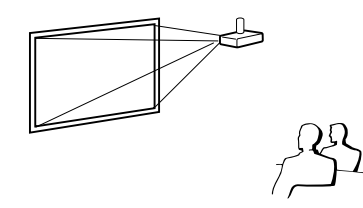

■ 테이블 위 설치, 반전 이미지 투사 ■ 천장 설치, 반전 이미지 투사 (반투명 스크린 사용) (반투명 스크린 사용)

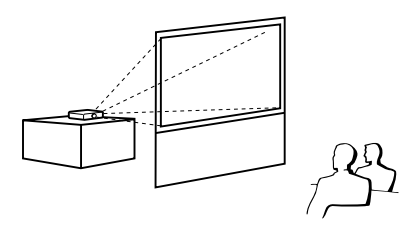

[메뉴 항목 ➞ "반전이미지"] [메뉴 항목 ➞ "반전+역상이미지"]

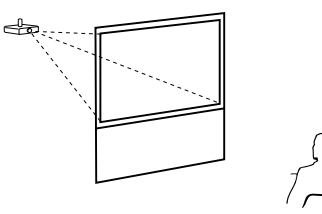

#### 화면 크기 및 투사 거리 표시

자세한 내용은 제공된 CD-ROM에 수록되어 있는"설치 설명서"를 참조하십시오. 예: 표준 렌즈에 대한 일반 모드(4:3)

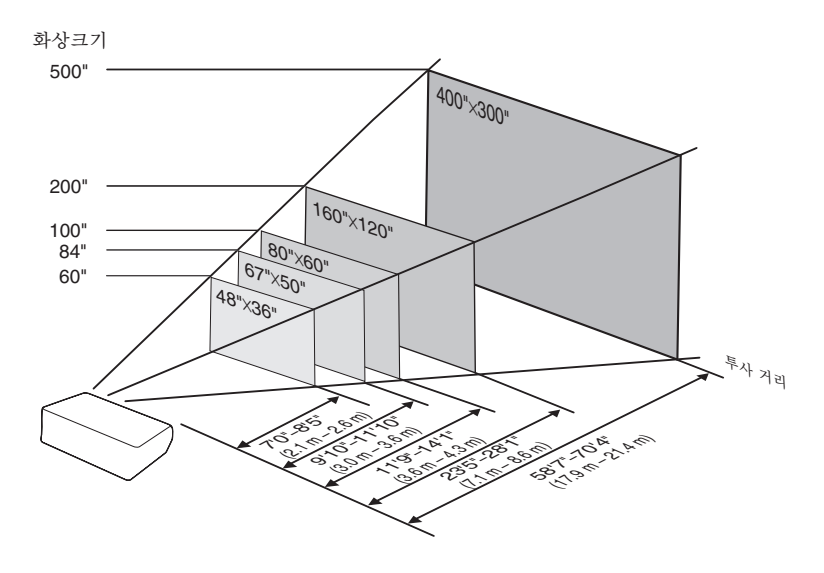

# <span id="page-23-0"></span>프로젝터의 보관 방법

## 보관용 케이스의 사용법

프로젝터를 보관할 때는, 렌즈 캡을 렌즈에 부 착하고 제공된 보관용 케이스에 넣어주십시오.

**1** 보관용 케이스의 커버를 엽니다.

**2** 프로젝터를 보관용 케이스에 넣 어 주십시오.

## ■ 알아두기

- 프로젝터를 보관 케이스에 넣기 전에 본체를 충분히 냉각시켜 주십시오. ● 렌즈 캡이 렌즈 보호를 위해 잘 부착
- 되어 있는지 확인하여 주십시오. ● 렌즈가 핸들 쪽을 향하도록 하여 프 로젝터를 보관용 케이스에 넣어 주 십시오.
- 고정 밴드를 사용하여 프로젝터가 단 단히 고정되도록 하십시오.
- **3** 보관용 케이스의 커버를 닫아 주 십시오.
- **4** 보관용 케이스의 앞쪽 주머니에 부속품을 넣어 주십시오.

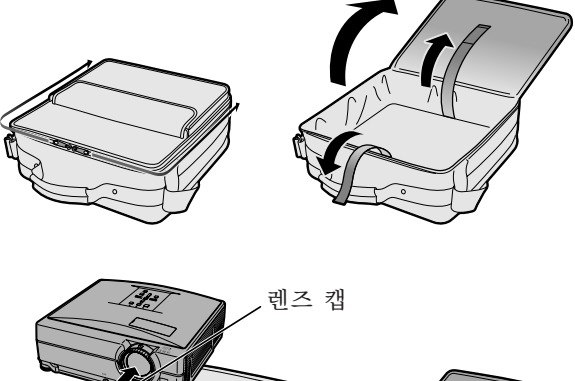

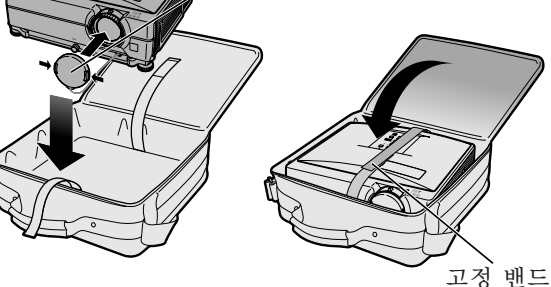

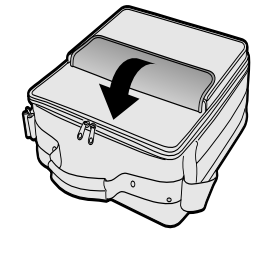

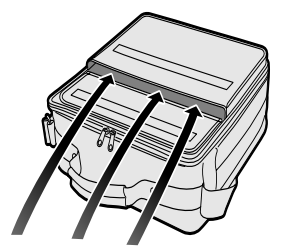

제공되는 부속품 (리모콘 등)

# <span id="page-24-0"></span>케이블 연결 예

- 접속 및 케이블에 대한 자세한 내용은 해당 접속 기기의 사용설명서를 참조하십시오.
- 아래에 열거된 이외의 케이블 또는 커넥터가 추가로 필요할 수 있습니다.

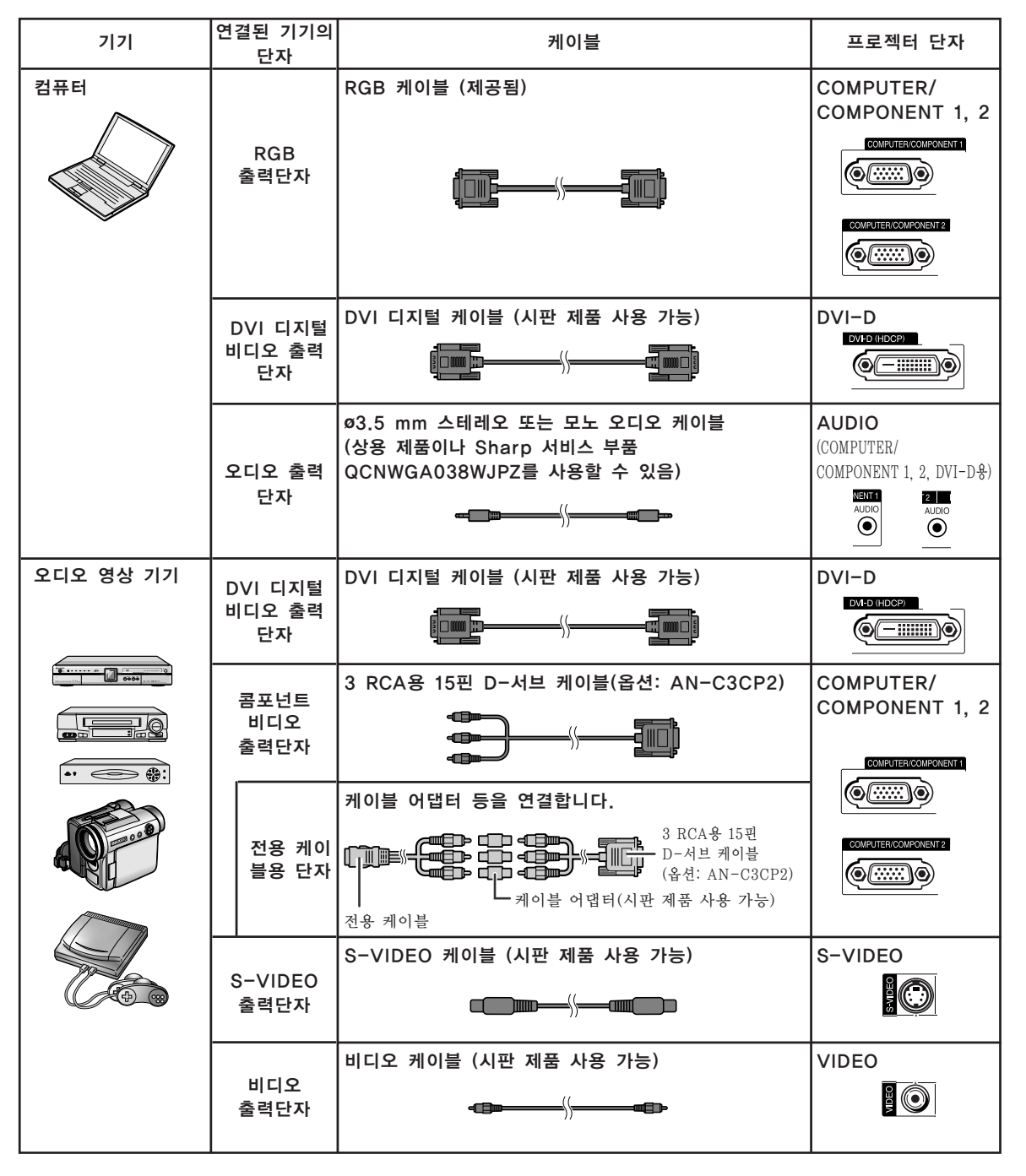

## 케이블 연결 예

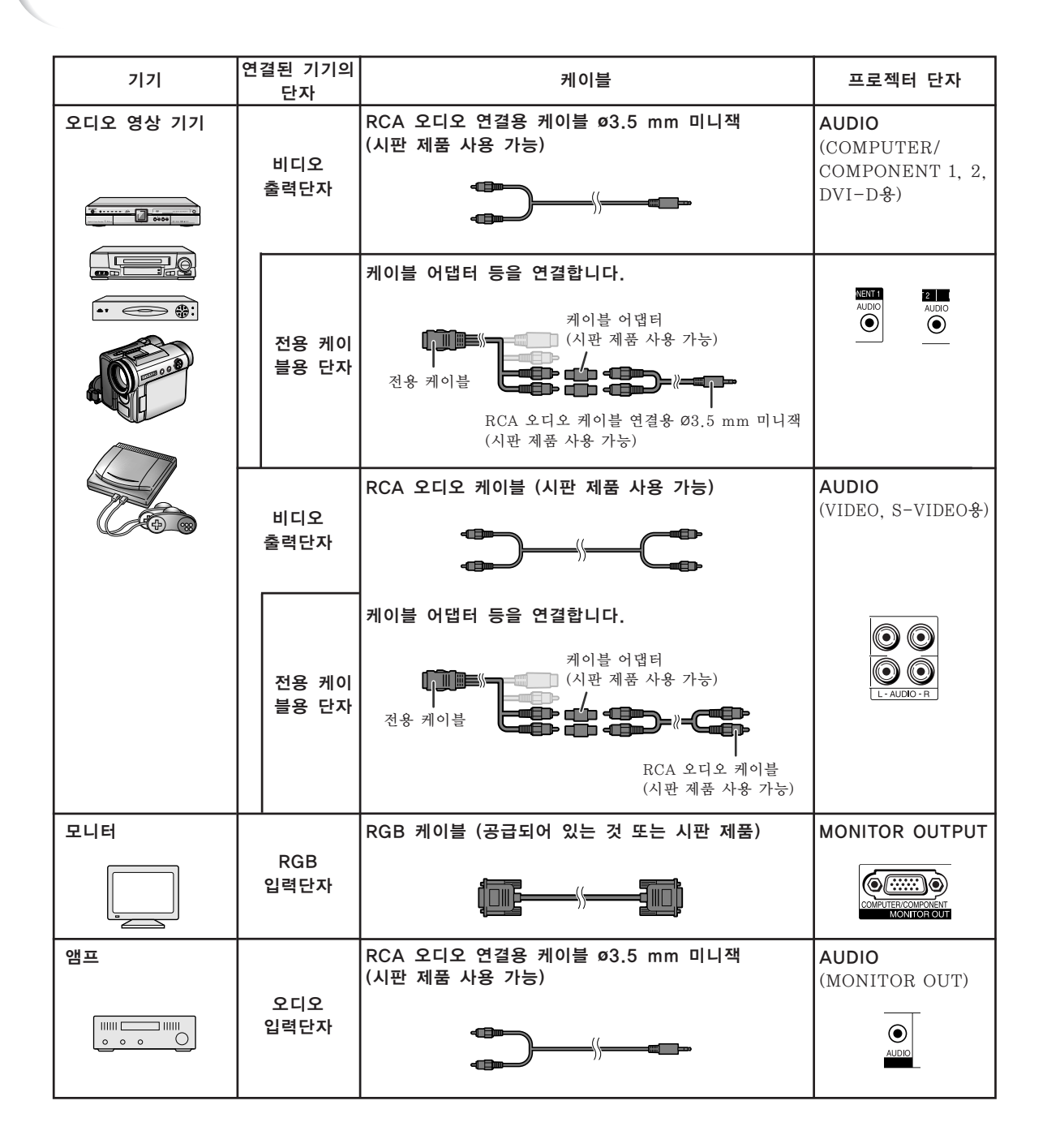

## <span id="page-26-0"></span>컴퓨터에 연결하기

접속하기 전에 프로젝터의 전원코드를 AC콘센트에서 빼고 연결하려는 각 기기의 전원이 꺼져 있는지 반드시 확인해 주십시오. 모든 연결이 완료되면, 프로젝터의 전원을 켠 다음, 다른 기기 의 전원을 넣으십시오. 컴퓨터와 접속할 경우, 컴퓨터의 전원은 언제나 마지막에 켜 주십시오. 접속하기 전에 연결하려는 기기의 사용설명서를 주의 깊게 읽어 주십시오.

#### RGB 케이블에 접속하는 경우

(COMPUTER/COMPONENT 1 또는 2에 접속하기: 아래의 그림은 전자에 해당합니다.)

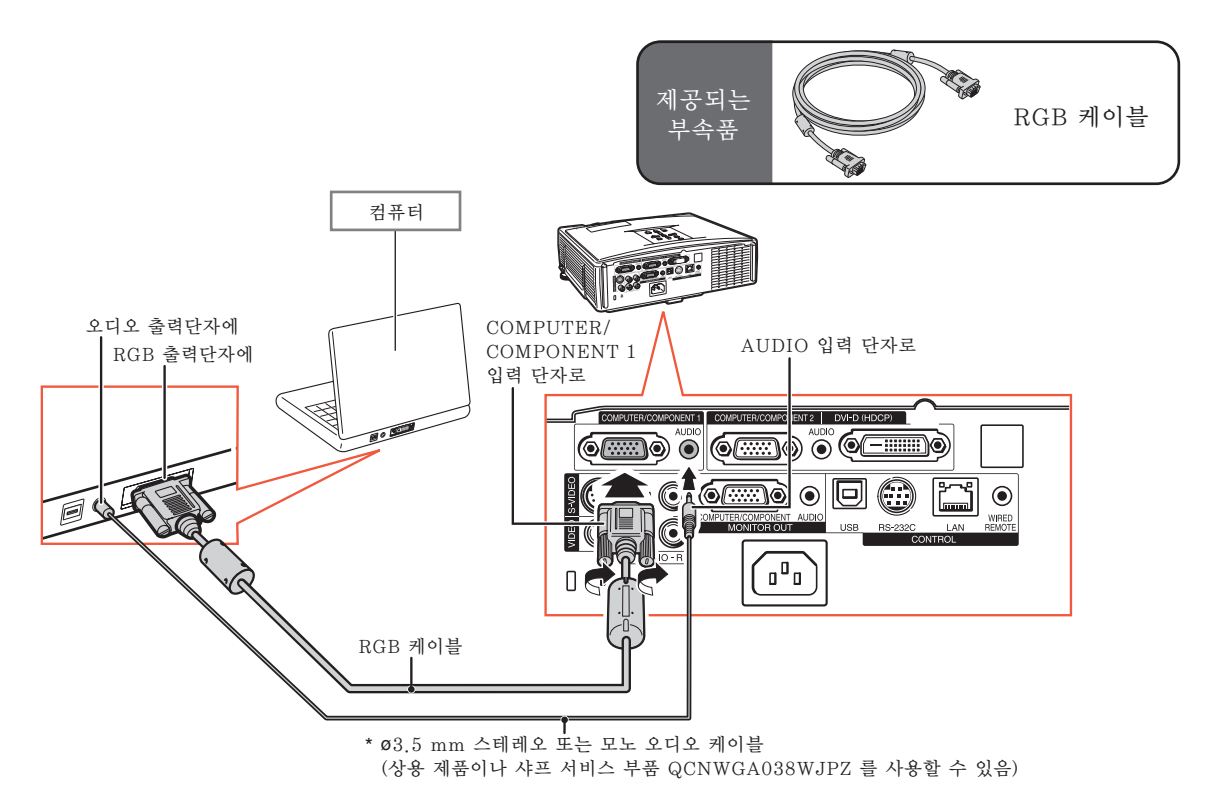

\* ø3.5 mm 모노 오디오 케이블을 사용하면, 음량이 ø3.5 mm 스테레오 오디오 케이블을 사용했을 때에 비 해 절반으로 감소합니다.

## ֍∗

- ●프로젝터와 호환되는 컴퓨터 신호 리스트에 대해서는 [65](#page-66-0)페이지 "컴퓨터 호환성 차트"를 참조하십시 오. 리스트에 없는 컴퓨터 신호를 사용할 경우, 프로젝터의 일부 기능이 작동하지 않을 수도 있습니다.
- ●매킨토시 컴퓨터를 사용할 경우에는 매킨토시용 어댑터가 필요합니다. 가까운 매킨토시 판매점에 문의 하시기 바랍니다.
- ●외부 출력 포트의 스위치가 켜져 있지 않은 경우 사용하는 컴퓨터에 따라 이미지가 투사되지 않을 수 있습니다. (예를 들어 샤프사의 노트북 컴퓨터를 사용하는 경우에는 "Fn" 과 "F5" 를 동시에 눌러 야 합니다.) 컴퓨터의 외부 출력 포트를 활성화하려면 컴퓨터 사용 설명서의 세부항목을 참조하십시오.

## <span id="page-27-0"></span>컴퓨터에 연결하기

#### DVI 디지털 케이블에 접속하는 경우

이 프로젝터에는 컴퓨터로부터의 디지털 비디오 신호를 직접 입력하기 위해서 DVI 디지털 입력 단자가 장착되어 있습니다.

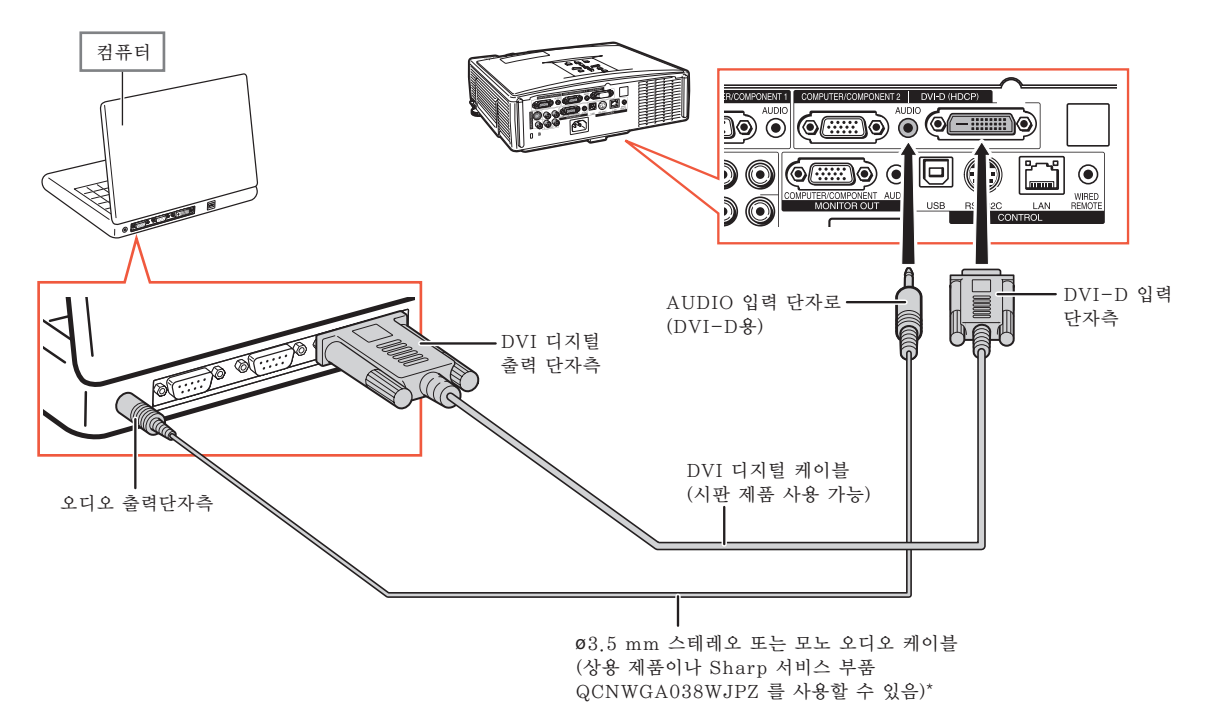

\* ø3.5 mm 모노 오디오 케이블을 사용하면, 음량이 ø3.5 mm 스테레오 오디오 케이블을 사용했을 때에 비 해 절반으로 감소합니다.

# <span id="page-28-0"></span>비디오 기기에 연결하기

이미지의 화질은 콤포넌트 신호, RGB 신호, S-VIDEO 신호, 비디오 신호 순으로 높습니다. 오디오 영상 기기가 콤포넌트 출력단자 또는 RGB 출력단자를 가지고 있는 경우에는, 비디오 연결을 위해 프로젝터에 있는 COMPUTER/COMPONET 단자 1 또는 2를 사용하십시오.

DVI 출력 단자에 비디오 기기를 접속하는 경우

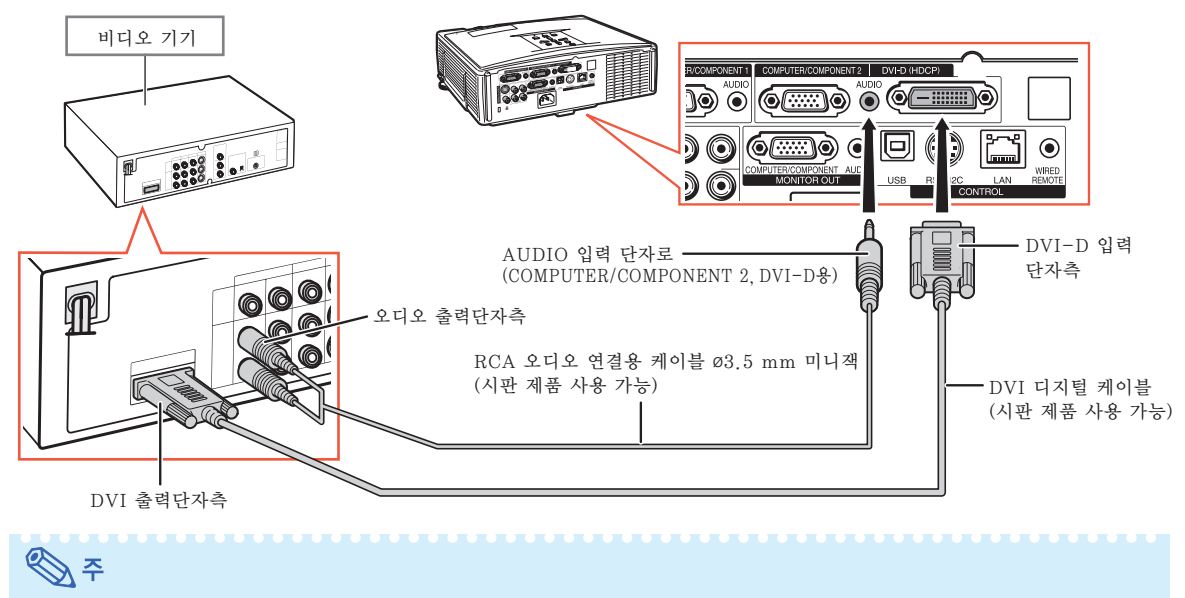

● 비디오 장치의 입력 신호 종류를 선택합니다. [47](#page-48-0)페이지를 참조하십시오.

## 콤포넌트 비디오 출력단자에 비디오 기기를 연결할 경우

(COMPUTER/COMPONENT 1 또는 2에 접속하기: 아래의 그림은 전자에 해당합니다.)

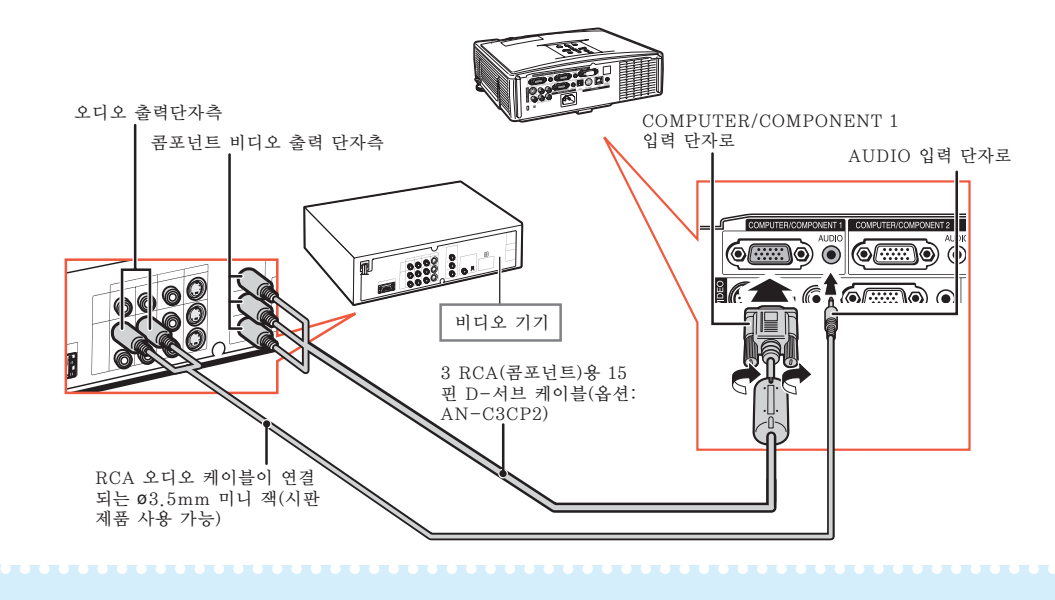

へいくく ふくしゃ ふくしゃ ふくしゃ

● 21-핀 RGB 출력(Euro-scart)이 있는 비디오 기기를 프로젝터에 연결할 경우에는, 시판 제품용 케이 블을 사용하여 연결하려는 프로젝터 단자에 고정하십시오.

## <span id="page-29-0"></span>S-VIDEO 출력단자로 비디오 기기를 연결할 경우

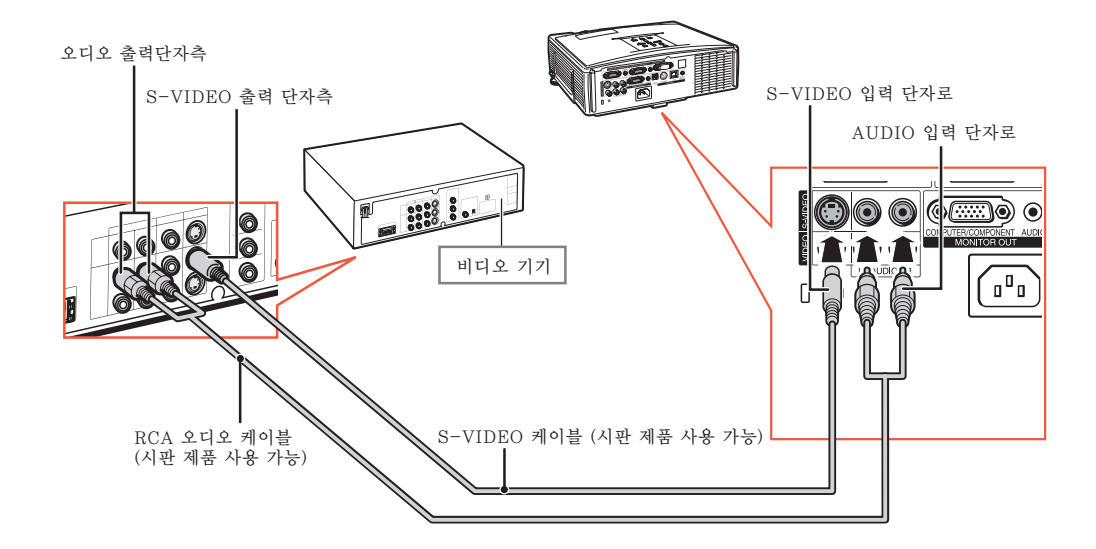

비디오 출력단자로 비디오 기기를 연결할 경우

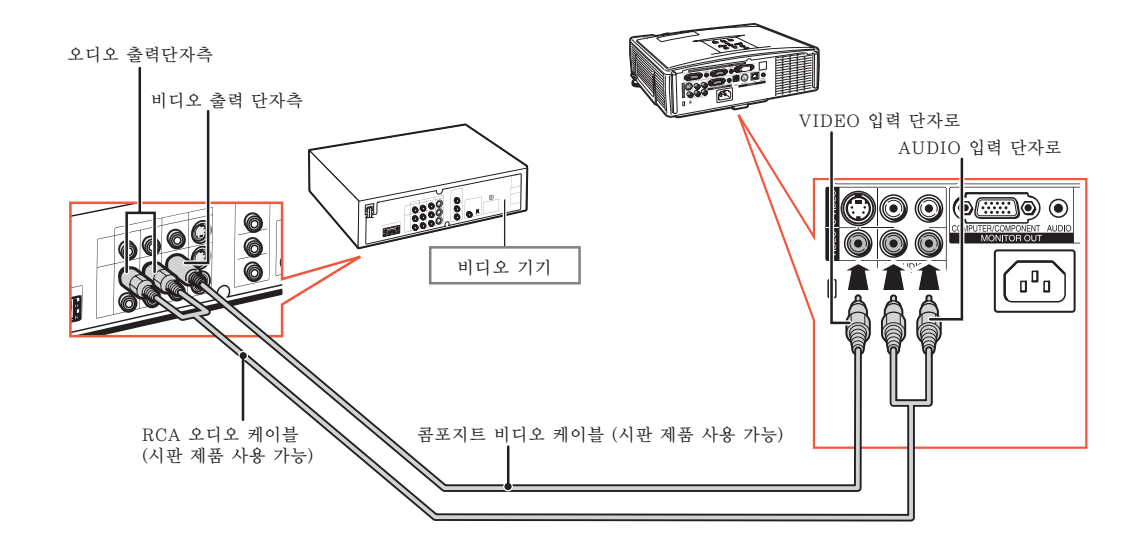

 $\mathscr{F}$ ● 21-핀 RGB 출력(Euro-scart)이 있는 비디오 기기를 프로젝터에 연결할 경우에는, 시판 제품용 케이 블을 사용하여 연결하려는 프로젝터 단자에 고정하십시오.

# <span id="page-30-0"></span>컴퓨터로 프로젝터 제어하기

프로젝터의 RS-232C 단자가 컴퓨터에 접속된 경우에는 컴퓨터를 사용해서 프로젝터를 제어하고 프로젝터 의 상태를 확인할 수 있습니다. "RS-232C의 사양 및 명령"에 대해서는 CD-ROM에 부속된 "설치 설명 서"를 참조하십시오.

RS-232C 시리얼 컨트롤 케이블과 DIN-D-서브 RS-232C 어댑터를 사용하여 컴퓨터에 연결하기

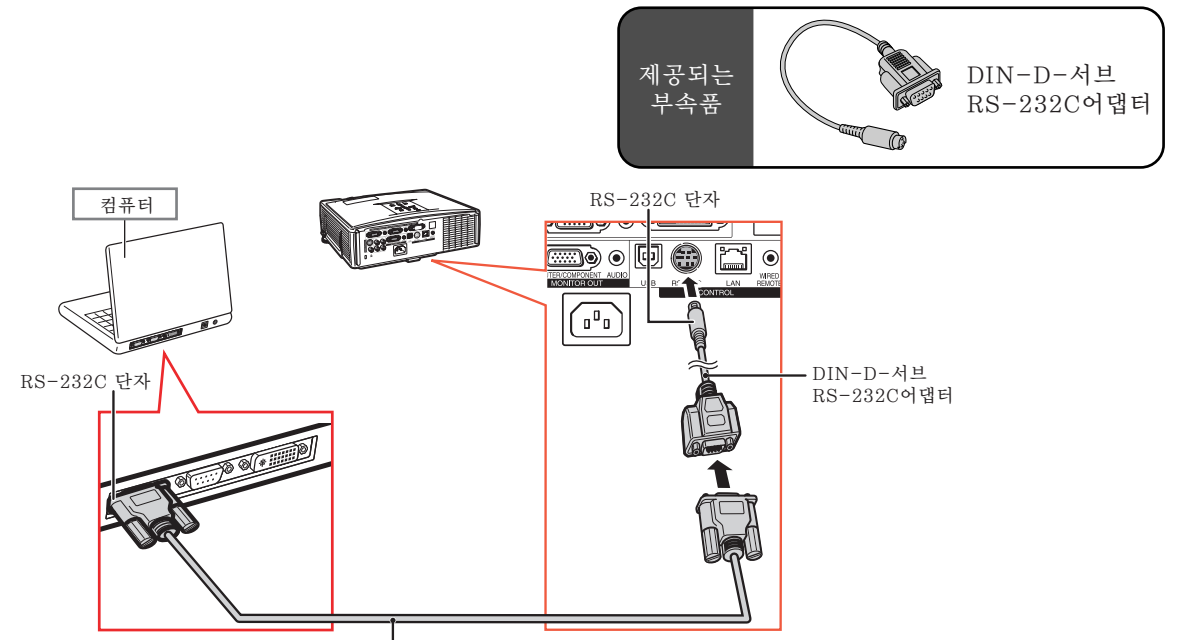

RS-232C시리얼 컨트롤 케이블 (교차형, 시판 제품 사용 가능)

## ℕ

●RS-232C 기능은 컴퓨터 단자가 올바르게 설정되어 있지 않으면 작동하지 않을 수도 있습니다. 자세하 내용은 컴퓨터의 사용설명서를 참조하십시오.

## ■ 알아두기

- ∑ RS-232C케이블을 컴퓨터의 RS-232C단자 이외의 포트에 연결하지 마십시오. 컴퓨터 및 프로젝터를 손상시킬 수 있습니다.
- ●전원이 켜져 있는 동안에는 절대로 RS-232C 시리얼 컨트롤 케이블을 컴퓨터에 접속하거나 접속을 해 제하지 마십시오.

## <span id="page-31-0"></span>컴퓨터로 프로젝터 제어하기

#### LAN 케이블을 사용하여 LAN 단자에 연결할 경우

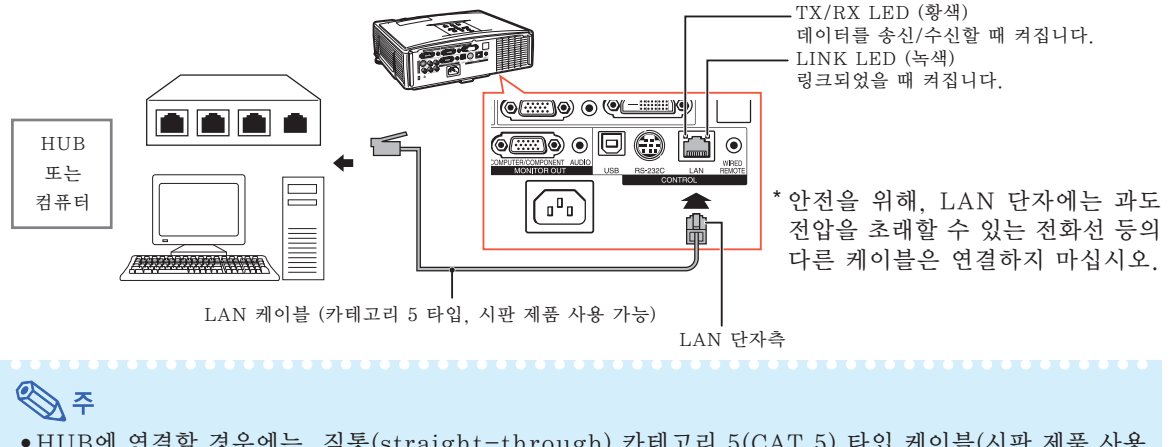

- ●HUB에 연결할 경우에는, 직통(straight-through) 카테고리 5(CAT.5) 타입 케이블(시판 제품 사용 가능)을 사용하십시오.
- ●컴퓨터에 연결할 경우에는, 크로스 오버(cross-over) 카테고리 5(CAT.5) 타입 케이블(시판 제품 사용 가능)을 사용하십시오.

## RGB 케이블을 사용하여 모니터에 연결하기

RGB 케이블 2세트를 사용하여 컴퓨터 이미지를 프로젝터와 별도의 모니터에 동시에 표시할 수 있습니다.

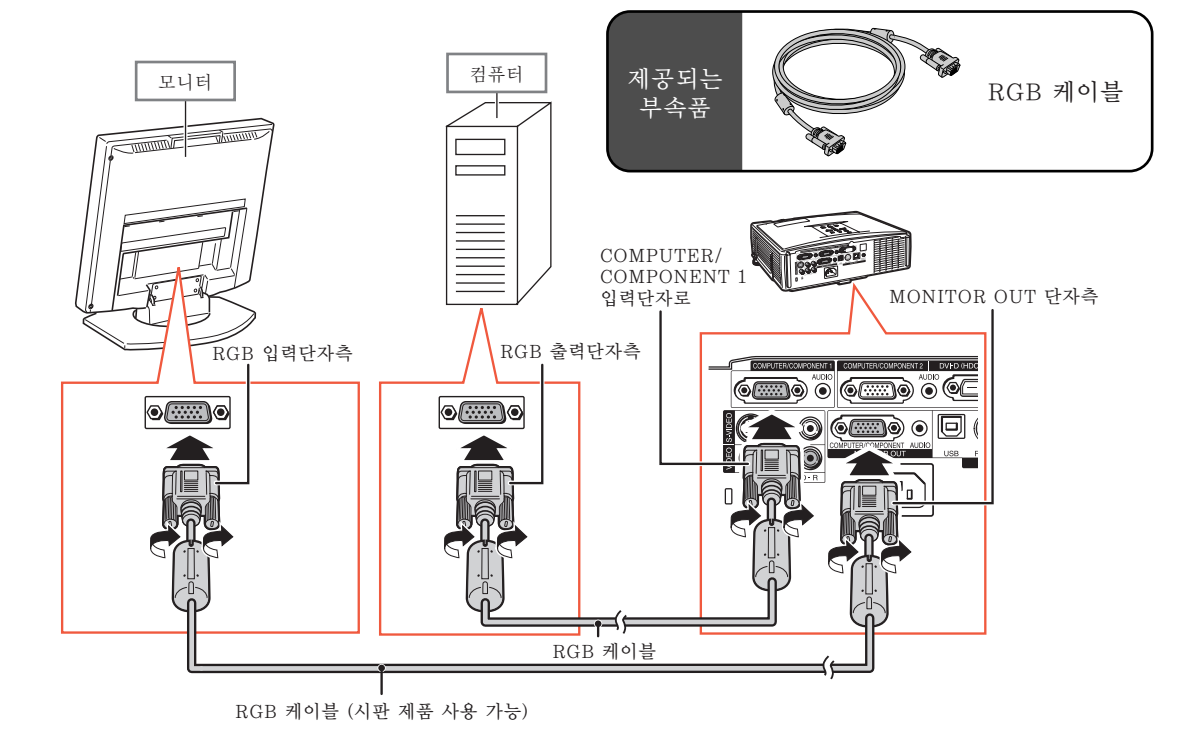

# <span id="page-32-0"></span>앰프 또는 기타 오디오 기기에 연결하기

프로젝터의 각 오디오 입력단자에 연결된 기기로부터 입력되는 오디오 신호는 오디오 기기로 출력할 수 있습니다.

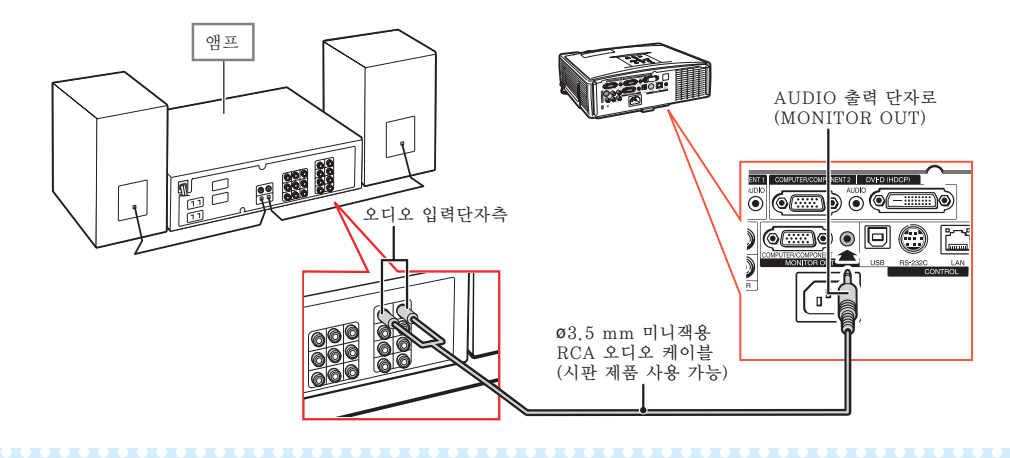

## $\mathbb{Q}$

- 연결시에는 프로젝터 및 오디오 기기의 전원을 모두 끄십시오
- ●앰프 또는 기타 오디오 기기가 연결된 상태에서 전원을 끌 때에는, 우선 앰프의 전원을 끈 다음 프로젝 터의 전원을 끄십시오.
- ●외부 오디오 콤포넌트를 사용하면, 볼륨을 더 좋은 사운드로 증폭시킬 수 있습니다. ●가변 오디오 출력과 고정 오디오 출력에 대한 자세한 내용은 [54](#page-55-0)페이지를 참조하십시오.

# <span id="page-33-0"></span>프로젝터 켜기/끄기

## 전원 코드 연결

제공하는 전원 코드를 프로젝터 뒷면에 있는 AC 소켓에 연결하십시오. 그리고 AC콘센트 에 삽입하십시오.

## 프로젝터 켜기

본 단원의 조작 순서를 진행하기 전에 프로젝 터와 함께 사용할 모든 기기를 연결하십시오. ([25-31](#page-26-0)페이지 참조.)

렌즈 캡을 제거한 후, 프로젝터상의 STANDBY/ON (대기/ON) 나 리모콘 상의  $($  $()$  $ON$  를 누르십시오.

- 전원 표시등이 녹색으로 점등됩니다.
- ●램프 표시등이 점등되면, 프로젝터를 조작할 수 있습니다.
- ●시스템 잠금을 설정할 때에는 키코드 입력 화 면이 나타납니다. 이미지 투사를 시작하려면 올바른 키코드를 입력하십시오. 자세한 내용 은 [51](#page-52-0)페이지를 참조하십시오.

## $\mathscr{A}$

- ●램프 표시등은 점등 또는 점멸하여 램프 상 태를 표시합니다. 녹색: 램프가 켜져 있습니다.
- 녹색으로 점멸: 램프가 예열 중이거나. 적색: 램프가 비정상적으로 종료되면 램 ■ **프 를 교환해야 합니다.**<br>●프로젝터를 켜면 램프가 점등된
- 켜면 램프가 점등된 후 1분 이 내에 이미지가 약간 깜빡거릴 수 있습니다. 이것은 램프 컨트롤 회로가 램프 출력 특성 을 안정화하는 것으로서 정상적인 작동입니<br>다 - 고장을 의미하지 않습니다 고장을 의미하지 않습니다.
- 프로젝터가 대기모드로 전환되면서 즉시 전 원이 다시 켜진 경우 램프 표시등은 작동하 는 데 약간의 시간이 걸릴 수 있습니다.

## 전원 끄기 (프로젝터를 대기모드로 전환)

 $1$  프로젝터의 @STANDBY/ON (대기/ON) 버튼 또는 리모콘의 STANDBY(대기) 버튼을 누 른 다음 확인 메시지가 표시되면 버튼을 다시 눌러 프로젝터를 대 기모드로 전환합니다.

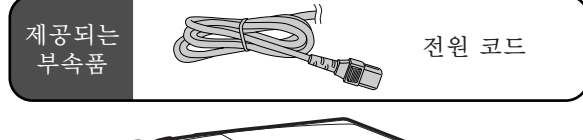

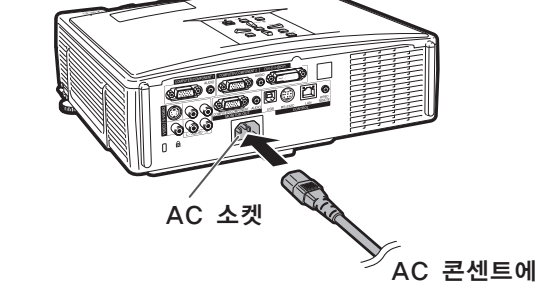

### $\Pi$  알아두기

- $"$ 자동 재기동"이 "On"으로 설정된 경우: 프로젝터의 전원이 켜진 때에 전원 코드가 콘센트로 부터 뽑히거나, 브레이커 스위치가 꺼진 경우에는 AC 콘센트에 전원 코드를 꽂거나 브레이커 스위치 를 켜면 프로젝터의 전원이 자동으로 켜집니다. ([52](#page-53-0) 페이지 참조.)
- ∑ 공장 출하시 언어는 영어로 설정되어 있습니다. 화 면 표시상의 언어를 다른 언어로 변경하고자 할 경우 [56](#page-57-0)페이지에 있는 조작 순서에 따라 언어를 재설정하 십시오.

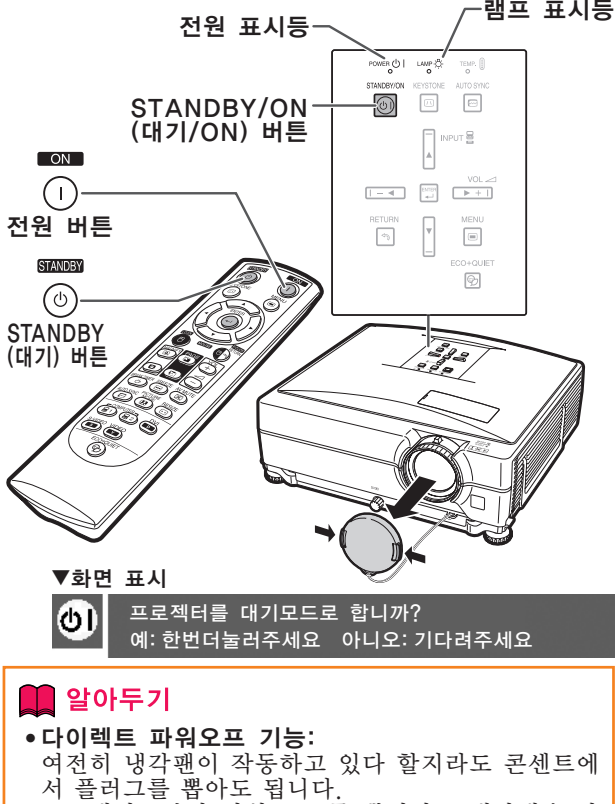

● 프로젝터로부터 전원 코드를 뽑더라도 냉각팬은 잠 시동안 계속해서 돌아갑니다.

## <span id="page-34-0"></span>조정용 다리의 사용법

화면이 프로젝터보다 더 높은 곳에 위치한 경 우, 화면이 기울어진 경우와 설치 장소가 약간 경사진 경우에는 조정용 다리를 사용해서 프로 젝터의 높이를 조정할 수 있습니다. 가능한한 화면과 수직으로 되도록 프로젝터를 설치하십시오.

- **1** 높이 조정 버튼을 누릅니다. ● 조정용 다리가 나옵니다.
- **2** 프로젝터를 들어올려서 높이를 조 정하고 높이 조정 버튼에서 손을 뗍니다. ● 프로젝터는 약 9도까지 조정할 수 있습 니다.
- **3** 경사 다이얼을 돌려서 프로젝터 의 수평 경사를 미세 조정합니다. ● 경사는 약 2도이내에서 조정할 수 있습 니다. ●프로젝터의 높이를 조정하면, 사다리꼴<br>- 왜곡이 발생합니다. "옵션1"메뉴에
	- 왜곡이 발생합니다. 서 "자동 키스톤"이 "ON"으로 설 정되어 있으면 ([50](#page-51-0)페이지 참조), 사다 리꼴 왜곡을 수정하기 위해 키스톤 보 정 기능이 자동적으로 작동하게 됩니 다. 자동적으로 수정된 이미지를 조정 하려면, 수동 키스톤 보정을 사용하십 시오. ([34](#page-35-0)페이지 참조.)

## ■ 알아두기

- 프로젝터를 단단히 잡고 있지 않은 상태에 서 조정용 다리가 나오면 절대로 높이 조정 버튼을 누르지 마십시오.
- 프로젝터를 올리거나 내릴 때, 렌즈를 잡지 마십시오.
- ●프로젝터를 낮출 경우에는, 조정용 다리와 프로젝터 사이에 손가락이 끼이지 않도록 유의하십시오.

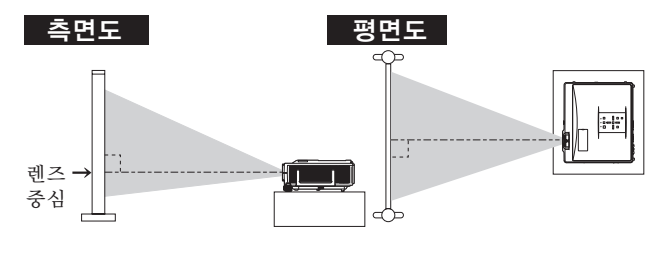

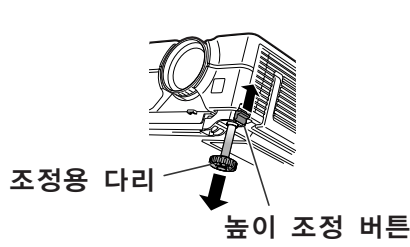

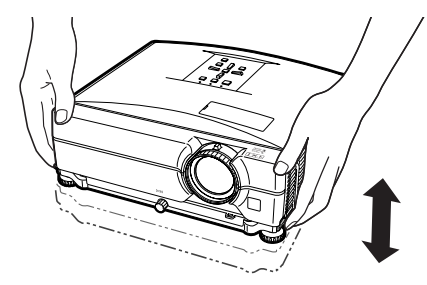

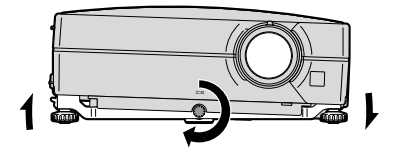

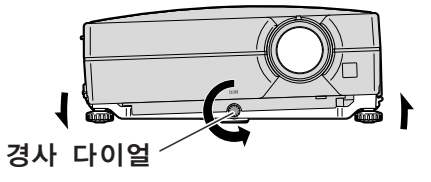

## <span id="page-35-0"></span>화면의 사다리꼴 왜곡현상 보 정하기

#### 자동 키스톤 보정

스크린의 상부 또는 하부와 각도를 가진 상태 에서 이미지가 투사되면, 그 이미지가 사다리꼴 로 찌그러집니다. 이와 같은 사다리꼴 왜곡현상 을 보정하는 기능을 [키스톤 보정이](#page-51-0)라고 합니다. 이 프로젝터는 투사된 이미지에 사다리꼴 왜 곡이 발생하면 자동으로 수정해 주는 "자동 키스톤 보정"기능을 갖추고 있습니다. 수정 은 수직 경사도가 상하로 ±12도 이내인 경우 에만 자동으로 작동합니다.

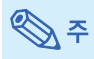

● 자동 키스톤 보정 기능을 사용하지 않으려 면, "옵션1" 메뉴에서 "자동 키스톤"을 "Off"로 설정하십시오.

#### 수동 키스톤 보정

자동 키스톤 보정 기능을 사용하면서 미세조정을 원하는 경우, 또는 자동 키스톤 보정 기능을 사용 하지 않고 수정할 경우에는 다음의 절차에 따라 수동으로 키스톤을 수정할 수 있습니다.

 $1$  리모콘상의 ⓒKFYSTONF 버튼 을 눌러 키스톤 보정 모드로 들어 갑니다.

● 프로젝터상의 **EXEYSTONE** 버튼도 사용할 수 있습니다.

- 2 리모콘상의 ▲, ▶ 또는 ▼, ◀ 버튼 을 눌러 키스톤 보정을 조정합니다. • 프로젝터상의 ▲ ▶ 또는 ▼ ◀ 버튼을 사용하여 키스톤 보정을 조정할 수도 있습니다.
	- ℕ
	- 초기설정으로 되돌리려면 RETURN 을 누르십시오. ●이미지를 보정할 때, 직선이나 이미
	- 지의 테두리가 들쭉날쭉하게 표시될 수도 있습니다.
- **3** KEYSTONE 버튼을 누릅니다. ● 키스톤 보정모드의 화면표시가 사라집니다. ● 프로젝터상의 @KEYSTONE 버튼도 사

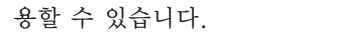

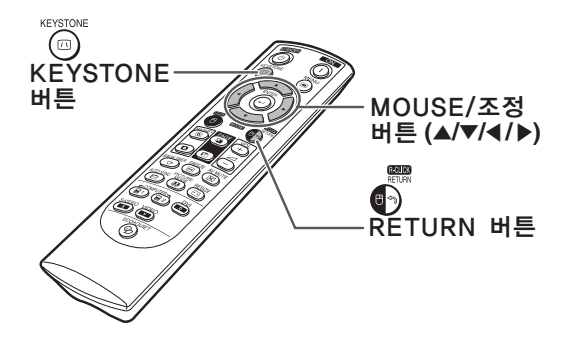

#### ▼화면표시 (키스톤 보정모드)

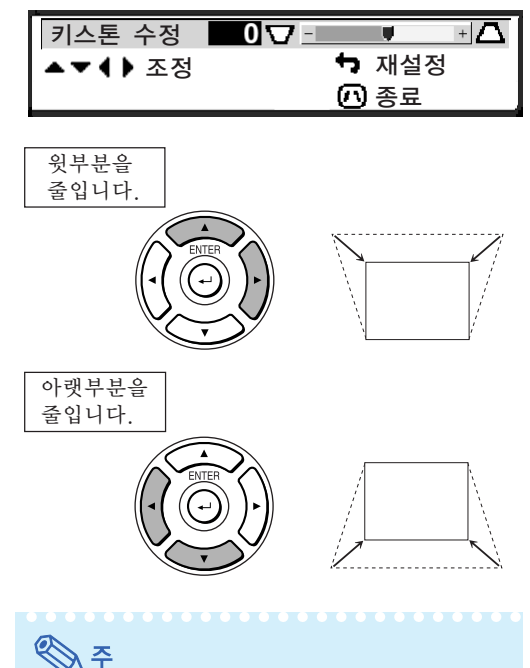

- 
- 수동 키스톤 보정은 대략 ±40도까지 조절 할 수 있으며, 스크린을 ±40도의 각도까지 설정할 수도 있습니다. (화면 조정 모드가 "일반"으로 설정되어 있을 경우 ([49](#page-50-0)페이 지 참조)).
## <span id="page-36-0"></span>렌즈 조정하기

프로젝터의 포커스 링 또는 줌 손잡이를 사용해서 이미지의 초점을 맞추고 화면 크기에 맞게 조정합 니다.

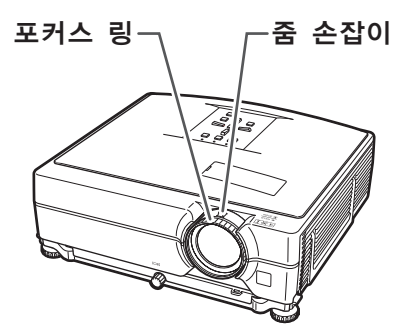

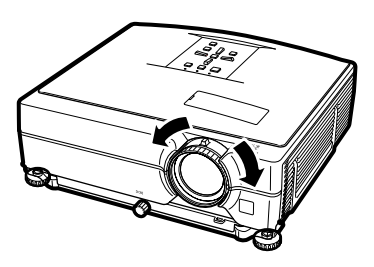

**1** 초점은 포커스 링을 돌려서 조정 합니다.

**2** 줌은 줌 손잡이를 돌려서 조정합 니다.

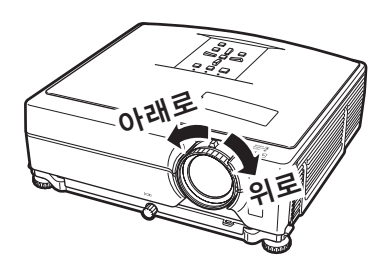

### <span id="page-37-0"></span>입력모드의 전환

연결된 장치를 위한 올바른 입력모드를 선택하 십시오.

프로젝터상

리모콘의 ③, ④, ▒, ▒ 또는 ▒를 눌러서 입력 모드를 선택합니다.

#### 리모콘상

- $(1)$  INPUT( $\blacktriangle/\blacktriangledown$ ) 버튼을 누릅니다.
- $(2)$   $\blacktriangle$ / $\nabla$ 를 눌러서 리스트상의 항목을 선택합니다.
- 3 ENTER를 누릅니다.

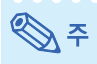

● 신호가 입력되지 않으면, 화면에 "입력신 호없음"이라고 표시됩니다. 프로젝터에서 인식할 수 없는 신호를 받으면, 화면에"인 식불가"라고 표시됩니다.

#### 입력모드에 대하여

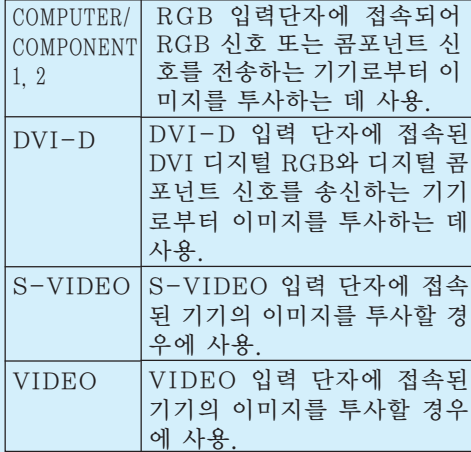

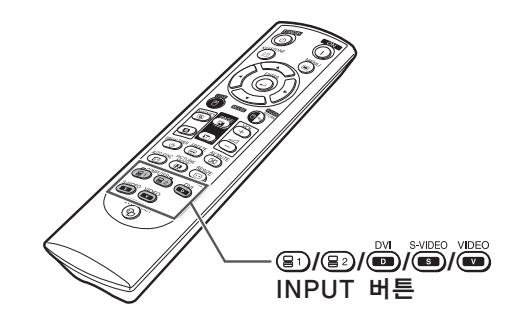

#### ▼ INPUT 리스트의 화면상 표시

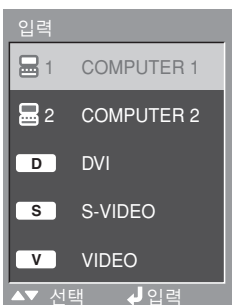

"입력모드의 화면 표시(예)

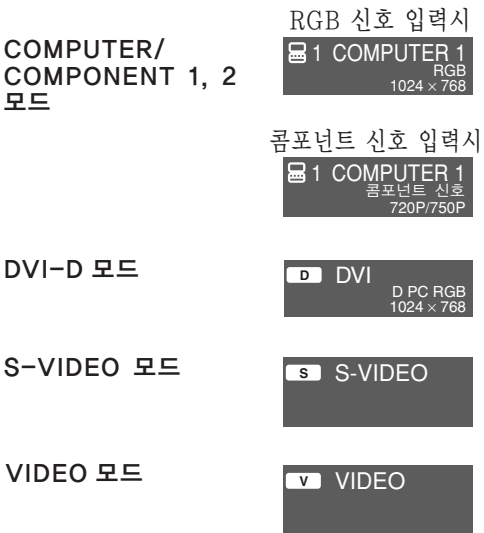

<span id="page-38-0"></span>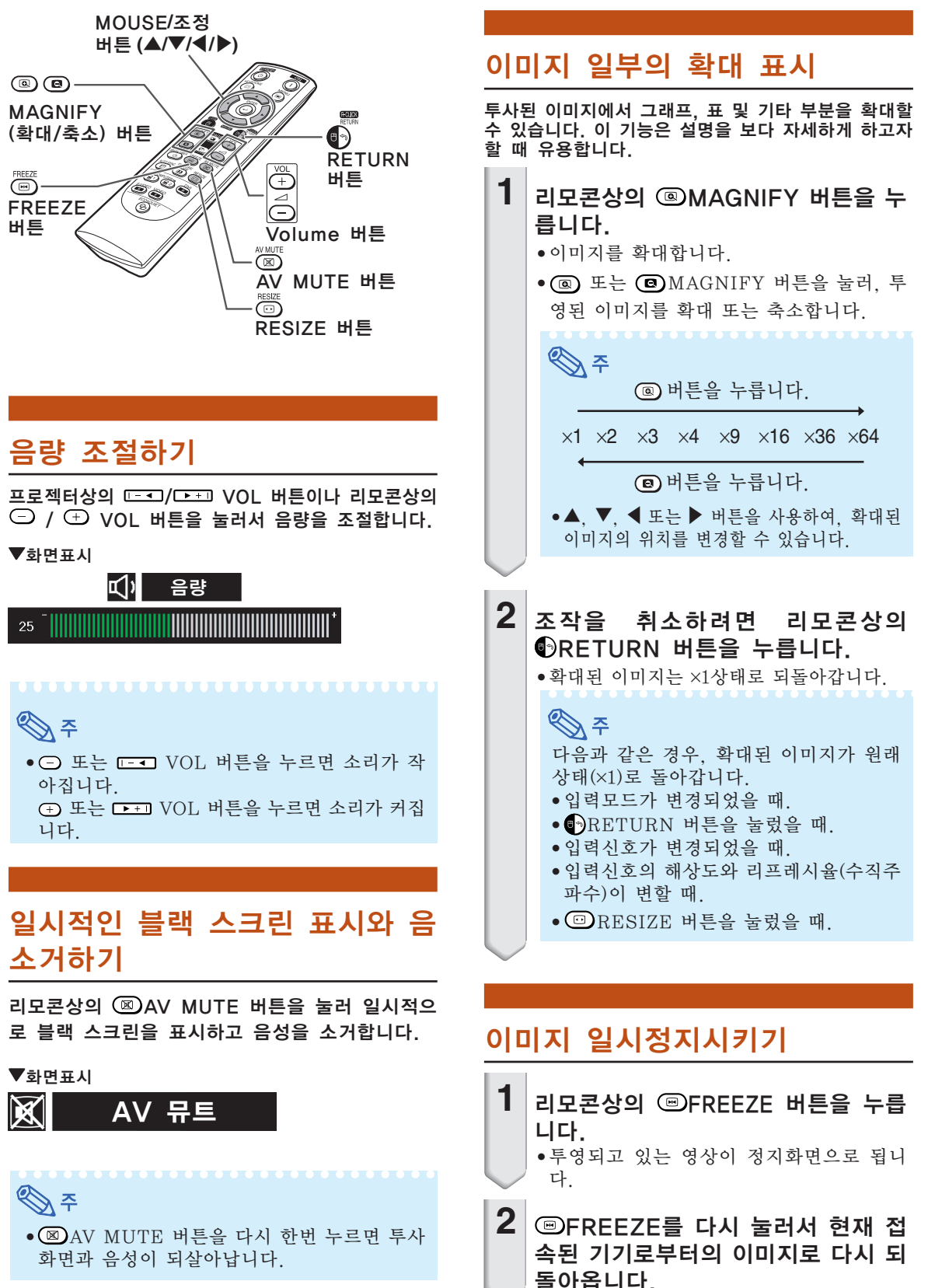

## <span id="page-39-0"></span>이미지 투사

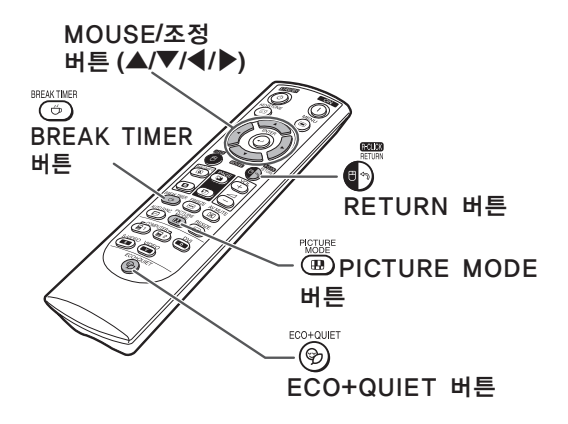

## 브레이크타임의 표시와 설정

이 기능을 사용하면 회의중 휴계시간의 남은 시간 을 표시할 수 있습니다.

- $1$   $\circ$  BRFAK TIMFR 를 누릅니다. 타이머는 5분부터 카운트다운을 시 작합니다.
	- ▼ 화면표시
		- $\bigcirc$  4:50
- $2$  "  $\oplus$ " 가 표시되어 있을 때 ▲, ▼, ◀ 또는 ▶ 버튼을 눌러 브레이크 타임 을 설정합니다. ∑ 1 에서 60 분까지 어느 곳이라도 설정할 수
	- 있습니다 (1 유니트씩).
- $3$   $\circ$ BREAK TIMER 를 누르면 대 기시간 타이머를 취소합니다.

### 에코+정숙 모드 변환하기

리모콘의 ECO+QUIET를 누르거나 프로젝터 의 <sup>®</sup>ECO+QUIET를 눌러서 에코+정숙 모드를 켜 짐과 꺼짐 사이에서 변환합니다.

●에코+정숙 모드가 "On"인 경우, 냉각팬 소리가 작게 되고 전력 소모가 줄어들며, 램프 수명이 늘 어납니다.

ℕ

- <mark>④</mark><br>ECO+QUIET 버튼 ●상세한 내용은 [50](#page-51-0) 페이지의 "에코+정숙 모드 설정"을 참조하십시오.

### [영상모드](#page-47-0) 선택

영화 또는 비디오 게임과 같이 투사된 이미지에 맞 는 영상모드를 선택할 수 있습니다.

리모콘상의 PICTURE MODE 버튼을 누릅니다.

• **<sup>■</sup>PICTURE MODE를 누르면 영상모드는** 

 $\rightarrow$ 표준 → 프레젠테이션 → 시네마 → 게임 → sRGB –

순서 대로 변경됩니다.

≪ ≍

- "sRGB" 는 RGB 신호가 입력되는 경우에 하 하여 나타납니다.
- 화면에 "영상모드"가 표시된 때에  $\bullet$ RETURN을 눌러서 "표준" 모드로 되돌 아갑니다.

## <span id="page-40-0"></span>화면조정 모드

이 기능은 입력된 이미지의 화질을 향상시키기 위 해 화상표시 모드를 수정하거나 유저선택을 할 수 있도록 합니다. 입력 신호에 따라서 원하는 이미지 를 선택할 수 있습니다.

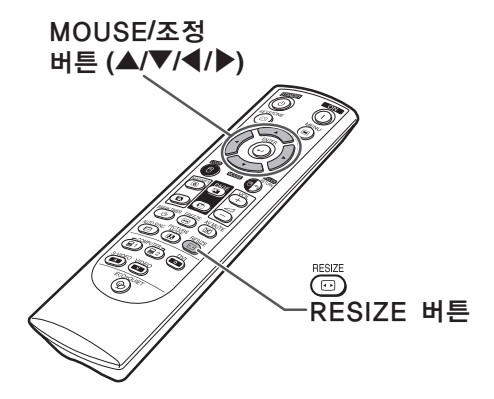

#### 컴퓨터

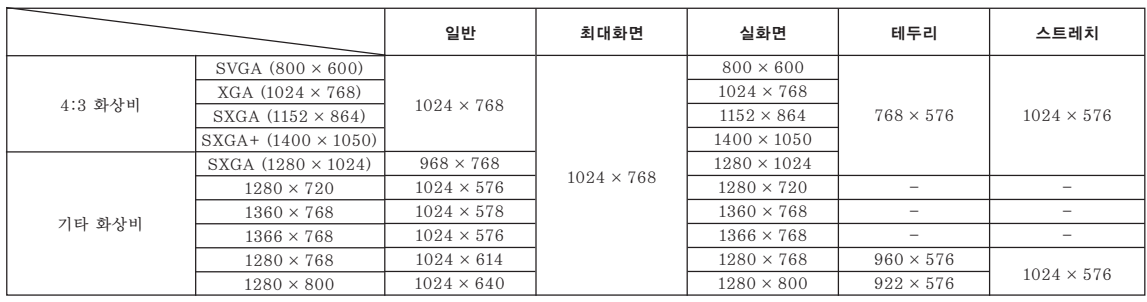

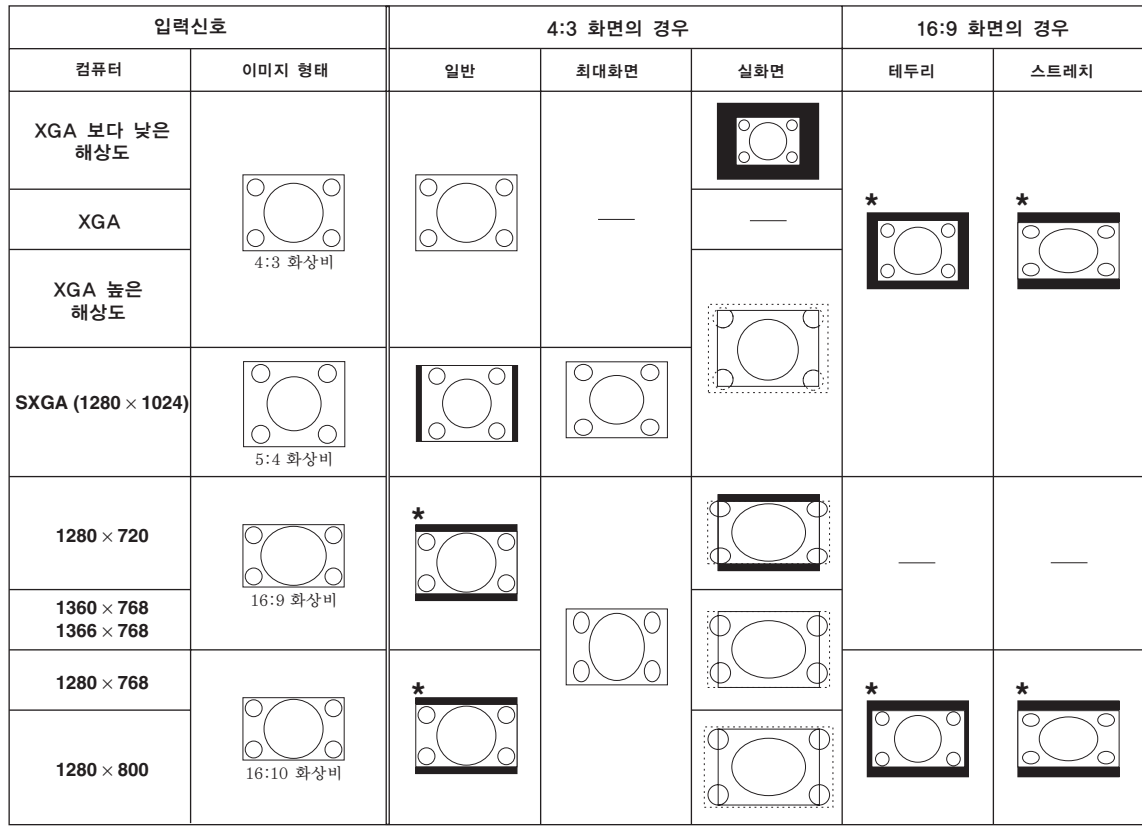

: 이미지가 투사되지 않고 잘린 영역 : 화면에서 신호가 꺼진 영역

\* 이들 이미지에 이미지 이동 기능을 사용할 수 있습니다.

<span id="page-41-0"></span>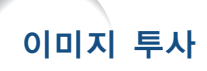

#### 비디오/DTV

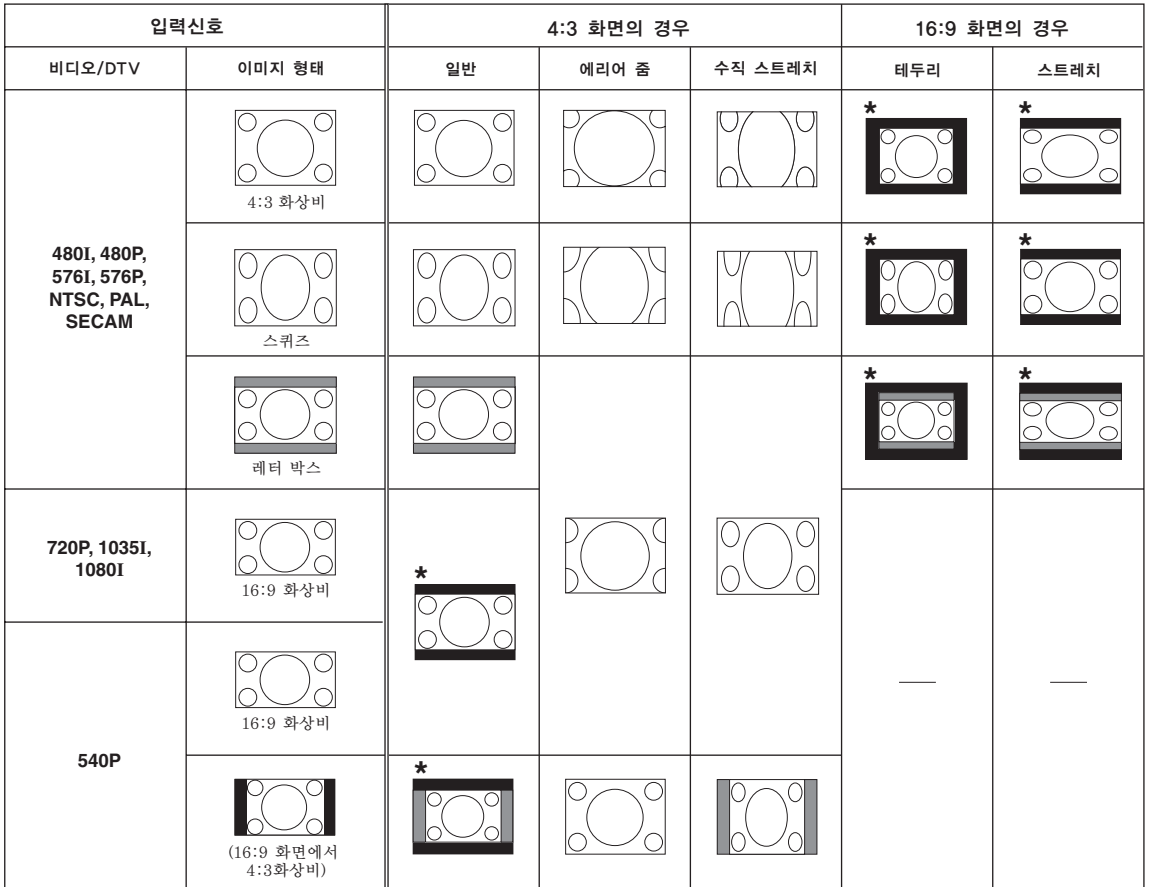

: 이미지가 투사되지 않고 잘린 영역

: 본래의 신호에 해당하지 않는 이미지가 있는 영역 \* 이들 이미지에 이미지 이동 기능을 사용할 수 있습니다.

## <span id="page-42-0"></span>무선 컴퓨터 마우스처럼 리모콘 사용하기

USB 케이블로 프로젝터와 컴퓨터를 접속할 때에는 컴퓨터 마우스로서 리모콘을 사용할 수 있습니다. USB 케이블로 접속할 프로젝터로부터 컴퓨터가 너무 멀리 떨어진 경우에는 별매의 리모콘 수신기(AN-MR2)를 사용해서 리모콘으로 프로젝터를 조작할 수 있습니다. 상세한 내용은 수신기의 조작 설명서를 참 조하십시오.

#### USB 케이블로 접속하기

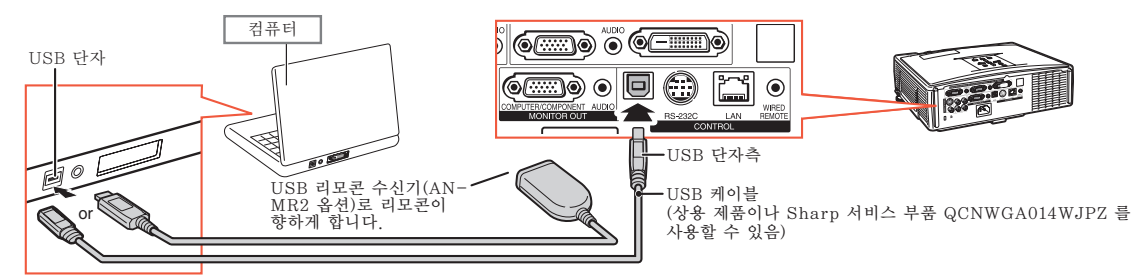

⊚

⋒

- 연결 후에는 마우스 포인터를 다음과 같이 조작 할 수 있습니다.
- 커서를 이동시킬 경우 MOUSE/조정 버튼(▲/▼/◀/▶)을 누릅니다.
- 왼쪽 클릭을 할 경우 L-CLICK를 누릅니다.
- 오른쪽 클릭을 할 경우 R-CLICK를 누릅니다.
- 사용자의 컴퓨터가 원-클릭 마우스만을 지 원할 경우 (매킨토시와 같은 경우) **OL-CLICK또는 ©R-CLICK를 누릅니다. ■L-CLICK 및 ■R-CLICK은 공통적 기** 능을 가지고 있습니다.
- G<sub>D</sub> R-CLICK 버튼  $\blacksquare$ ōÕ ெ o  $\bullet$   $\bullet$  $\circledcirc$ BREAKTINE) FRI<mark>EZE AV MUTE</mark><br>(<del>Ö</del>) (EI) (BI) PAGE Up/Down 버튼**se de la co** L-CLICK 버튼  $\overline{\bullet}$  $\overset{\text{COMPUTER-}}{(\mathbf{S}^1)}\overset{\text{DW}}{(\mathbf{S}^2)}\overset{\text{DW}}{(\mathbf{S}^3)}$ S-VIDEO VIDEO  $^{\circledR}$

MOUSE/조정 버튼 (▲/▼/◀/▶)

■ [Page Up] 또는 [Page Down]을 사용 하는 경우 컴퓨터 키보드의 [Page Up]과 [Page Down] 키와 같습니다.

 $\textcircled{\textcircled{\small{\texttt{w}}}}$  또는  $\textcircled{\textcircled{\small{\texttt{p}}}}$  PAGE를 누릅니다.

## §

∑ 이 기능은 Microsoft® Windows® OS와 Mac OS®에서만 작동합니다. 그러나, USB를 지원하지 않는 아래와 같은 시스템 운영 환경에서는 작동되지 않습니다.

- ∑ Windows® 95 이전 버전.
- Windows<sup>®</sup> NT4.0 이전 버전.
- Mac OS® 8.5 이전 버전
- 메뉴 화면이 표시되어 있는 경우 이 기능을 사용할 수 없습니다.
- 컴퓨터가 USB 연결 상태를 인식하고 있는지 확인하십시오.
- XGA 이상의 고해상도 신호가 입력되면 "화면조정" 이 표시되고 스크린 크기를 "실화면"으로 설정 해야 합니다. 또한, 마우스 기능은 사용할 수 없게 됩니다.

## <span id="page-43-0"></span>메뉴 항목

다음은 프로젝터에서 설정할 수 있는 항목의 리스트입니다.

#### "화상"메뉴

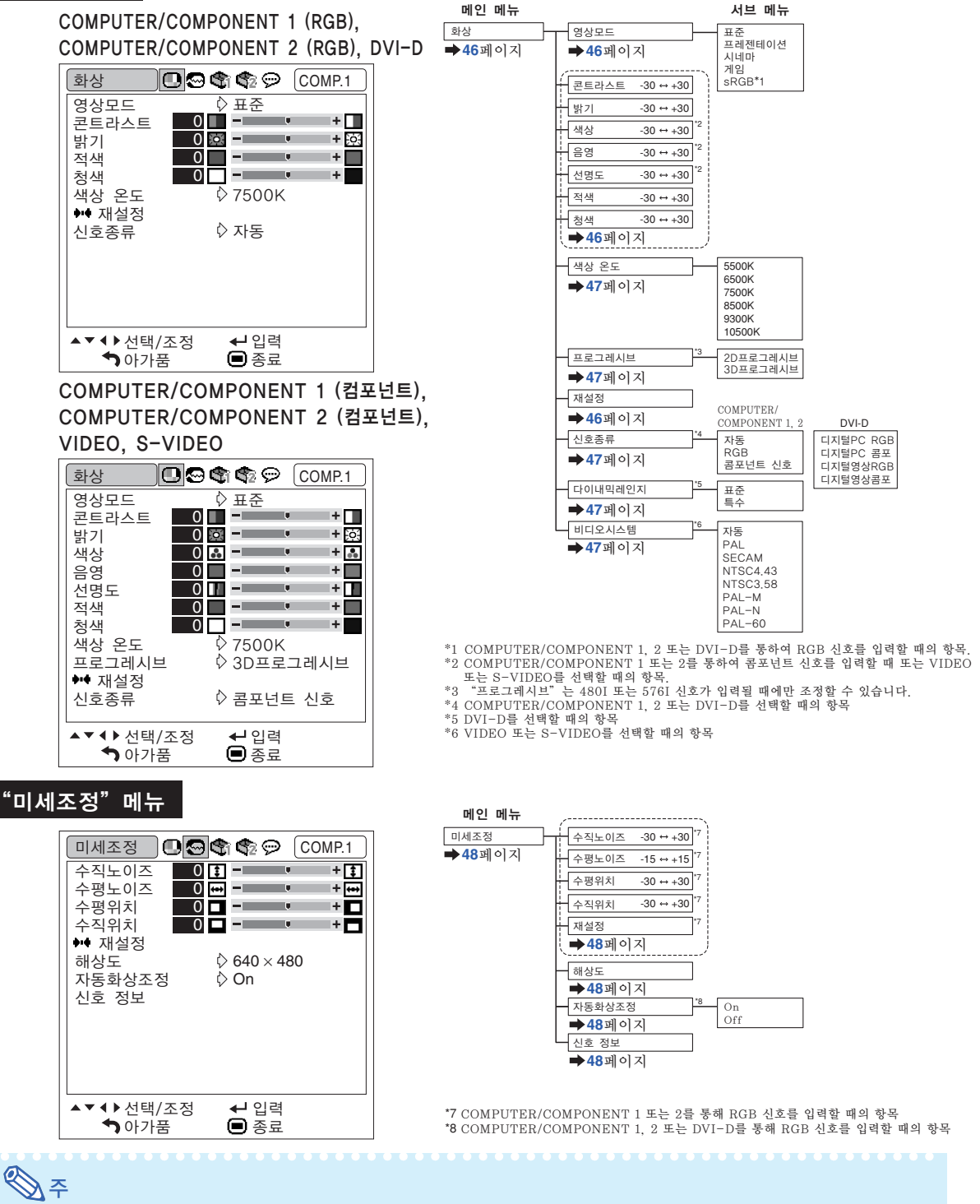

∑ "미세조정"메뉴는 프로젝터의 입력이 COMPUTER/COMPONENT 1, 2 또는 DVI-D일 경우에만 표시됩니다.

#### <span id="page-44-0"></span>"옵션1" 메뉴

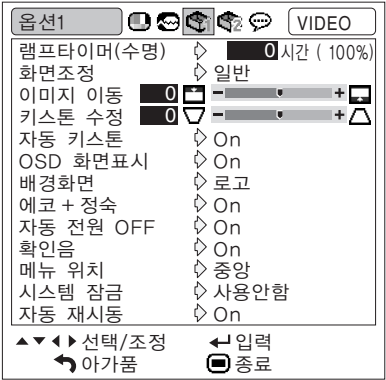

On Off On Off On Off On Off On Off 옵션1 램프타이머(수명) 메인 메뉴 서브 메뉴 OSD 화면표시 -<br>- 태경화면 로고 청색 블랙 일반 트<br>최대화면<br>식하면 실화면 에리어 줌 수직 스트레치 테두리 스트레치 에코 + 정숙 자동 전원 OFF 시스템 잠금 중앙 오른쪽 위 오른쪽 아래 왼쪽 위 왼쪽 아래 메뉴 위치 -<br>-<br>-<br>화면조정 확인음 자동 키스톤 이미지 이동 -96 ++96  $\sqrt{7|\Delta\Xi + 23|\cdot 127|}$ **[49](#page-50-0)**페이지 **[50](#page-51-0)**페이지 **[49](#page-50-0)**페이지 **[49](#page-50-0)**페이지 **[50](#page-51-0)**페이지 **[50](#page-51-0)**페이지 **[51](#page-52-0)**페이지 **[50](#page-51-0)**페이지 **[51](#page-52-0)**페이지 **[49](#page-50-0)**페이지 **[50](#page-51-0)**페이지 **[50](#page-51-0)**페이지 **[51](#page-52-0)**, **[52](#page-53-0)**페이지 컴퓨터/DTV 비디오/S-비디오 일반 <sub>르</sub><br>에리어 줌 수직 스트레치 테두리 스트레치 자동 재시동 **[52](#page-53-0)**페이지 기존코드 신규코드 학인 On Off

#### "옵션2"메뉴

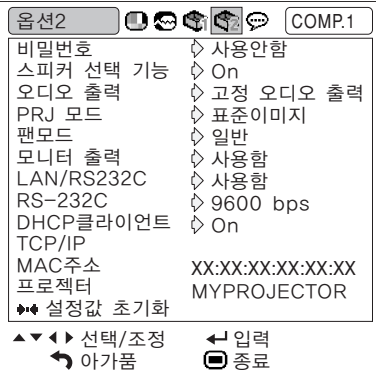

#### "언어"메뉴

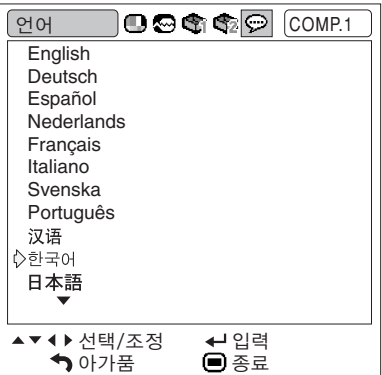

 $Q$ 언어

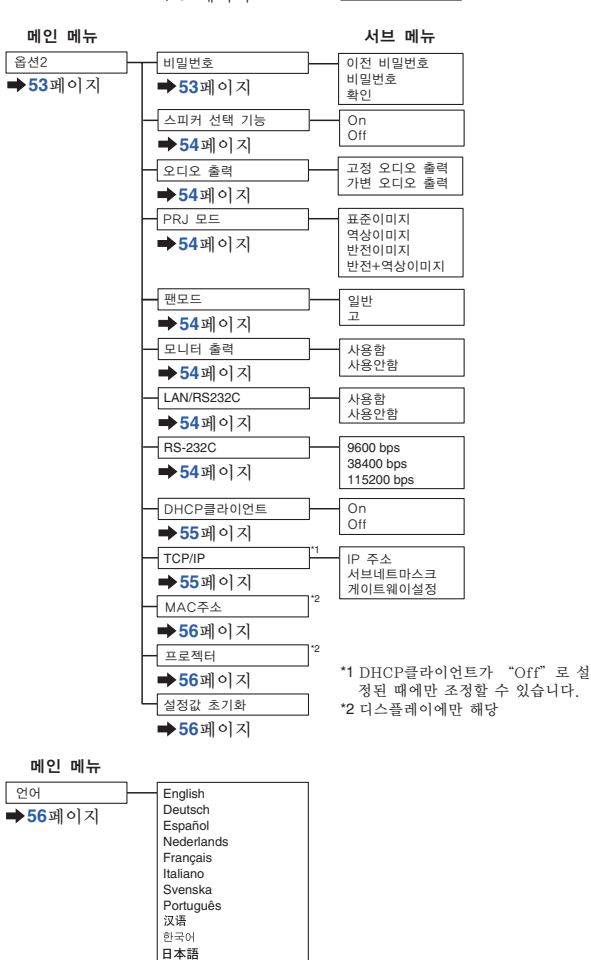

polski Türkçe

Русский

유용한 기능 <u>rolu</u>  $\overline{\mathbf{v}}$  $\overline{0}$ 

유<br>와

## <span id="page-45-0"></span>메뉴 화면 사용법

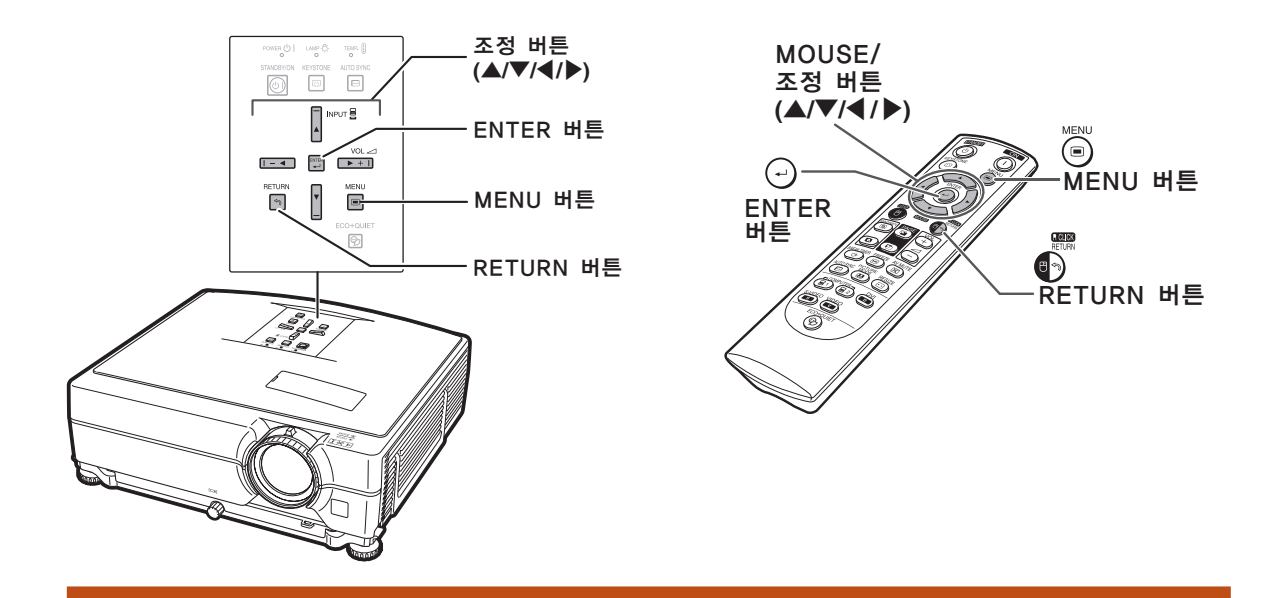

## 메뉴 선택

やくや

예:"밝기"조정 ● 본 조작은 프로젝터상의 버튼으로도 실행할 수 있습니다.

- $\textbf{1} \mid \textcircled{\tiny{MENU}} \equiv \texttt{+} \texttt{E}$ 니다. ● 선택된 입력모드의 "화상" 메뉴 화면이 표 시됩니다.
- 2 다른 메뉴 화면을 표시하기 위해 ▶ 또는 ◀ 버튼을 누릅니다. ● 선택된 메뉴 화면의 메뉴 아이콘이 밝게 강 조됩니다.

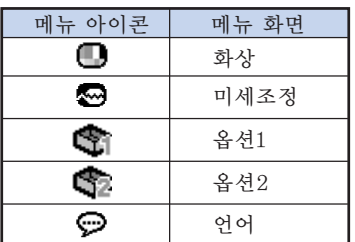

#### 예: COMPUTER/COMPONENT 1 (RGB) 모드시 "화상"메뉴 화면

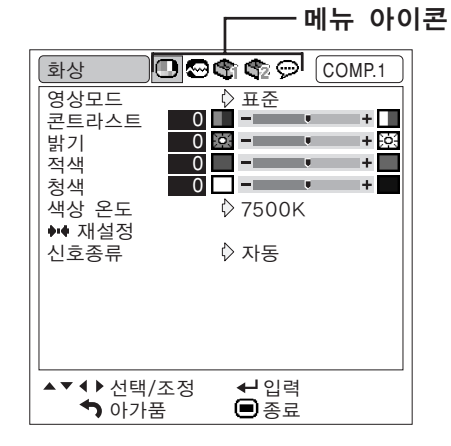

● "미세조정"메뉴는 VIDEO과 S-VIDEO 에서는 선택할 수 없습니다.

<span id="page-46-0"></span>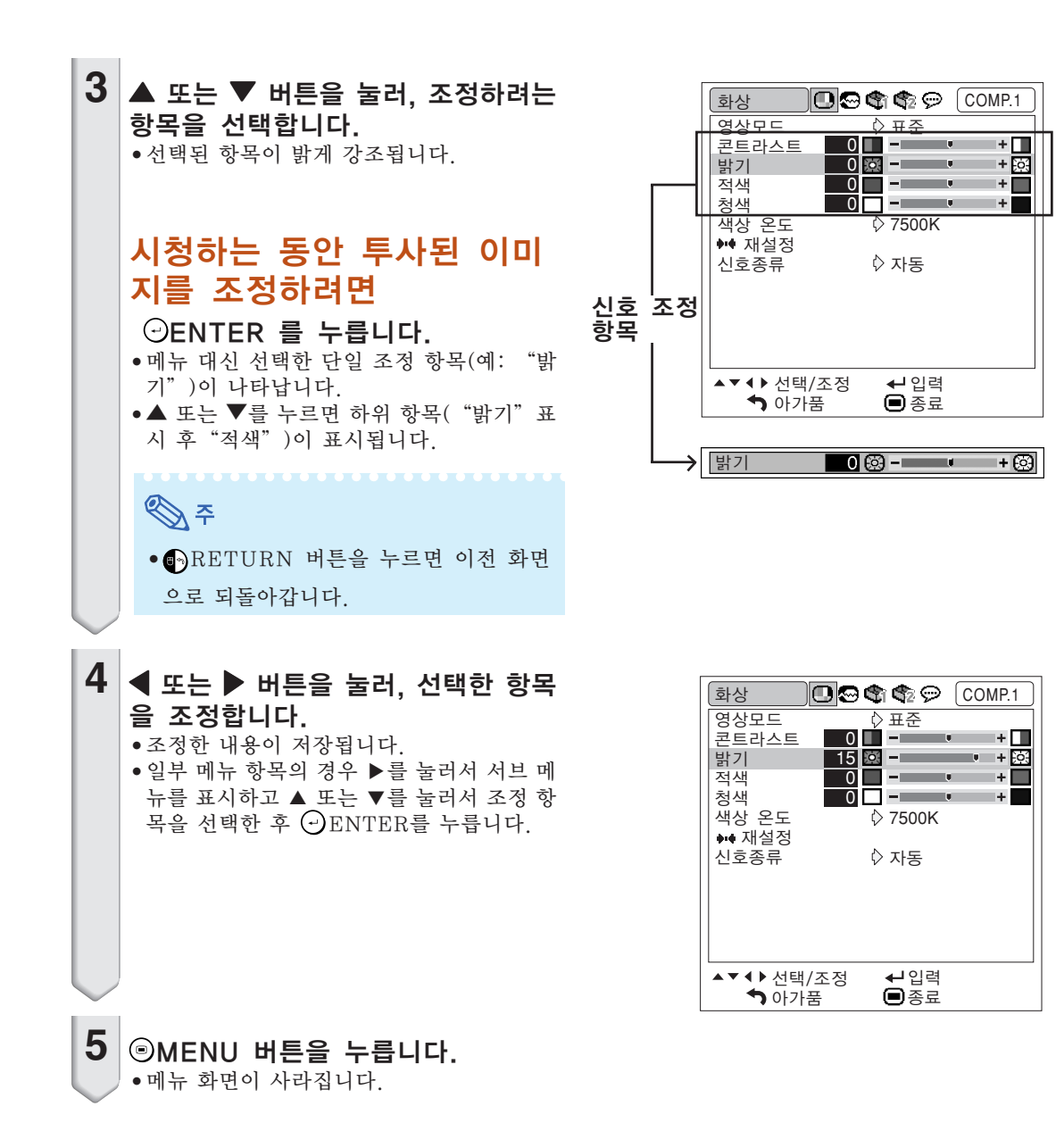

## <span id="page-47-0"></span>화상 조정 ("화상"메뉴)

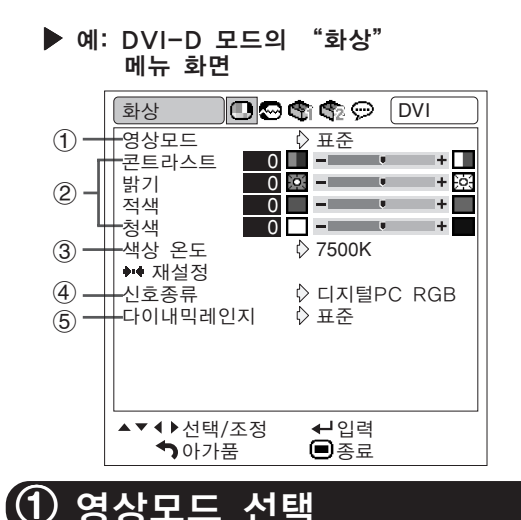

이 기능으로 실내 밝기 또는 투사되는 이미지의 내 용에 적합한 영상모드를 선택할 수 있습니다. 모든 영상모드에서는, "화상"메뉴의 항목을 조 정하고 저장할 수 있습니다.

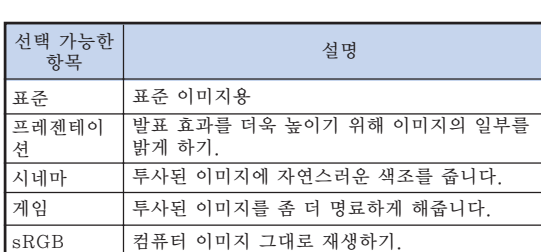

## ≪ \*

- ●영상모드를 선택하려면 리모콘에서 PICTURE MODE 를 누릅니다. ([38](#page-39-0)페이 지 참조.)
- $"sRGB"$ 는 RGB 신호가 입력되는 경우에 한 하여 나타납니다.
- ∑ sRGB는 IEC (International Electrotechnical Commission) 에서 규정하는 국제적인 색상 재생 기준입니다. IEC에서 고정된 색상 영역 을 결정하였으므로 "sRGB"를 선택하는 경 우 이미지는 원래의 이미지를 기준으로 자연스 러운 색조로 나타납니다. sRGB 기능에 대한 자세한 정보는 "http:// www.srgb.com/"을 방문하십시오. "sRGB"를 선택한 경우, "적색", "청 색", "색상 온도"와 같은 항목을 설정할 수 없습니다.

#### $\blacksquare$  알아두기

∑"sRGB"를 선택한 경우,투사되는 이미지가 어두워질 수 있지만 기능 오류는 아닙니다.

메뉴 조작 [44](#page-45-0)페이지

| 예: VIDEO 모드의 "화상" 메뉴 화면

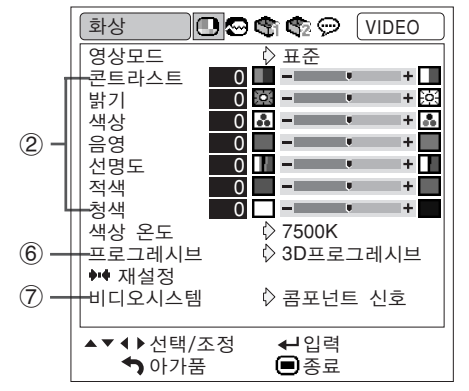

## 2 이미지 조정

#### 이미지를 조정하기 전에 영상모드를 선택하십시오.

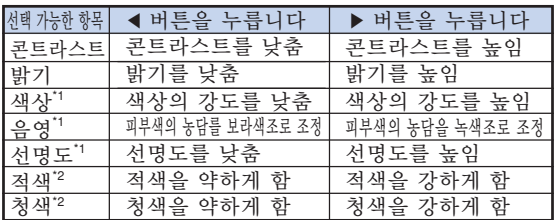

- $*1$  COMPUTER/COMPONENT 1(RGB), 2(RGB) 또 는 DVI-D를 통해서 신호를 입력할 때에는 "색<br>상". "음영"와 "선명도"는 표시되지 않습 "음영" 와 "선명도"는 표시되지 않습 니다.
- $*2$  " $sRGB$ "를 선택한 때에는 "적색" 와 "청색" 는 조정할 수 없습니다.

## ⇖

- ∑ "선명도"는 480I, 480P, 540P, 576I, 576P, 720P, 1035I 또는 1080I 신호가 감지 되었을 때.
- 모든 설정항목을 초기화하고자 할 때는 "재설정" 을 선택하고 ⊙ENTER 버튼을 누르십시오.

#### <span id="page-48-0"></span>.<br>**③ 색상 온도 조**정 선택 가능한 항목 5500K 색상 온도를 낮추면 따뜻하고 불그스름한 6500K 설명 백열등과 같은 이미지가 얻어짐.

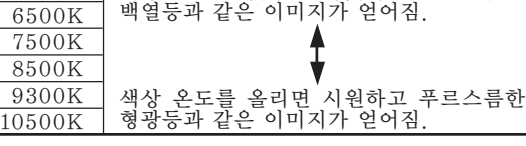

## トスプ

- "색상 온도" 의 값은 일반적인 표준 규격입니 다.
- "sRGB"를 선택한 때에는 "색상 온도"는 설정할 수 없습니다.

## 4 신호종류 설정

이 기능을 통해 COMPUTER/COMPONENT 1, 2 또는 DVI-D를 위한 입력 신호종류로 RGB 또 는 콤포넌트를 선택할 수 있습니다.

#### COMPUTER/COMPONENT 1, 2

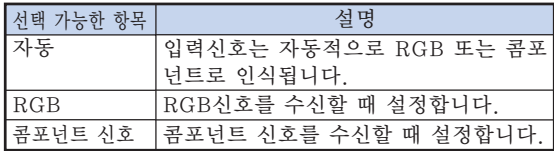

#### DVI-D

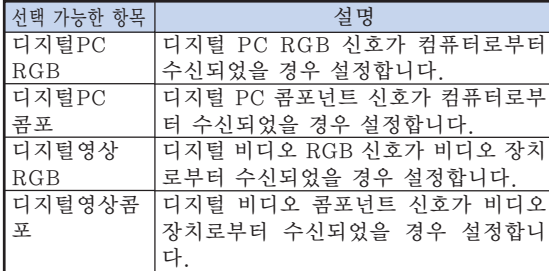

## 5 다이나믹레인지 설정

DVI-D 사용가능한 장치의 출력 신호 종류와 프 로젝터의 입력 신호 종류가 일치하지 않으면 최적 의 화상이 표시 되지 않을 수도 있습니다. 이런 경 우에는 "다이내믹레인지"로 변환하십시오.

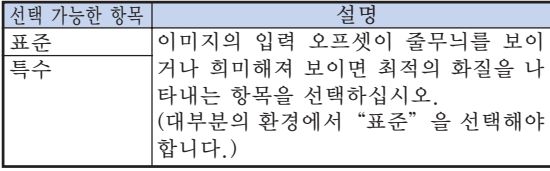

## ▧

● "DVI-D" 입력 모드를 선택한 때에만 다이 나믹 레인지를 선택할 수 있습니다.

## 6 프로그레시브 모드 선택

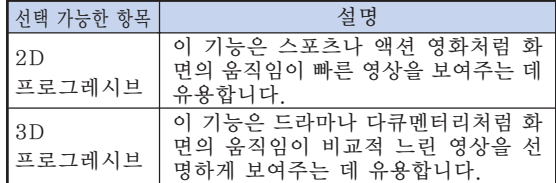

## ≪ ∕

- 이미지가 흐릿하게 보이거나 노이즈가 섞여 있 는 경우, 최적의 모드로 전환하십시오.
- 프로그레시브 입력을 사용할 때, 이러한 입력 은 직접 표시됩니다."2D프로그레시브"와 "3D프로그레시브"가 선택될 수 없습니다.

## (7) 비디오 시스템 설정하기

비디오 시스템 모드는 공장 출하시"자동"으로 설 정되어 있습니다. 하지만"자동"에서는 비디오 신 호 방식의 차이로 인하여 접속되어 있는 영상기기의 화면이 선명하지 않을 수도 있습니다. 이러한 경우, 적정한 비디오 신호 방식으로 전환시켜 주십시오.

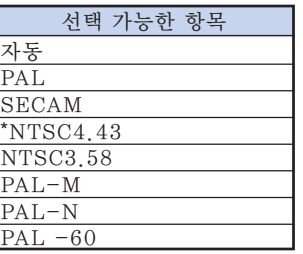

\* PAL 영상기기에서 NTSC 신호를 재생할 경우.

## ☜

- 비디오 신호는 VIDEO 또는 S-VIDEO 모드 에서만 설정할 수 있습니다.
- "비디오시스템"이 "자동"으로 설정되어 있 을 경우에는, 신호의 차이로 인해 화면이 선명 하지 않을 수 있습니다. 이런 현상이 발생하면, 원래 신호의 비디오 시스템으로 전환하십시오.

<span id="page-49-0"></span>컴퓨터 이미지 조정 ("미세조정"메뉴)

메뉴 조작 [44페](#page-45-0)이지

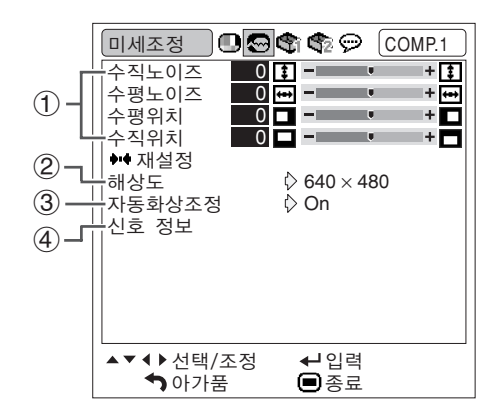

## 1 컴퓨터 이미지의 조정

자동화상조정으로 최적의 이미지를 얻을 수 없는 경우에는 미세조정 기능을 이용하십시오.

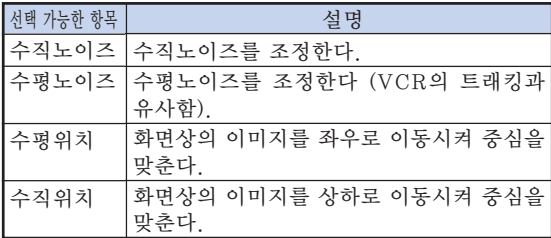

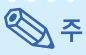

- 모든 설정항목을 초기화하고자 할 때는 "재설정" 을 선택하고 ⊙ENTER 버튼을 누르십시오.
- "수직위치" 의 조정 가능한 범위는 컴퓨터의 화면 해상도에 따라 달라질 수 있습니다.

## 2 해상도 설정

일반적으로 입력신호 종류가 감지되면, 적절한 해 상도 모드가 자동적으로 선택됩니다. 그러나, 일부 신호의 경우"미세조정"메뉴 화면의"해상도"에 서, 최적의 해상도 모드가 컴퓨터 디스플레이 모드 와 일치되도록 선택해야 합니다.

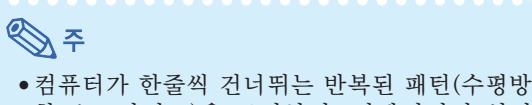

- 향 스트라이프)을 표시하면, 깜빡거림이 일어 나 시청하기 어려워질 수도 있습니다.
- 현재 선택된 입력 신호에 관한 정보는 우측 컬 럼의"입력신호 확인"을 참조하십시오.

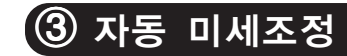

#### 컴퓨터의 화면을 자동적으로 조정하는 데 사용됩니다.

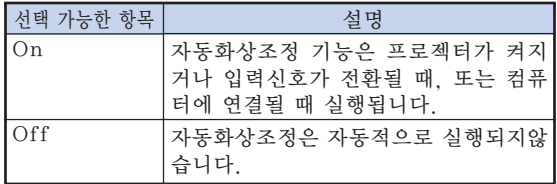

## ֍∖\*

- $\bullet$  자동화상조정은 프로젝터의 EAUTO SYNC 또는 리모콘의 AUTO SYNC를 눌러서도 실행할 수 있습니다.
- 자동화상조정은 프로젝터에 연결된 컴퓨터의 이미지에 따라 시간이 걸릴 수도 있습니다.

## $(4)$  인련시ㅎ 화인

이 기능은 현재의 입력신호 정보를 확인하는 데 사 용합니다.

## <span id="page-50-0"></span>"옵션1"메뉴의 사용

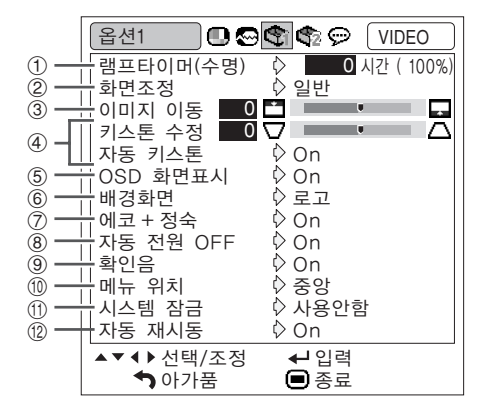

## 1 램프 수명 상태의 확인

누적된 램프의 사용 시간과 남은 램프 수명(퍼센트)을 확인할 수 있습니다.

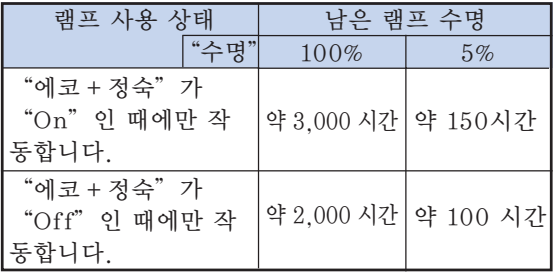

## ▧

- 남은 램프수명이 5%가 되면, 램프를 교환할 것을 권장합니다.
- 남은 램프 수명은 "에코 + 정숙" 가 "On" 와 "Off"로 전환되는 빈도에 따라 표시되는 수 치가 달라지게 됩니다. ([50](#page-51-0)페이지 참조.)
- 램프의 수명은 사용 조건에 따라 달라질 수 있 습니다.

메뉴 조작 [44](#page-45-0)페이지

2 화면조정 모드 설정

## ⇖

● 화면조정 모드에 대한 자세한 내용은 [39](#page-40-0) 및 [40](#page-41-0)페이지를 참조하십시오.

●리모콘의 ⓒRESIZE을 눌러 화면조정 모드 를 설정할 수도 있습니다. ([39](#page-40-0)페이지 참조.)

## 3 이미지 위치 조정

투사된 이미지를 수직 방향으로 이동할 수 있습니다.

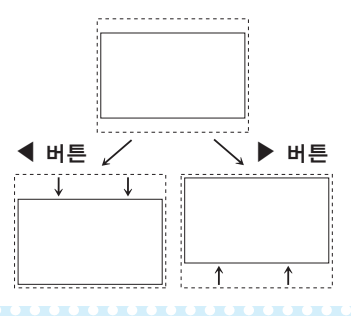

 $\mathbb{Q}$ 

- ●이 기능은 일부 화면조정모드에서만 작동합니 다.([39](#page-40-0)과 [40](#page-41-0)페이지 참조.)
- 이 기능을 재설정하려면 "0"을 선택하십시오.
- 이미지 이동을 조정할 때에는 "키스톤 수정"
- 이 "0"으로 설정되고 "자동 키스톤"은  $"$ Off" 로 설정됩니다.

<span id="page-51-0"></span>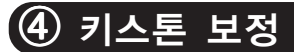

화면의 상부 또는 하부와 각도를 가진 상태에서 이 미지가 투사되면, 그 이미지가 사다리꼴로 찌그러집 니다. 이와 같은 사다리꼴 왜곡현상을 보정하는 기 능을 키스톤 보정이라고 합니다.

#### 자동 키스톤 보정

"옵션1" 화면 메뉴의 "자동 키스톤"을 "On" 으로 설정합니다.

#### 수동 키스톤 보정

 $"$ 옵션1" 화면 메뉴의 "자동 키스톤"을 "Off" 로 설정하고 "키스톤 수정"을 선택한 후 슬라이드 바로 조정합니다.

#### 수동 보정

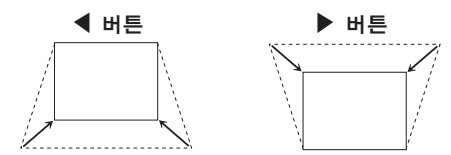

### ℕ

- ●키스톤 보정은 "자동 키스톤"으로 약 ±12도 의 각도까지 조정할 수 있으며 "수동 키스 톤"으로 약 ±40도의 각도까지 조정할 수 있 습니다.
	- ("화면조정"가 "일반"로 설정된 경우)
- 화면이 기울어지거나 이미지의 화질이 떨어지 는 경우에는 "자동 키스톤"을 "Off"로 설 정하십시오.
- ●키스톤을 조정하거나 "자동 키스톤"이 "On"으로 설정된 경우에는 "이미지 이동" 가 자동으로 "0"으로 설정됩니다.

## 5 화면표시의 설정

화면상의 메시지를 나타내거나 보이지 않도록 하 는 기능입니다.

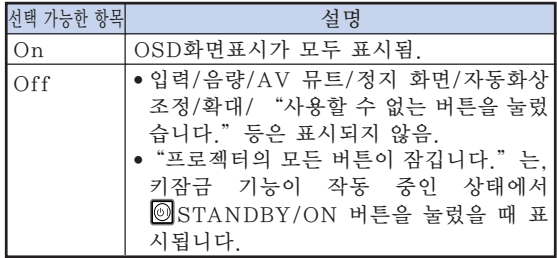

#### 메뉴 조작 [44페](#page-45-0)이지

## 6 시작 및 배경 이미지의 선택

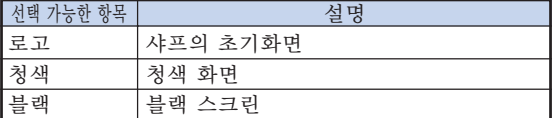

## 7 에코+정숙 모드 설정

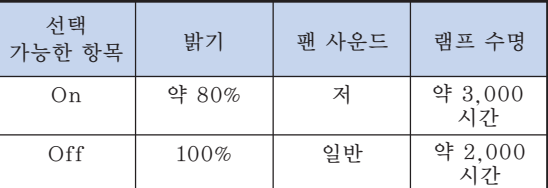

## $\mathbb{Q}$

●리모콘 또는 프로젝터의 ECO+QUIET 버튼 을 사용해서도 에코+정숙 모드를 변환할 수 있 습니다.([38](#page-39-0)페이지를 참조하십시오.)

## 8 자동 전원 OFF 기능

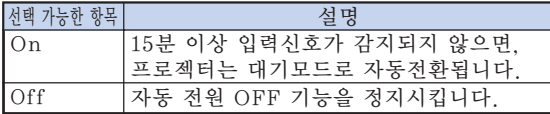

## $\mathscr{F}$

● 자동 전원 OFF 기능이 "On" 으로 설정되어있 을 때는 프로젝터가 대기모드로 전환되기 5분 전부터"X분 후에 대기모드로 들어갑니다." 라는 메시지가 화면에 표시되어 남은 시간을 알려줍니다.

<span id="page-52-0"></span>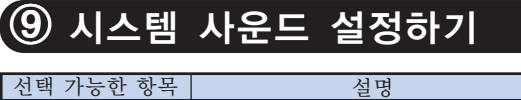

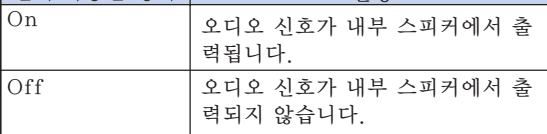

## $\overline{00}$  메뉴 화면 위치 선택

"옵션1" 메뉴상의 "메뉴 위치" 에서 메뉴 화면을 원하는 위치로 설정합니다.

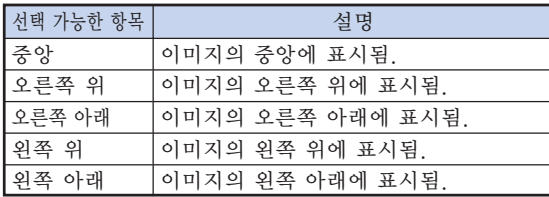

## $\overline{10}$  시스템 잠금

이 기능은 프로젝터의 무단 사용을 방지합니다. 이 기능이 작동되면 사용자는 프로젝터를 켤 때마다 정확한 키코드를 입력해야 합니다. 승인된 사용자 만 액세스할 수 있도록 안전한 장소에 키코드를 기 록해 두시기 바랍니다.

#### $\Box$  알아두기

● 키코드를 잊어 버린 경우 가까운 Sharp 공인 프 로젝터 대리점 또는 고객 지원 센터에 문의하십시 오([68](#page-69-0)페이지 참조). 제품 보증 기간이더라도 키코 드 재설정 비용은 고객이 부담해야 합니다.

#### 키코드 설정/변경

- 1 "옵션1" 메뉴에서 "시스템 잠금" 을 선택한 후, ▶ 를 누르십시오.
	- 메시지가 나타납니다.
	- •이 메시지를 읽은 후. ⊙ENTER 를 누르 십시오.
	- 스크린에 키코드를 입력하라는 화면이 나 타납니다.

**2** "기존코드"란에 사전 설정된 키코 드를 입력하기 위해 리모콘에서 4개 의버튼을 누릅니다. ● 처음으로 키코드를 설정하는 경우 프로젝 터상의 ▼를 4번 누릅니다.

메뉴 조작 [44](#page-45-0)페이지

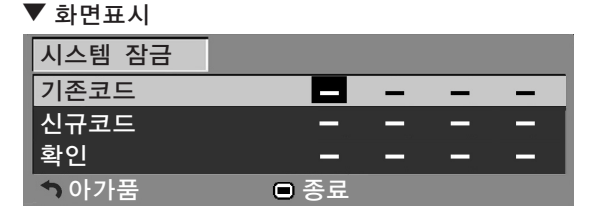

֍

#### ●키코드를 잘못 입력하면 커서는 "기존코드" 의 첫 번째 자리로 돌아갑니다.

● 사전 설정된 키코드는 프로젝터상의 ▼버튼 4 개입니다. 이 키코드를 설정하면, 프로젝터의 전원을 켤 때, 키코드 입력 화면이 표시되지 않 습니다.

**3** 리모콘 또는 프로젝터의 4개의 버튼 을 눌러 "신규코드"란에 새로운 키 코드를 입력하십시오.

## **D** ₹ ●키코드 입력시 다음 버튼은 사용할 수 없습니

- 다.
- ∑ STANDBY/ON(대기/On) 버튼
- 전원 버튼
- STANDBY(대기) 버튼
- ∑ ENTER 버튼 ∑ L-CLICK 버튼
- R-CLICK/RETURN버튼
- ∑ MENU 버튼
- ECO+QUIET 버튼
- ∑ BREAK TIMER 버튼
- ●시스템 잠금 기능은 리모콘 또는 프로젝터의 각 버튼이 동일한 버튼 이름이라도 개별적으 로 인식합니다. 키코드 설정에 있어 프로젝터 의 버튼을 사용한 경우 키코드는 리모콘으로 취소가 되지 않습니다.

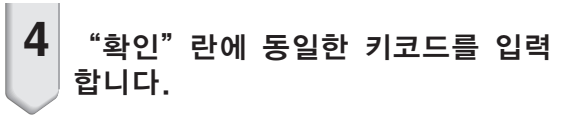

## ≪ ≽

#### 이미 설정한 키코드 취소하기

• 위의 3 및 4 단계에 따라 프로젝터의 <sup>■</sup>를 4번 누릅니다.

### <span id="page-53-0"></span>"옵션1"메뉴의 사용

#### 시스템 잠금이 설정된 경우

시스템 잠금이 설정되고 전원이 켜지면 키코 드입력 상자가 나타납니다. 입력 상자가 나타 나면 정확한 키코드를 입력하여 이미지 투사 를 시작합니다. 키코드를 바르게 입력하지 않 으면 프로젝터가 신호를 수신하여도 이미지가 투사되지 않습니다.

#### ▼ 키코드 입력화면

시스템 잠금 □ - - -

ষ্ঠ ∻

●키코드가 입력되지 않으면, 프로젝터에 입 력 신호가 수신되어도 이미지는 표시되지 않습니 다.

## w 자동 재기동 기능

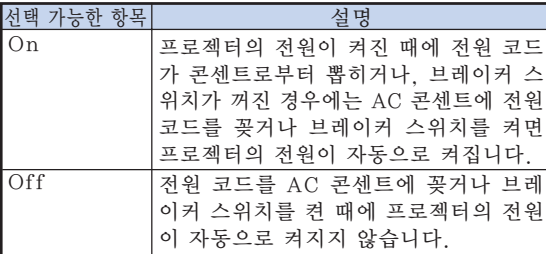

메뉴 조작 [44페](#page-45-0)이지

### 프로젝터의 작동 버튼 잠그기 (키잠금 기능)

프로젝터의 작동 버튼을 잠글 때 이 기능 을 사용하십시오.

■ 작동 버튼 잠그기 프로젝터가 켜진 상태에서 프로젝터의 ENTER 버튼을 약 5초간 누르십시오.

▼화면 표시

#### 키잠금 기능ON

- ●키잠금 기능시에도 리모콘 버튼을 사용한 조 작이 가능합니다.
- ●프로젝터가 예열되는 동안 키잠금 기능을 사 용할 수 없습니다.

#### ■ 키잠금 Off

프로젝터의 ENTER 버튼을 약 5초간 누르십시 오.

#### ▼화면 표시

#### $\overline{\partial}$  카잠금 기능OFF

● 프로젝터가 대기 모드인 경우 프로젝터의 圖 ENTER와 5TANDBY/ON 버튼을 약 5초 간 동시에 누르면 키잠금 기능을 해제할 수 있 습니다.

#### ██ 알아두기

● 화면상 표시가 없을 때에만 키 잠금 기능을 작 동시킬 수 있습니다.

<span id="page-54-0"></span>설치중에 설정하는 유용한 기능들 ("옵션2"메뉴)

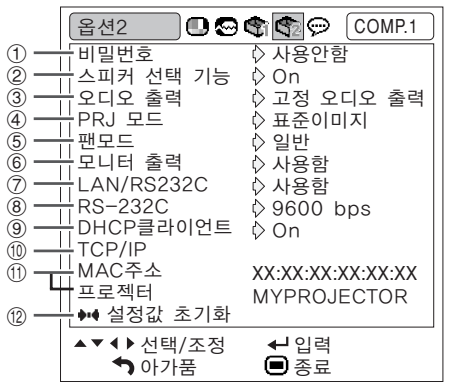

## $\left( 0\right)$  비밀번호 설정

주요 사용자이외의 사람이 "옵션2" 메뉴의 설정 을 바꾸지 않게 하려면, 비밀번호를 설정하십시오.

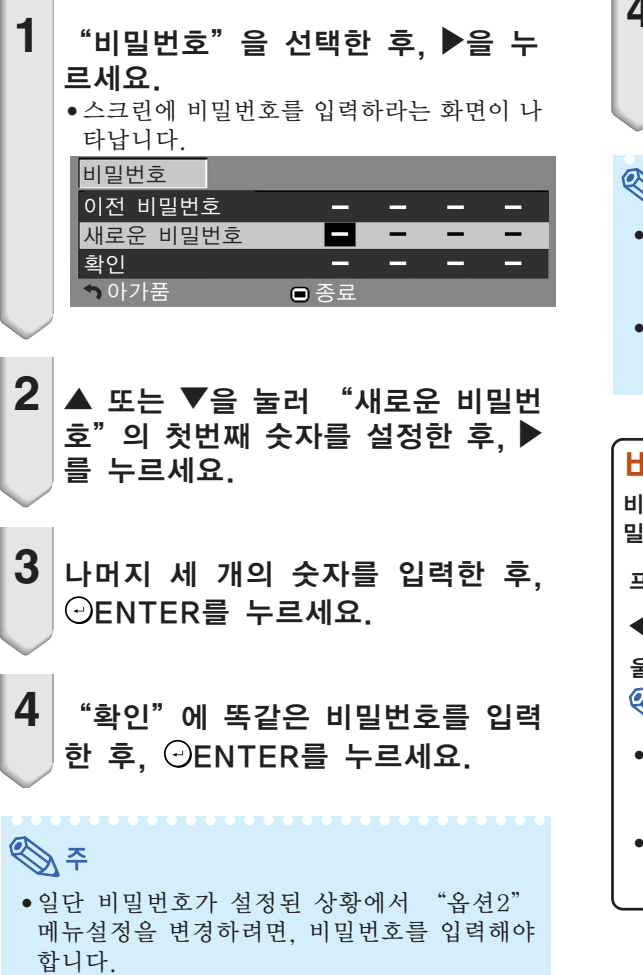

메뉴 조작 [44페](#page-45-0)이지

비밀번호 변경 1 <sup>"</sup>비밀번호"을 선택한 후, ▶을 누 르세요. ● 스크린에 비밀번호를 입력하라는 화면이 나 타납니다.  $2$  "이전 비밀번호" 에서 ▲, ▼, ▶,◀ 을 이용하여 비밀번호를 입력한 후, ENTER를 누르세요.  $3$  "새로운 비밀번호" 에서 ▲, ▼, ▶, \을 이용하여 비밀번호를 입력한 후, ENTER를 누르세요. ▼<br>|4| "확인" 에서 ▲, ▼, ▶,◀ 을 이용 하여 같은 비밀번호를 재입력한 후, ENTER를 누르세요. シミ ∑ "옵션2" 메뉴설정을 비밀번호로 보호할 필 요가 없다면, 스텝3와 4의 새 비밀번호 입력 절차 없이  $\bigcirc$ ENTER를 누르세요. 비밀번호설정을 취소하려면, ARETURN을 누 르세요. 비밀번호를 잊어버렸다면 비밀번호를 잊어버렸다면, 다음과 같은 절차로 비 밀번호를 지운 후 새 비밀번호를 설정하세요. 프로젝터 워의 **.** 울 는르세요 へいくく ふくしゃ ふくしゃ □ENTER를 5초이상 누르고 있으면, 프로젝 트의 작동버튼들은 잠금상태가 됩니다. ([52](#page-53-0)페 이지를 참조하세요.) ■리모콘의 버튼을 사용하여 비밀번호를 삭제할 수 없습니다.

유용 유용한 기능 <u>rol</u>  $\overline{\mathbf{v}}$  $\overline{0}\overline{I}$ 

### <span id="page-55-0"></span>설치중에 설정하는 유용한 기능들 ("옵션2"메뉴)

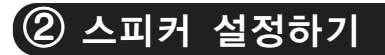

이 기능으로 내부 스피커의 오디오 출력을"On"으 로 설정하거나, 프로젝터가 외부 앰프에 연결되어 있 는 경우에서는"Off"로 설정할 수 있습니다.

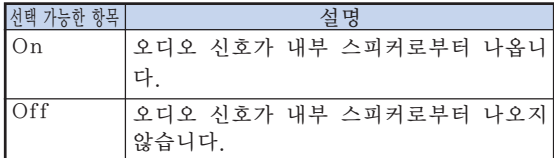

## $(3)$  오디오 출력 타입 설정하기

이 기능은 VOLUME과 링크시켜서 AUDIO 출력 (MONITOR 출력) 단자로부터의 오디오 레벨 출력을 고정할 것인지 가변으로 할 것인지 결정합니다.

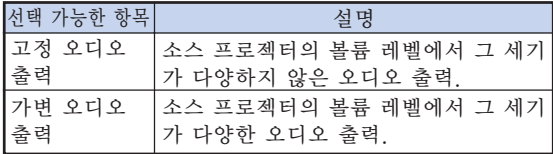

#### 알아두기

∑ "오디오 출력"을"가변 오디오 출력"으로 설정해 놓은 경우, 전원을 켜거나 끄기 전과 입 력을 전환하기 전에는 먼저 프로젝터의 볼륨을 낮추어야 합니다.

## 투사된 이미지의 반전

이 프로젝터는 이미지의 반전/역상 기능을 갖추고 있어서, 투사된 이미지를 반전 또는 역상시킴으로 써 다양하게 응용할 수 있습니다.

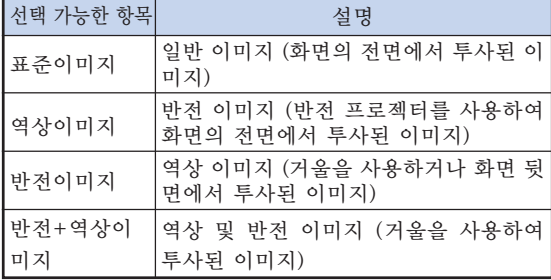

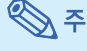

●이 기능은 반전된 이미지와 프로젝터를 천정에 설치할 경우에 사용됩니다. ([21](#page-22-0)페이지 참조.)

메뉴 조작 [44](#page-45-0)페이지

## 5 팬 모드 설정

#### 이 기능은 팬 회전 속도를 조절합니다.

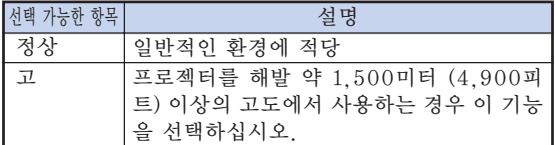

"팬모드"가 "고"로 설정된 경우, 팬의 회전 속 도는 올라가고 팬 소음은 더 커집니다.

## (6) 모니터 **N/RS232C**

"사용함"로 설정하는 경우, 기능이 작동하고 스 탠바이 모드에서도 전원이 소비됩니다. 접속되지 않은 때에는 기능을 "사용안함"로 설정할 것을 권장합니다. 이것으로 프로젝터가 스탠바이 모드일 때에 전원 소모를 줄입니다.

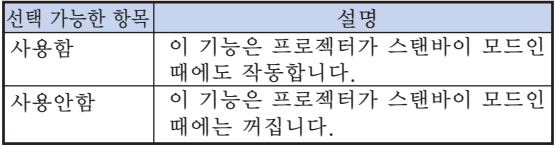

## 

●LAN/RS232C 기능을 사용해서 프로젝터를 제어하고자 하는 경우에는 "사용함"을 선택 하십시오.

8 전송속도 선택하기 (RS-232C)

프로젝터와 컴퓨터의 보드율을 동일하게 설정해야 합니다.

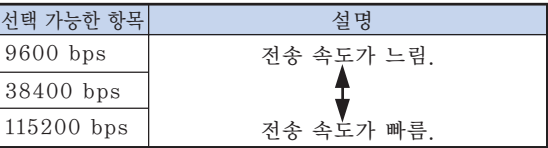

## ⇖

- ∑ RS-232C 사양 및 명령어 설정에 대해서는 제 공된 CD-ROM에 수록되어 있는 "설치 설명 서"를 참조하십시오.
- ●컴퓨터 보드율 설정에 관해서는 컴퓨터의 사용 설명서를 참조하십시오.

## <span id="page-56-0"></span> $\overline{(9)}$  DHCP클라이언트

프로젝터를 켜기 전에 LAN 케이블을 연결하십시 오. 그러지 않으면, DHCP클라이언트 기능은 작동 하지 않습니다.

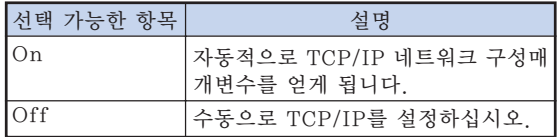

"DHCP클라이언트"에서 "On"을 선택한 후, ENTER를 누르십시오. "IP 주소 취득중..."라 는 메시지가 나타난 후, 메뉴가 화면상에 나타납니 다. TCP/IP화면에서 IP 주소, 서브네트마스크, 게 이트웨이설정의 매개변수를 확인하십시오.

DHCP서버를 이용할 수 없을 때는, "IP주소를 취 득할 수 없습니다." 라는 메시지가 나타납니다. 이런 경우에는 TCP/IP를 수동으로 설정합니다. (아 이템0을 참조하세요)

## 0 TCP/IP 설정

수동으로 TCP/IP 를 설정하십시오.

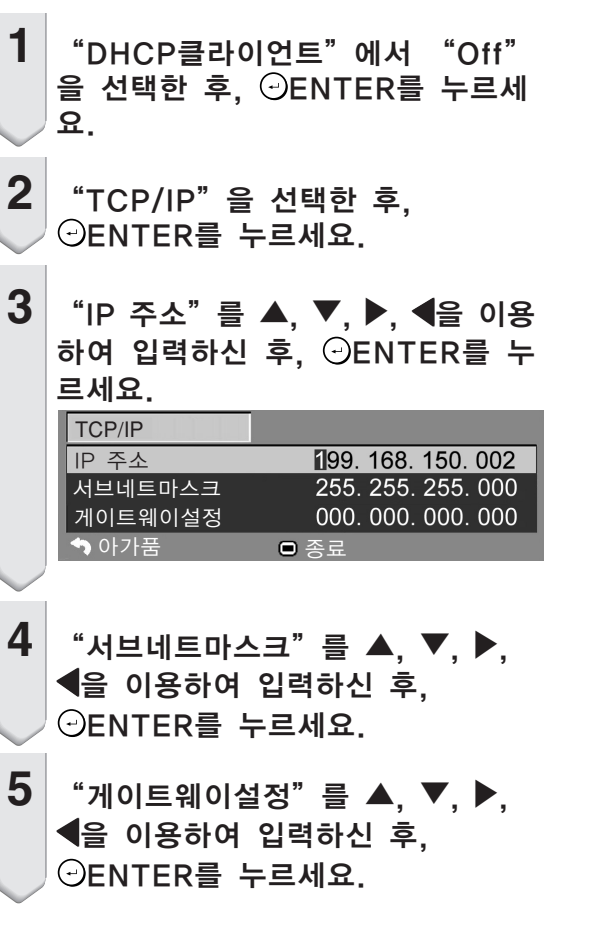

#### 메뉴 조작 [44페](#page-45-0)이지

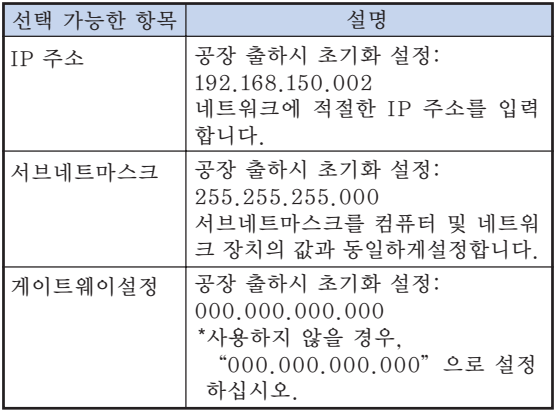

 $\mathscr{F}$ 

- 기존의 네트워크 세그먼트(IP 주소 그룹)를 확 인하여 설정한 IP 주소가 다른 네트워크 장치 나 컴퓨터와 중복되지 않도록 합니다. "192. 168.150.XXX"의 IP 주소를 가진 네트워크 에서"192.168.150.002"가 사용되지 않을 경 우, 프로젝터의 IP 주소는 변경하지 않아도 됩 니다.
- ●각 설정에 관한 자세한 내용은, 네트워크관리 자에게 문의하시기 바랍니다.

### <span id="page-57-0"></span>설치중에 설정하는 유용한 기능들 ("옵션2"메뉴)

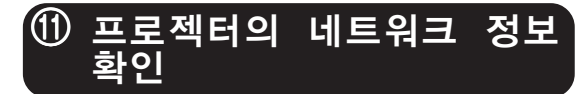

프로젝터의 이름과 MAC 주소를 확인할 수 있습니 다.

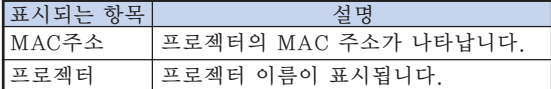

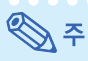

● 프로젝터의 이름 변경 방법에 대해서는 제공된 CD-ROM에 수록되어 있는"설치 설명서"를 참조하십시오.

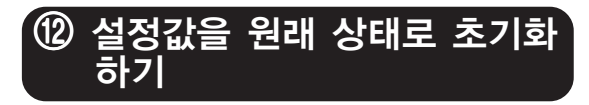

이 기능을 사용하여, 프로젝터 안에 작성된 설정내 용을 초기화할 수 있습니다.

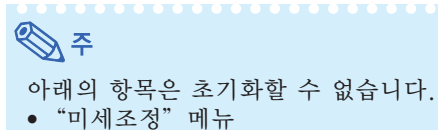

- 해상도 살정
- "옵션1" 메뉴 시스템 잠금 램프타이머(수명)
- "언어" 메뉴

메뉴 조작 [44페](#page-45-0)이지 언어 **① 영화 \$P** COMP.1 **English** Deutsch Español Nederlands Français Italiano Svenska Português<br>汉语 │▷한국어 日本語 ▲▼◀▶ 선택/조정 입력  $\overline{\bullet}$ 아가품 종료  $\boxed{P}$  $\Theta$   $\bullet$   $\bullet$   $\odot$   $\boxed{\text{COMP}.1}$ —<br>Русский عربي polski Türkçe▲▼◀▶선택/조정 입력  $\overline{\bullet}$ 아가품 종료

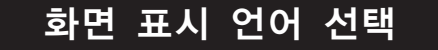

프로젝터에서 15개의 화면 표시 언어를 선택할 수 있습니다.

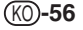

#### 프로젝터의 청소 방법

<span id="page-58-0"></span>유지 보수

- 프로젝터를 청소하기 전에 전원 코드가 빠져 있는 지 확인하십시오.
- 본체 케이스나 조작 패널은 플라스틱으로 되어 있 습니다. 따라서, 본체 케이스 위의 도장이 벗겨지거 나 손상될 우려가 있는 벤젠이나 시너의 사용을 삼 가해 주십시오.
- 살충제와 같은 휘발성 제품은 사용하지 마십시오. 고무나 플라스틱 제품을 프로젝터에 장시간 접촉시 키지 마십시오.

고무나 플라스틱 제품 안에 함유된 가소제의 작용 으로 프로젝터 본체의 표면이 변질되거나 도장이 벗겨지는 등, 손상의 원인이 될 수 있습니다.

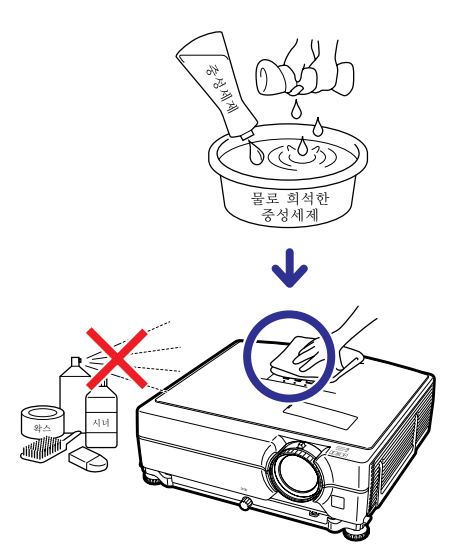

- 더러워진 부분은 부드러운 플란넬 헝겊으로 가볍게 닦아 주십시오.
- 심하게 더러워진 부분은, 물로 희석한 중성세제에 헝겊을 담근 후 잘 짜서 프로젝터를 닦아주십시오. 세정력이 강한 세제를 사용하면, 프로젝터 본체의 코팅막이 손상되거나 변색될 수 있습니다. 사용하 기 전에 프로젝터의 작고 눈에 띄지 않는 부분에 반 드시 테스트를 해 보십시오.

#### 렌즈 청소 방법

- 렌즈의 청소는 시판되는 블로어나 렌즈 클리닝 페 이퍼(안경, 카메라 등의 청소용)를 사용하여 주십시 오. 액상의 클리닝 제품은 표면의 코팅 막이 벗겨지 는 원인이 되므로 사용하지 마십시오.
- 렌즈 표면은 흠집이 생기기 쉬우므로, 문지르거나 두드리지 마십시오.

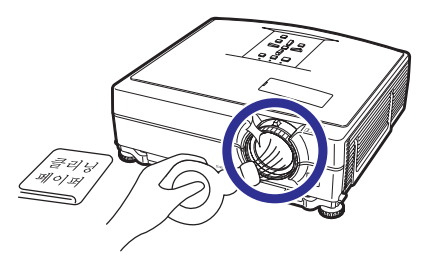

#### 흡기구와 배기구의 청소 방법

■ 흡기구와 배기구의 먼지는 진공청소기로 제거하여 주십시오.

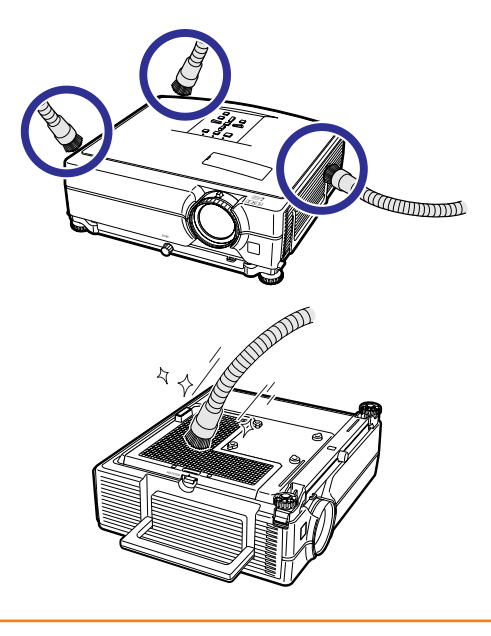

#### $\blacksquare$  알아두기

- 프로젝터가 작동 중일 때 통풍구를 청소하려 면, STANDBY/ON 프로젝터 또는 STANDBY 리모콘의 버튼을 사용하여 프 로젝터를 대기모드로 전환해야 합니다. 냉각 팬이 작동을 멈춘 후, AC 소켓에서 전원코드 를 뽑고 통풍구를 청소하십시오.
- 공기 필터는 100시간 사용마다 청소해야 합니 다. 프로젝터를 먼지가 많은 곳이나 연기가 발 생하는 지역에서 사용할 때에는 더 자주 청소 해 주십시오.

부록

## 공기 필터 교체하기

- 이 프로젝터에는 공기 필터가 장착되어 있 어서 프로젝터를 최적의 조작 상태로 해 줍 니다.
- 더 이상 청소를 할 수 없는 때에 필터 (PFILDA022WJKZ)를 변경하려면 가까운 Sharp 공인 프로젝터 대리점 또는 고객 지 원 센터에 문의해 주십시오.

## 공기 필터 교체하기

- $1$  프로젝터의 @STANDBY/ON 또는 리모콘의 ⓒSTANDBY를 눌러서 프 로젝터를 스탠바이 모드로 합니다. ● 냉각팬이 정지할 때까지 기다려 주십시오.
- **2** 전원 코드를 뽑습니다. ● AC 콘세트로부터 전원 코드를 뽑습니다.
- **3** 필터 커버를 떼어냅니다. ● 프로젝터를 뒤집습니다. 운반 손잡이(1)를 당겨서 탭(②)을 잡고 필터 커버(③)를 밀어 서 엽니다.
- **4** 공기 필터를 떼어냅니다. ● 손가락으로 공기 필터를 집어서 필터 커버 밖으로 들어냅니다.

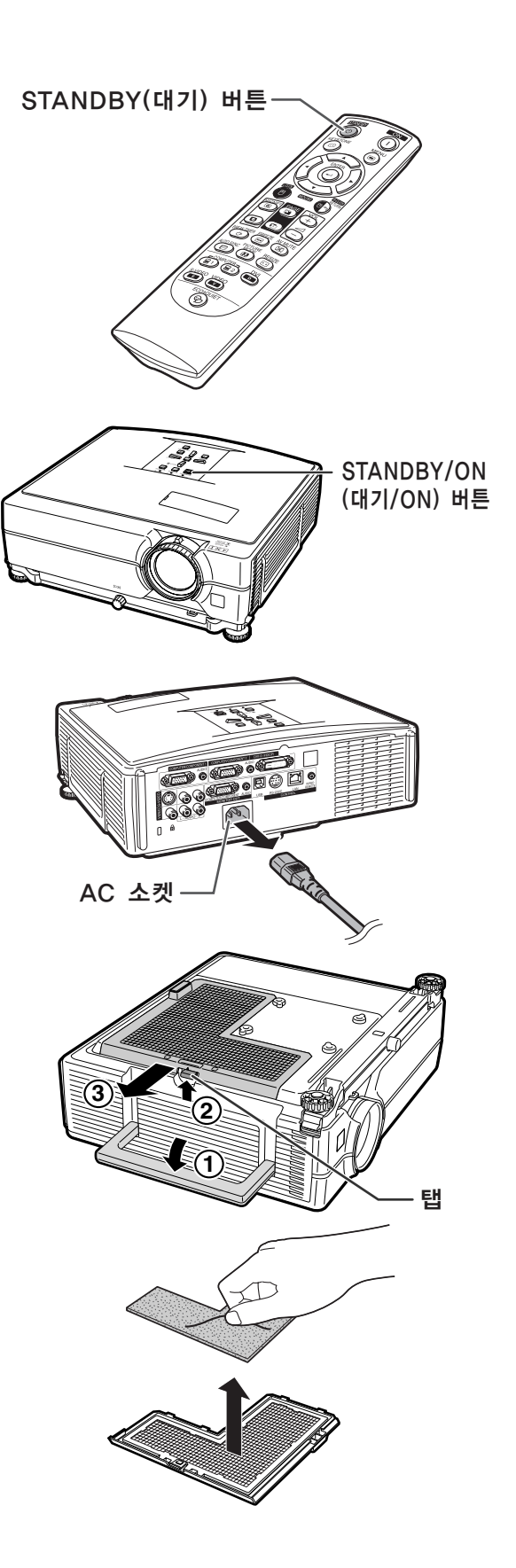

**5** 교체할 공기 필터를 장착합니다. ●새 공기 필터를 필터 커버로 장착합니다. **6** 필터 커버를 다시 부착합니다. ● 화살표 방향으로 필터 커버를 밀어서 닫습 니다.

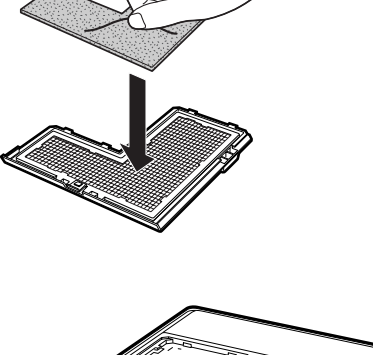

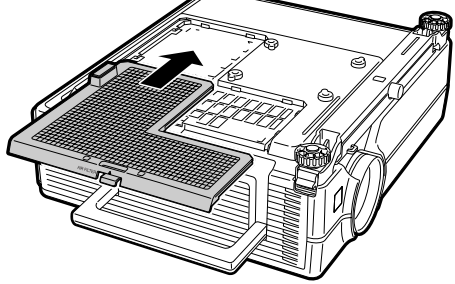

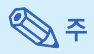

● 필터 커버가 단단히 장착된 것을 확인하십시 오. 올바르게 장착되지 않으면 전원이 켜지지 않습니다.

## <span id="page-61-0"></span>유지 보수 표시등

- 프로젝터의 경고등은 기기 내부에 이상이 발생하였음을 알려줍니다.
- 내부에 이상이 발생하면, 온도경고 표시등이나 램프 표시등이 적색으로 점등되며, 프로젝터가 대기모드 로 전환됩니다. 프로젝터가 대기모드로 전환된 후에는 다음 순서에 따라 조치를 취해 주십시오.

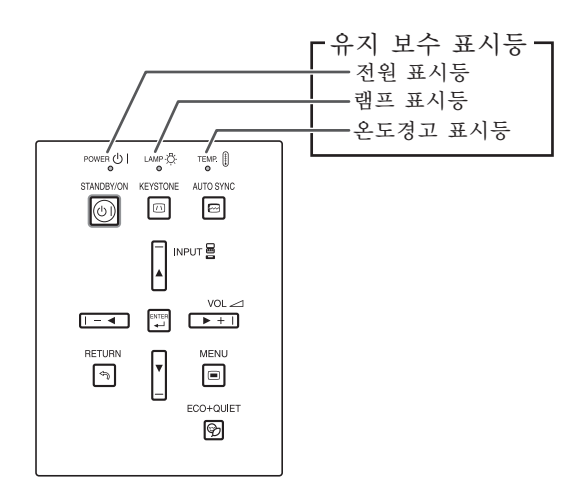

온도경고 표시등에 대하여

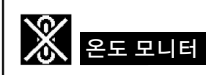

공기 통풍구의 막힘 또는 설치 위치로 인해 프로젝터의 내부 온도가 상승할 경우. " 온도 모니터 "가 화상 의 왼쪽 아래에 표시됩니다. 내부 온도가 계속해서 상승하면, 램프가 꺼지고 온도경고 표시등이 점멸하 며, 90초 동안 냉각팬이 작동한 후, 프로젝터가 대기모드로 전환됩니다. " 온도모니티 " 표시가 나타나면, [61](#page-62-0)페이지에 설명된 방법에 따라 조치를 취해 주십시오.

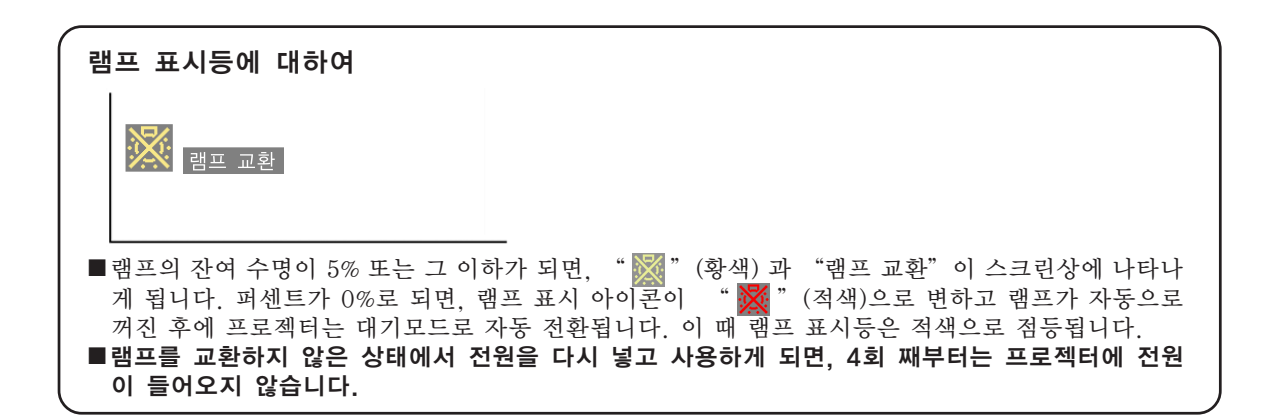

<span id="page-62-0"></span>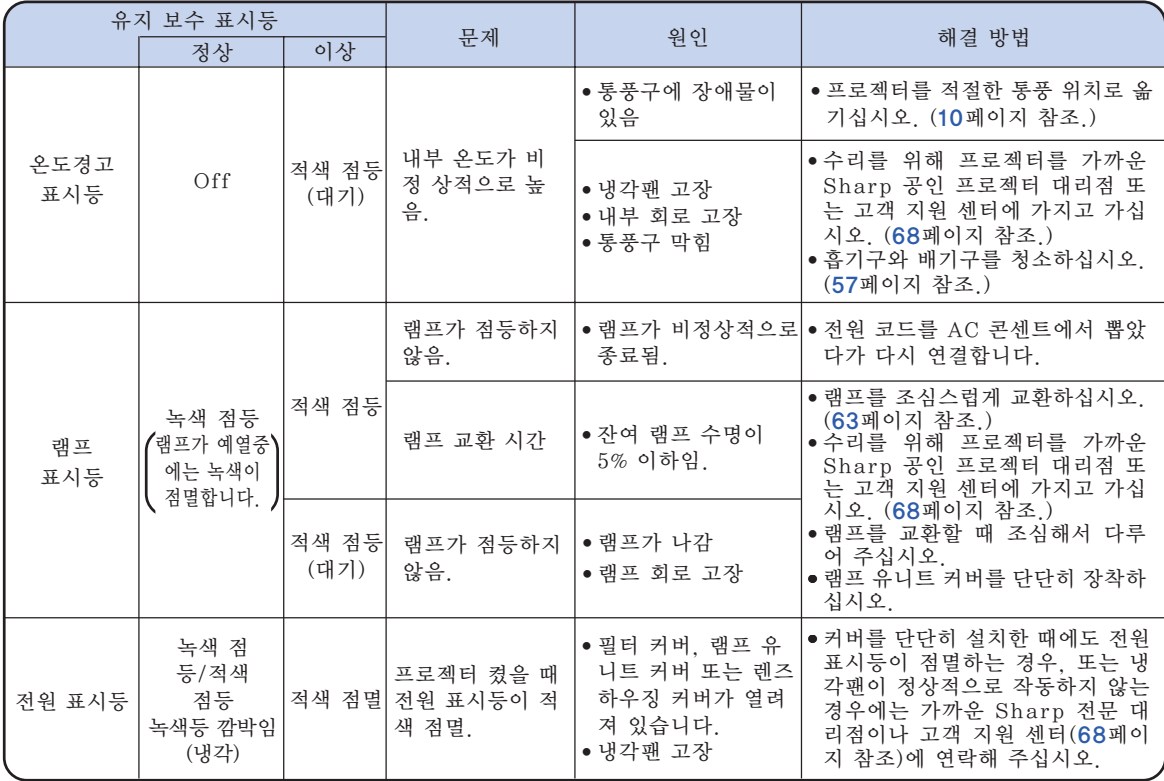

#### ■ 알아두기

- 온도경고 표시등이 켜지고 프로젝터가 대기 모드로 들어가면, 통풍구가 막혀 있는지([10](#page-11-0)페이지 참조) 확 인한 후에 전원을 다시 넣습니다. 전원을 켤 때는, 전원 코드를 콘센트에 연결하기 전에 프로젝터의 내 부 온도가 완전히 내려갈 때까지 기다리십시오. (적어도 10분 이상)
- 정전으로 전원이 끊어졌다가 바로 전원이 다시 들어오게 되면, 램프 표시등이 적색으로 점등되고 전원 이 들어가지 않게 되는 경우가 있습니다. 이 때는, 일단 전원 코드를 AC 콘센트에서 뽑았다가 다시 꽂 고, 전원을 다시 넣어 주십시오.
- 프로젝터가 대기모드로 들어간 후 냉각팬이 작동하는 동안에는 전원 코드를 빼지 마십시오. 냉각팬은 90초 동안 작동합니다.
- 냉각팬은 프로젝터의 내부 온도를 일정하게 유지해 주며 이 기능은 자동으로 제어됩니다. 냉각팬 작동 음은 팬 속도 변화에 따라 작동 중에 변화할 수 있으며 이것은 정상적인 작동으로 고장이 아닙니다.

## <span id="page-63-0"></span>램프에 대하여

#### 램프

- 램프의 잔여 수명이 5% 또는 그 이하가 되거나 화상과 색상 품질이 현저히 저하된 경우에는, 램프 유 니트(옵션:AN-C430LP)의 교환을 권장합니다. 램프의 수명(백분율)은 메뉴 화면상에서 확인할 수 있 습니다. [49](#page-50-0)페이지 참조.
- 해당 구입처, Sharp 공인 프로젝터 대리점 또는 고객지원센터에서 AN-C430LP 형식의 교환용 램프 유니트를 구입하십시오.

#### 미국 고객에 대한 중요 사항:

본 프로젝터에 포함된 램프의 보증 기간은 90일입니다. 램프 교환을 포함하여 보증 기간 내의 모든 서 비스는 Sharp 공인 프로젝터 대리점 또는 고객 지원 센터를 통해 실시되어야 합니다, 무료 전화: 1-888-GO-SHARP (1-888-467-4277)로 전화하십시오. 미국에만 해당

### 램프 사용상의 주의사항

- 본 프로젝터는 고압 수은 램프를 사용하고 있습니다. 큰 소리가 나면서 램프의 기능이 정지될 수 있으 며, 램프의 고장은 과도한 충격, 부적절한 냉각, 전구 표면의 손상 또는 사용 시간의 경과로 인한 품질 저하 등과 같이 매우 다양한 원인에 기인합니다. 램프 사용 기간은 램프의 사용 조건과 주기에 따라 크게 다릅니다. 램프 고장으로 가끔 전구가 파열되
- 니 특히 이 점을 유의하시기 바랍니다. ■ 램프 표시등과 해당 아이콘이 화면 표시상에 점등되어 있을 경우에는, 램프가 정상적으로 작동되고 있 더라도 즉시 새로운 램프로 교환하여 주십시오.
- 램프가 파열되면, 램프 유니트 내부에 유리 파편이 흩어지고 램프 안에 충진된 가스가 배기구를 통해 실내로 유입됩니다. 가스에는 수은 성분이 함유되어 있으므로 실내를 충분히 환기시키고, 가스를 흡입 하거나 눈과 입이 가스에 노출되지 않도록 유의하십시오. 가스에 노출된 경우에는 가능한 한 빨리 의 사와 상담하여 주십시오.
- 램프가 파열되면, 프로젝터 내부에 유리 파편이 흩어질 수 있습니다. 이러한 경우 가까운 Sharp 공인 프로젝터 대리점 또는 고객 지원 센터에 문의하여 손상된 램프를 제거하고 안전 조치를 취할 것을 권 장합니다.

#### 램프 교환

## 주의

- ●프로젝터 조작 후 바로 램프를 부해하지 마십시오. 램프가 고온인 상태에서 만지면 화상을 입을 우려가 있 습니다.
- ●램프교환 유니트를 분해할 때는 전원 코드를 뽑고 나서. 적어도 1시간 이상. 램프 유니트의 표면이 완전히 냉각될 때까지 기다려 주십시오.
- ■구입한 램프 유니트는 이 단원에서 설명하는 지침에 따라 램프를 조심스럽게 교환하시기 바랍니다. \*고 객이 원하시는 경우, 가까운 Sharp 공인 프로젝터 대리점이나 고객 지원 센터에서 램프를 교환해 드 립니다.
- \*새 램프로 교환한 후에도 점등하지 않을 경우 가까운 Sharp 공인 프로젝터 대리점이나 고객 지원 센터에 프로젝터의 수리를 의뢰하십시오.

## <span id="page-64-0"></span>램프 유니트의 탈착 방법

#### $\mathbf{A}$ 경고!

● 사용한 직후에는 프로젝터에서 램프를 제 거하지 마십시오. 램프가 매우 뜨거워 화 상이나 상해를 입힐 수 있습니다.

#### ■ 알아두기

- 램프부의 유리 표면 또는 프로젝터의 내부 를 만지지 마십시오.
- 사용자가 다치거나 램프가 손상되지 않도 록 다음 순서에 따라 신중하게 작업을 해 주십시오.
- 램프 유니트 커버와 램프 유니트를 제외하 다른 나사들은 풀지 마십시오.
- $\textbf{1}$  프로젝터 본체의 @STANDBY/ ON 또는 리모콘의 **STANDBY** 버튼을 눌러서 프로젝터를 대기 모드로 전환합니다.
	- 냉각팬이 멈출 때까지 기다립니다.
- **2** 전원 코드를 빼냅니다.
	- AC 소켓에서 전원 코드를 빼십시오.
	- 램프 유니트가 충분히 냉각될 때까지(약 1시간) 두십시오.
- $3$  램프 유니트 커버를 떼어냅니다. ● 램프 유니트 커버를 고정하고 있는 사 용자 서비스 나사(①)를 풉니다. 밀어 서(②) 램프 유니트 커버(③)를 떼어냅 니다.
- **4** 램프 유니트를 꺼냅니다. ● 램프 유니트의 고정 나사를 풀어줍니 다. 램프 유니트를 잡고 화살표 방향으 로 밉니다. 이 때, 램프 유니트는 수평 으로 유지하고 기울이지는 마십시오.

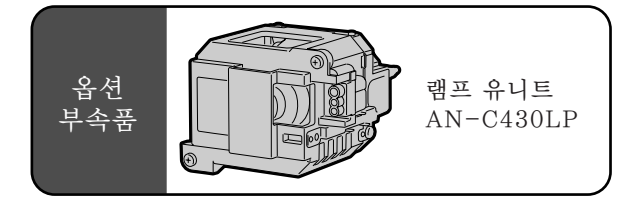

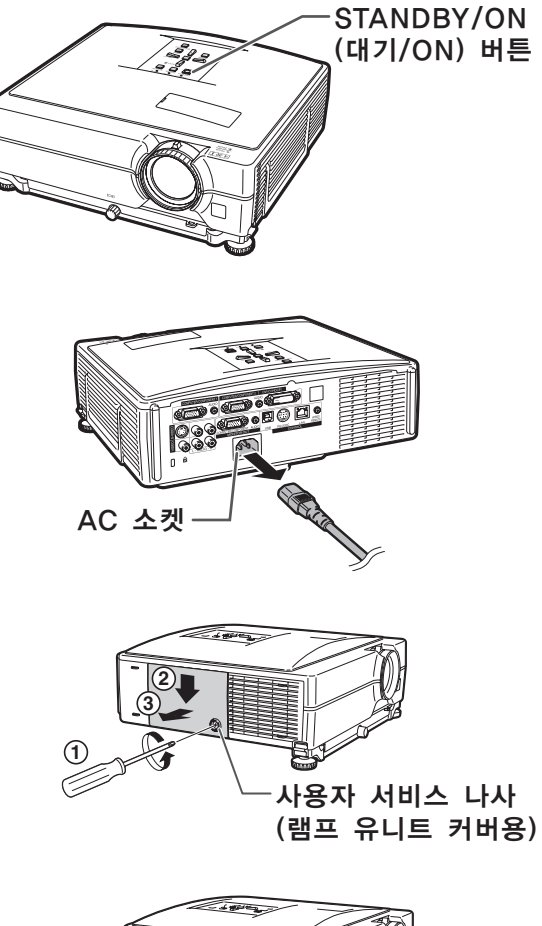

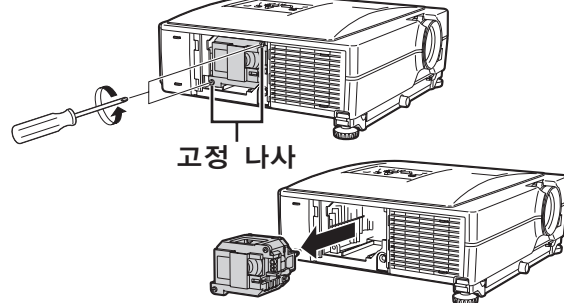

## 램프에 대하여

오.

**5** 새로운 램프 유니트를 삽입합니 다. ●새로운 램프 유니트를 램프 유니트 수납 부에 눌러 넣고, 고정 나사를 조이십시

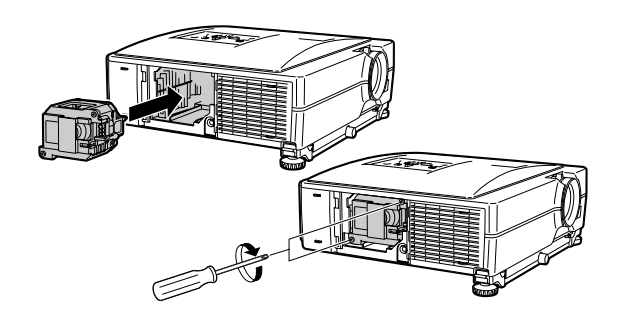

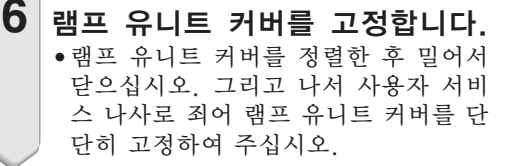

#### ■ 알아두기

● 램프 유니트와 램프 유니트 커버가 올바르 게 설치되지 않았을 경우에는, 전원코드가 프로젝터에 연결된 경우에도 전원이 들어 오지 않습니다.

## 램프 타이머의 재설정

램프 교환 후, 램프 타이머를 다시 설정하여 주십 시오.

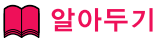

- 반드시 램프를 교체할 때에만 램프 타이머 를 초기화해 주십시오. 임의로 램프 타이머 를 초기화한 후 그 램프를 그대로 사용하면 램프에 손상을 주거나 파열할 수 있습니다.
- 또한 LAN을 통해서 램프타이머를 재설정 할 수도 있습니다. (자세한 내용은 제공된 CD-ROM에 수록 되어 있는"설치 설명서"를 참조하십시오.)
- **1** 전원 코드를 연결합니다. ● 전원 코드를 프로젝터의 AC 소켓에 꽂 아 주십시오.
- **2** 램프 타이머를 초기화합니다. •프로젝터상의 ▼, **ENTER**, OMENU 버튼을 동시에 누르면서, 프로젝터의 STANDBY/ON 버튼을 누르십시오.
	- $\bullet$  램프 타이머가 초기화되면 "LAMP 0000H" 가 표시됩니다.

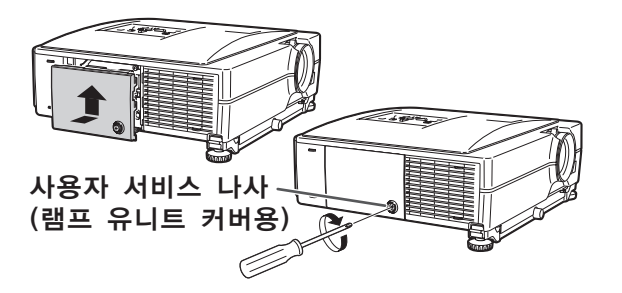

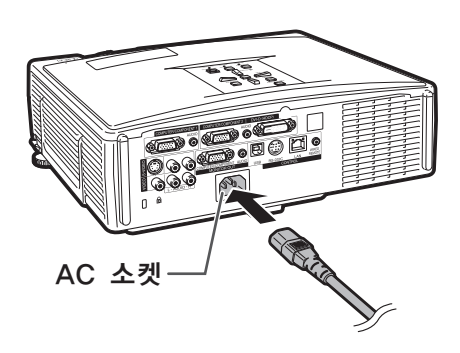

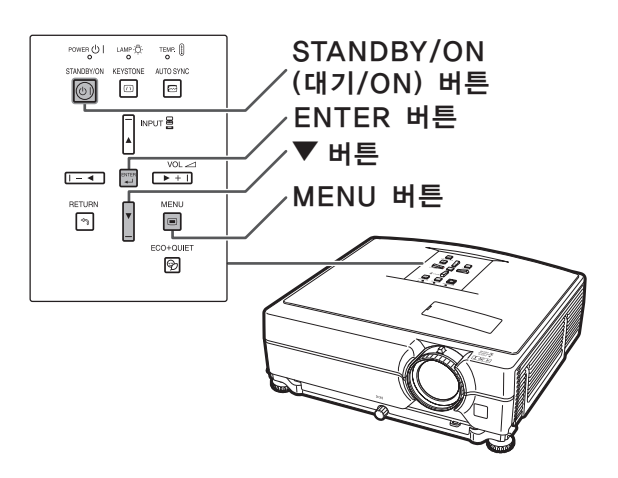

## 컴퓨터 호환성 차트

아래의 표는 본 프로젝터와 호환성이 있는 신호 코드의 목록입니다. 이미지가 왜곡되거나 투사되지 않을 경우 에는 아래의 표를 참고로 하여 사용자 컴퓨터의 출력신호를 조정하십시오.

- 컴퓨터
- 다중신호 지원 수평 주파수: 15-70kHz 수직 주파수: 43-85Hz

픽셀 클럭: 12-108MHz 동기 신호: TTL 레벨과 호환 ● 녹색 신호의 화상조정과 호환

아래의 리스트는 VESA 표준모드에 관한 것입니다. 그러나, 본 프로젝터는 VESA 표준모드 이외의 신호 에도 대응할 수 있습니다.

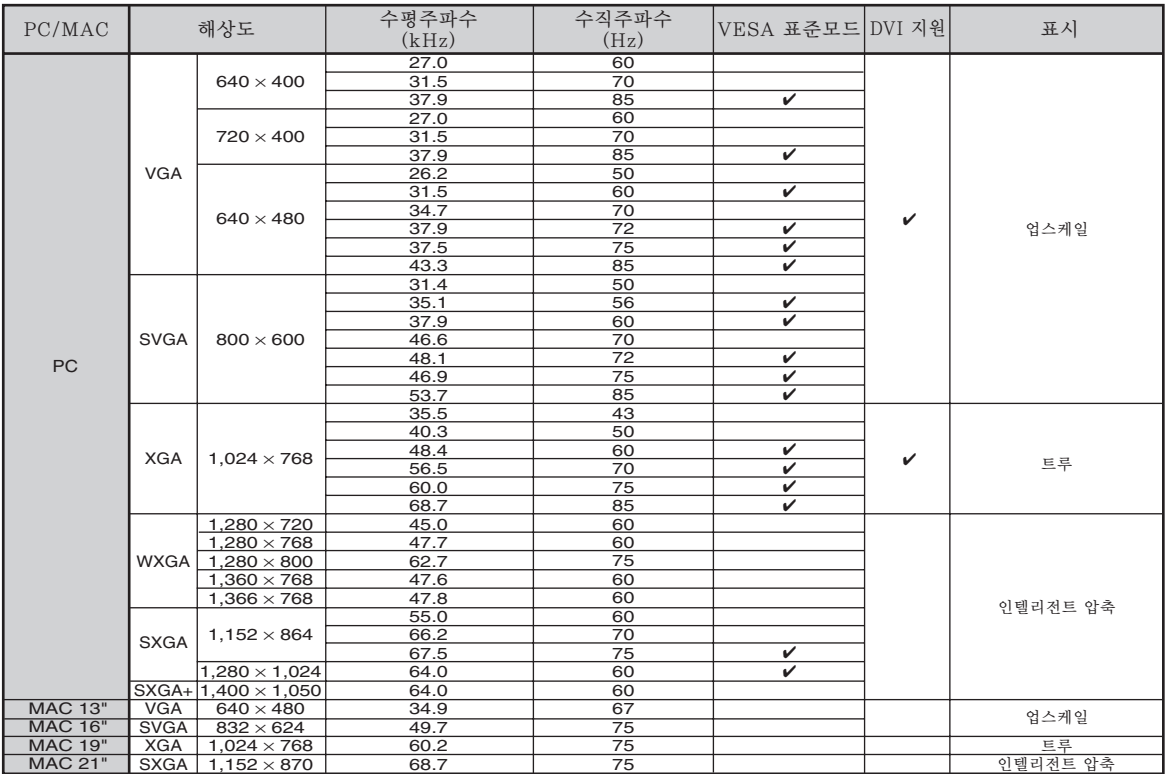

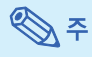

- 이 프로젝터는 노트북 컴퓨터에서의 이미지를 동시(CRT/LCD)모드로 표시할 수 없을 경우가 있습니다. 이러 한 경우, 노트북 컴퓨터의 LCD 화면을 끄고, 표시하려는 데이터를 "CRT에 한함" 모드로 출력하여 주십시 오. 표시 모드의 변경 방법에 대한 자세한 내용은 노트북 컴퓨터의 사용설명서를 참조하십시오.
- › 본 제품은 640×350 VESA 형식 VGA 신호를 수신할 경우, 화면상에는 "640×400" 형식으로 표시됩니다.
- 는 제품은 040×550 VESA 중국 VOA 근도를 구분할 중구, 피문중개는 040×400 중국그고 표시됩니다.<br>"자동" 또는 "RGB"로 설정된 "신호종류"로 COMPUTER/COMPONENT 1, 2 또는 DVI-D 을 사용하 여 RGB 인터페이스 신호를 영사할 경우, 이미지가 원하는 대로 영사되지 않을 수도 있습니다. 이런 경우에는 VIDEO 또는 S-VIDEO를 사용하십시오.

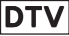

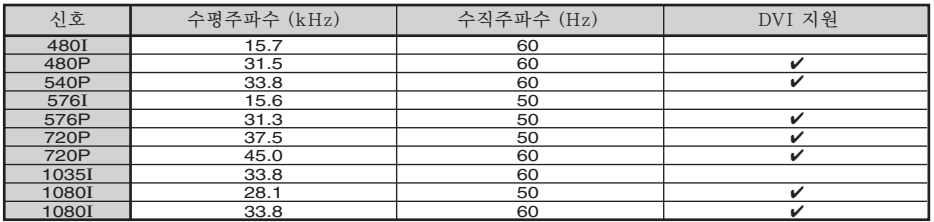

# <span id="page-67-0"></span>A/S를 의뢰하기 전에

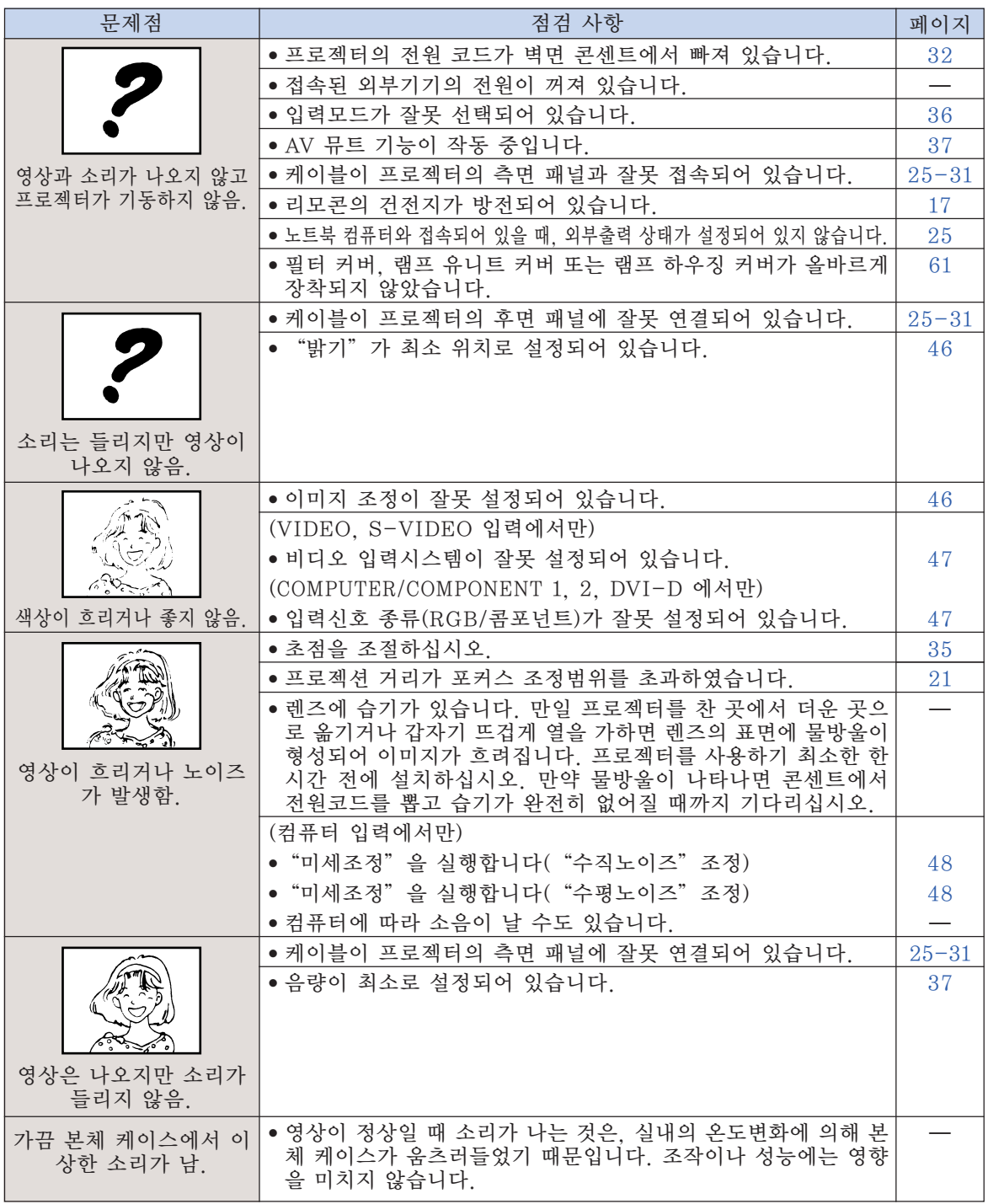

<span id="page-68-0"></span>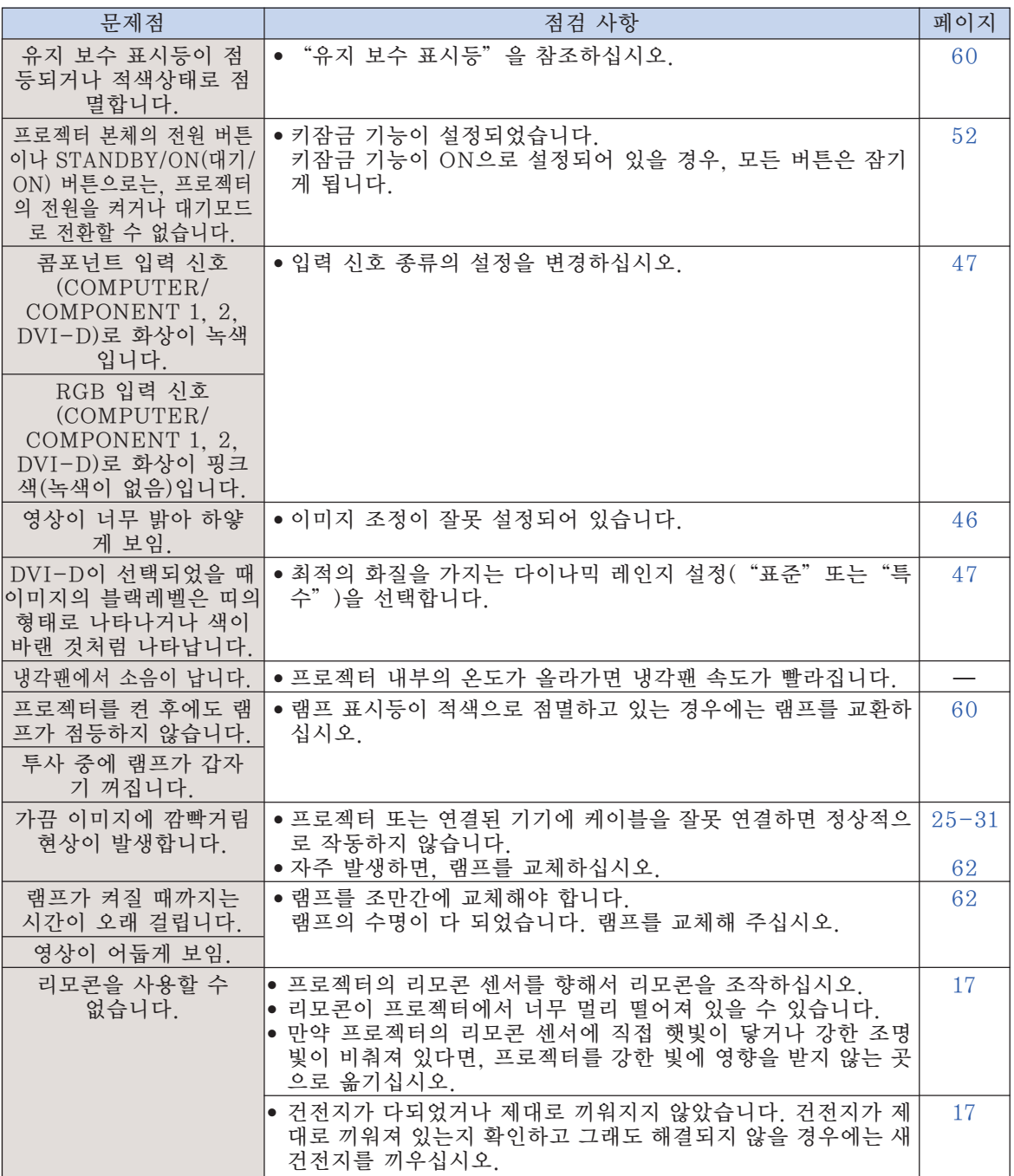

이 프로젝터에는 마이크로프로세서가 장착되어 있습니다. 잘못된 조작 또는 간섭은 성능에 부정적 인 영향을 줄 수 있습니다. 이러한 현상이 발생하면 프로젝터의 전원 코드를 뽑고 5분 이상 경과한 후 다시 연결합니다.

부록

## <span id="page-69-0"></span>샤프의 고객지원센터

본 프로젝터의 설치와 조작시 발생하는 문제에 대해서는, 우선 [66,](#page-67-0) [67페](#page-68-0)이지에 있는 "A/S를 의 뢰하기 전에"를 참조하십시오. 발생한 문제점에 대한 해결방안이 본 사용설명서에 없을 경우에 는, 아래의 SHARP 고객지원센터로 문의하십시오.

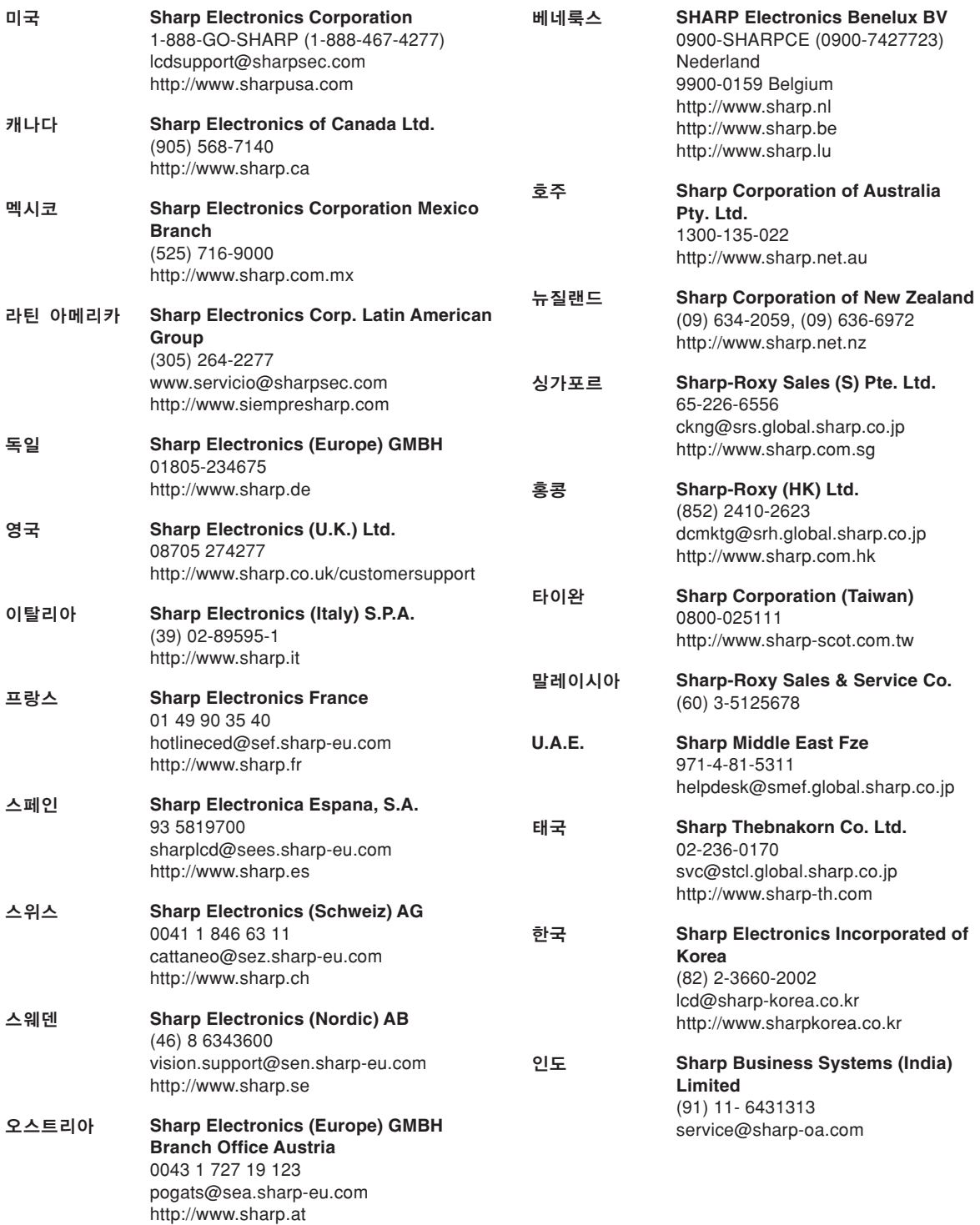

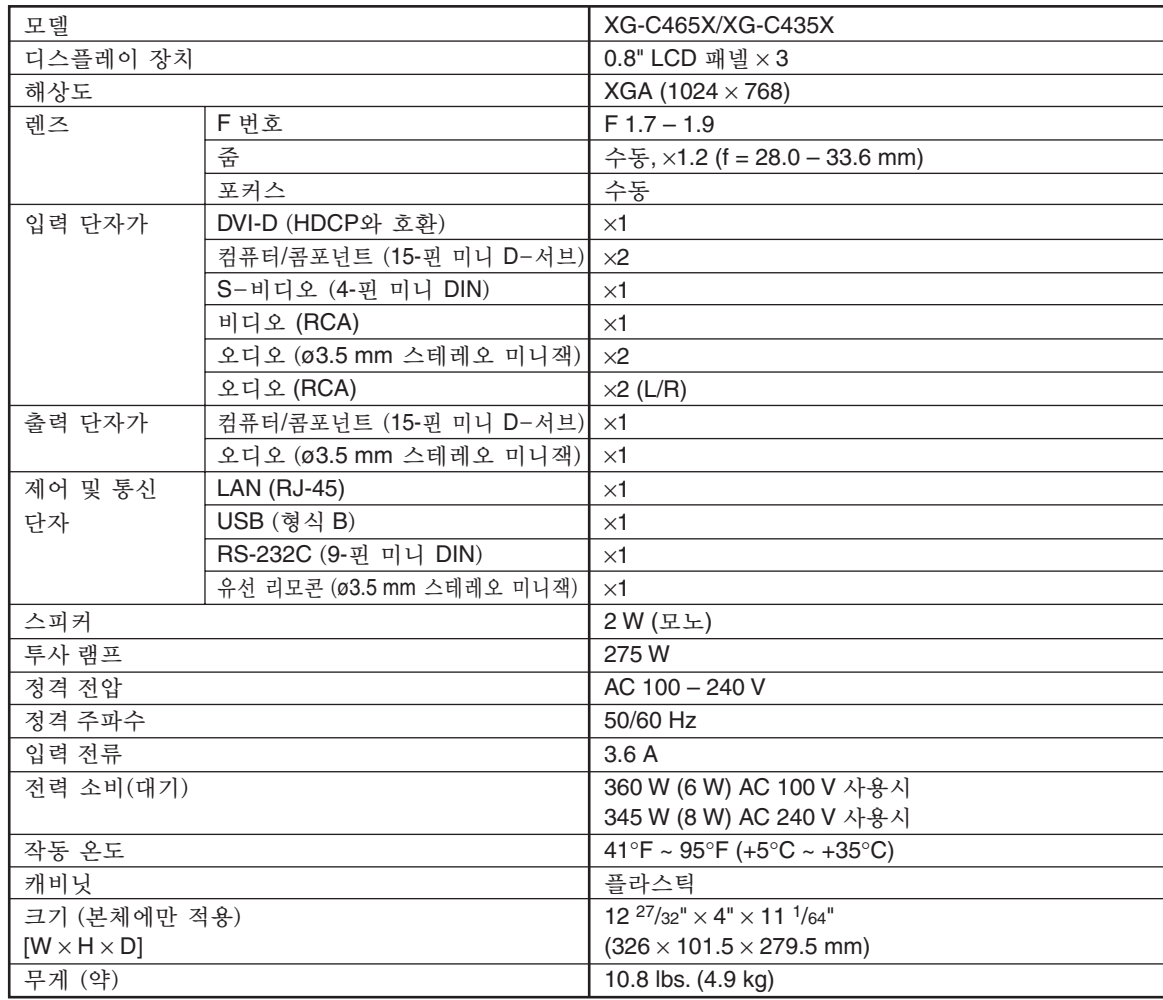

사양

SHARP는 제품의 성능 향상을 목적으로 사전 예고 없이 제품의 설계와 사양을 변경할 수 있는 권리가 있습니다. 사양서에 표기된 성능은 제품 유니트의 공칭 수치를 나타냅니 다. 따라서 이러한 성능에 관련된 수치는 제품에 따라 다소 차이가 발생할 수 있습니다.

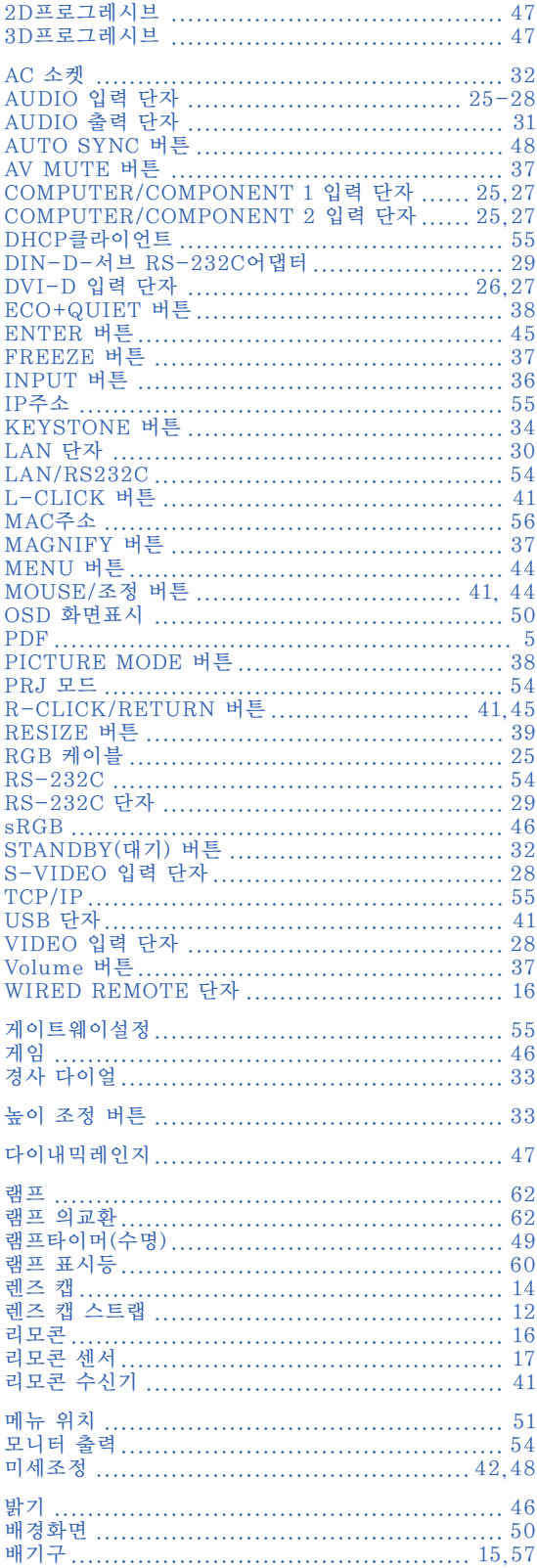

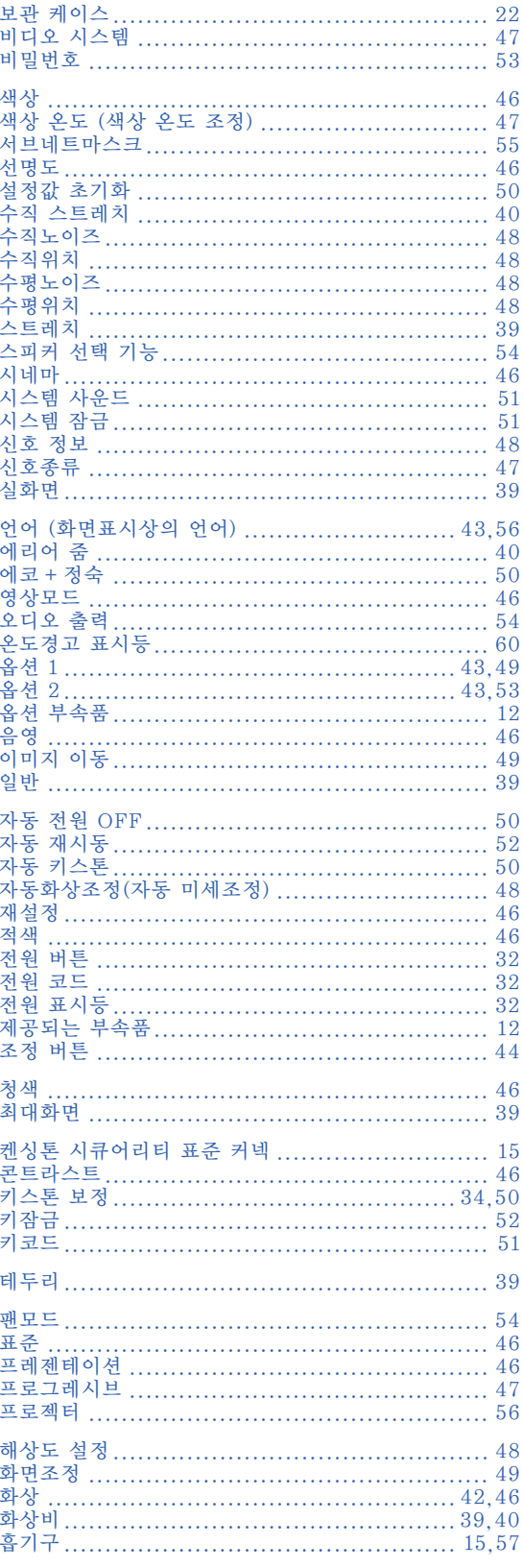
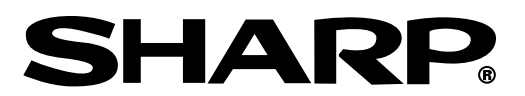

SHARP CORPORATION